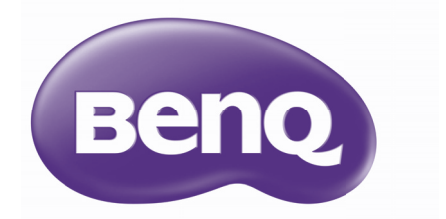

# SH915/SW916 Цифровой проектор Руководство пользователя

# **Содержание**

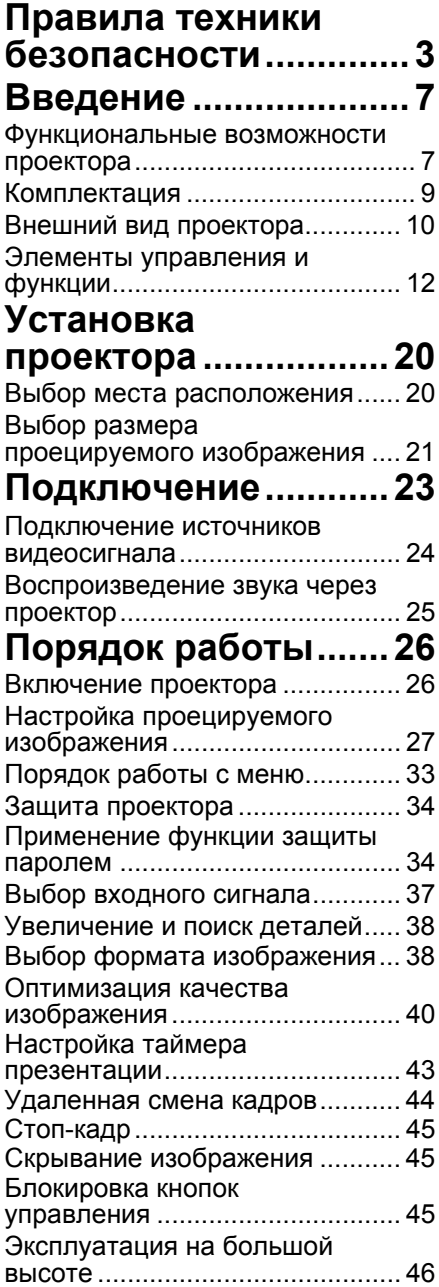

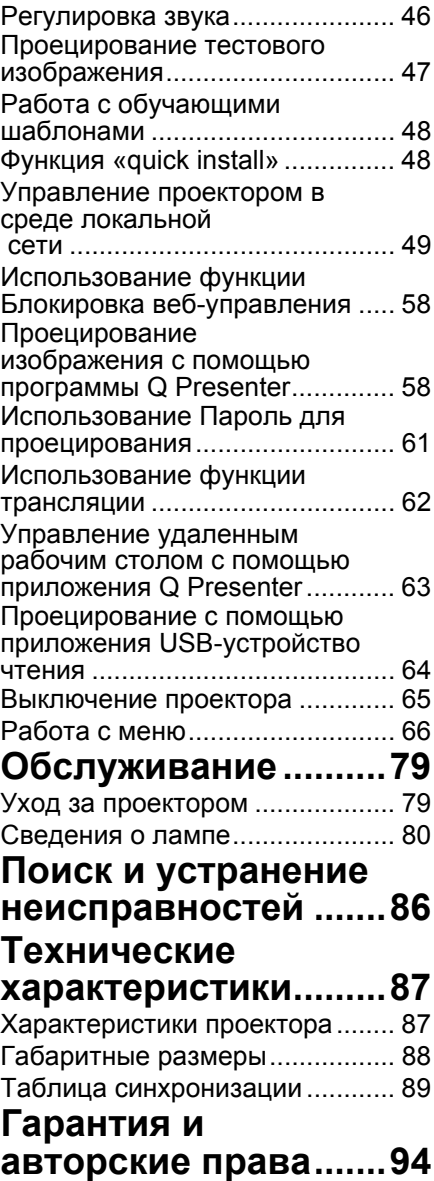

# <span id="page-2-0"></span>**Правила техники безопасности**

Данный проектор разработан и протестирован в соответствии с последними стандартами по безопасности оборудования для информационных технологий. Тем не менее для обеспечения безопасного использования этого аппарата необходимо выполнять все инструкции, приведенные в данном руководстве и на самом проекторе.

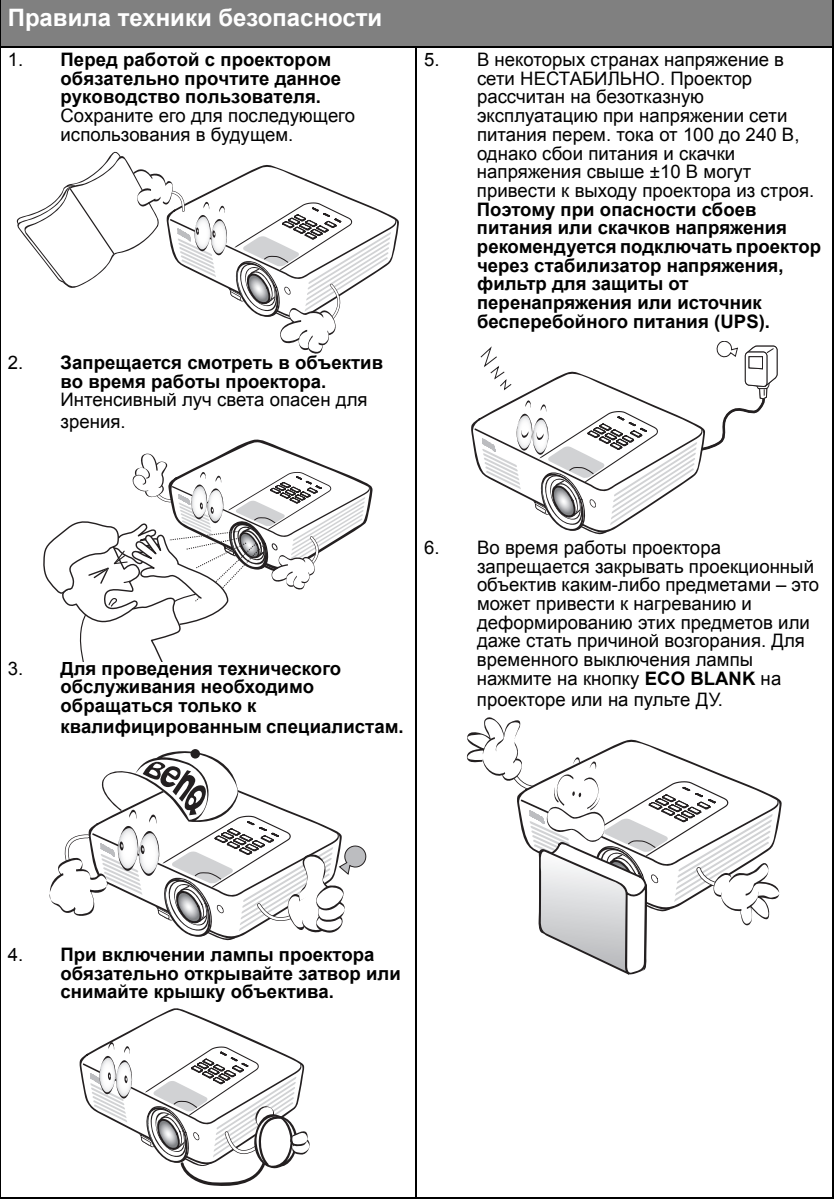

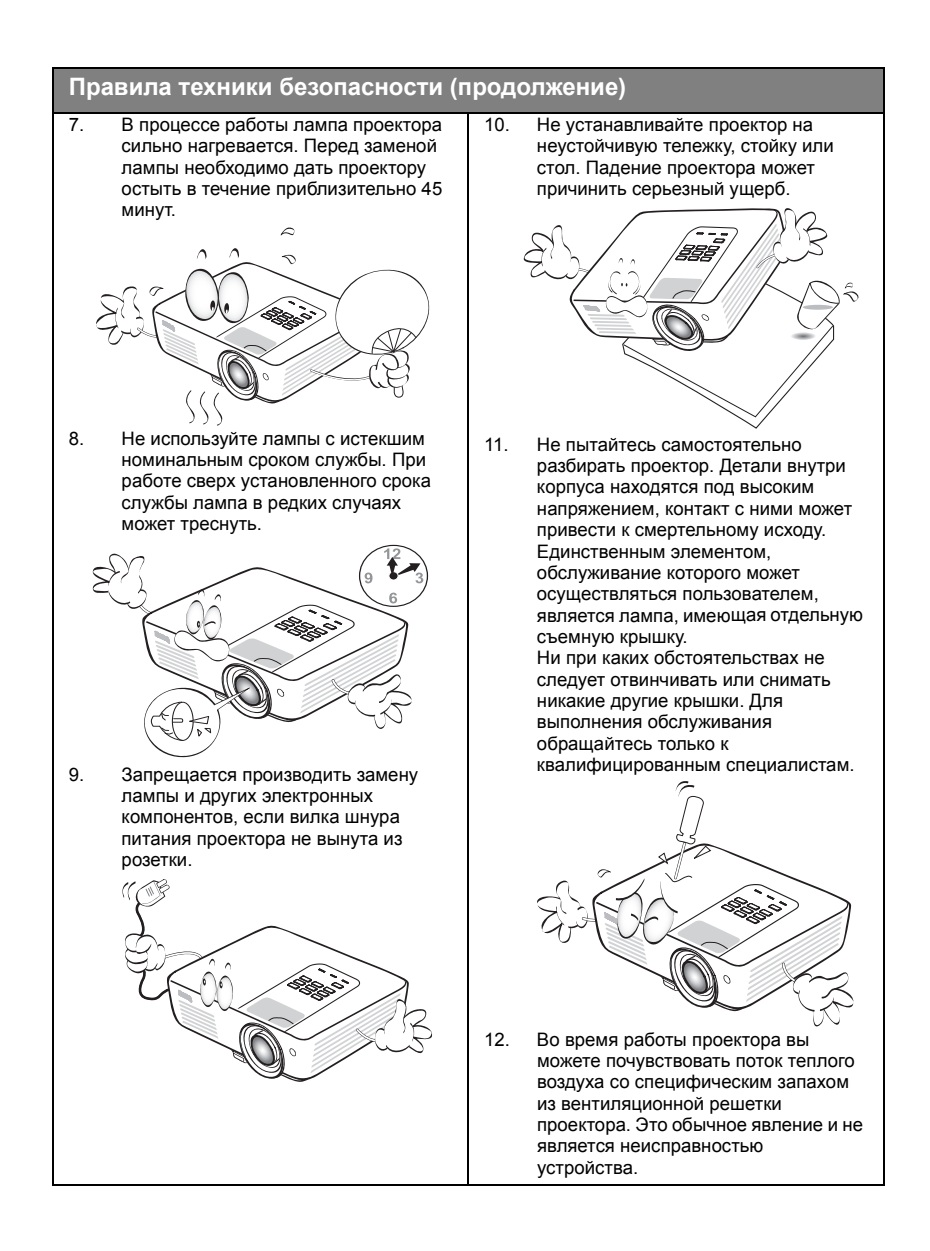

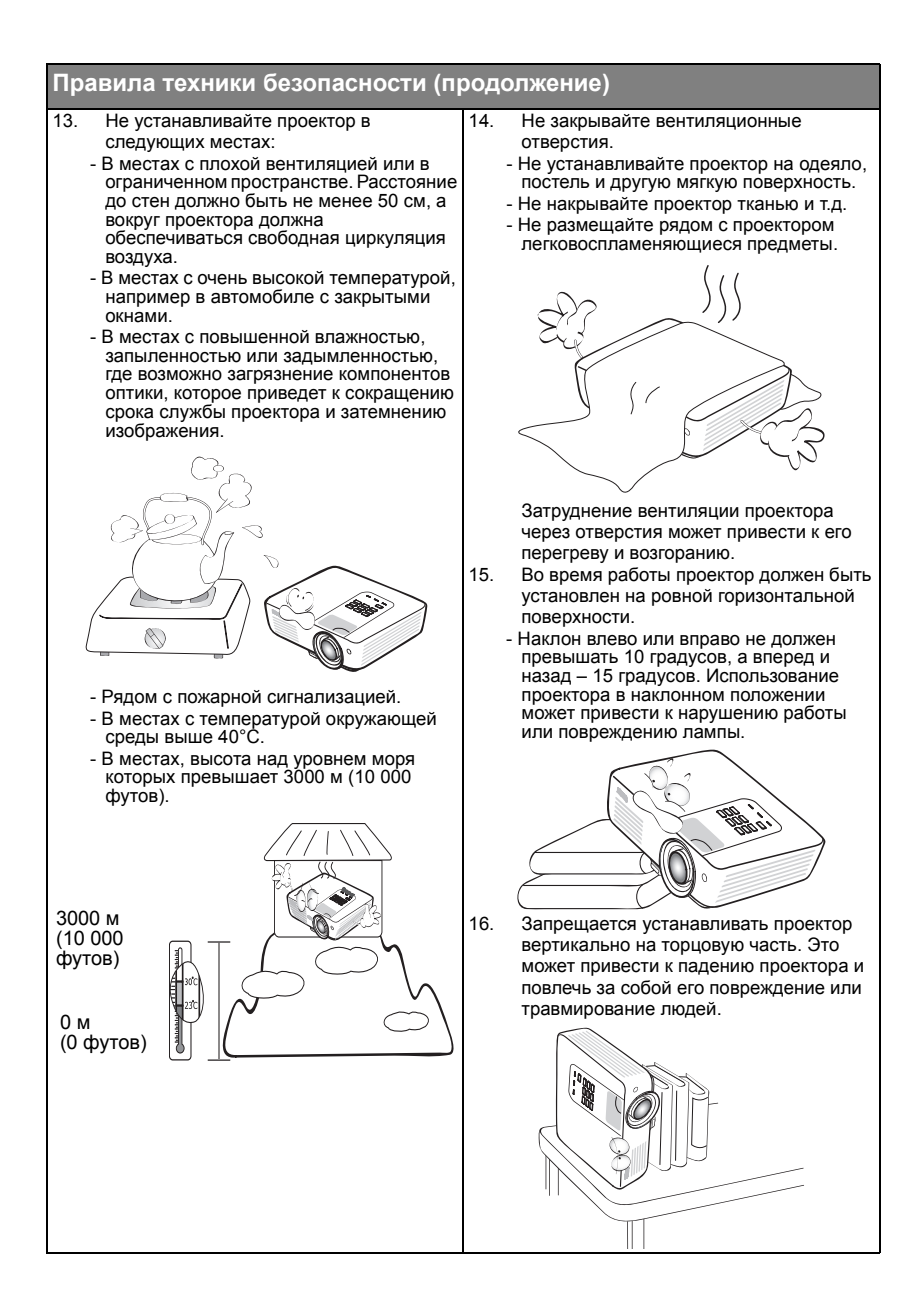

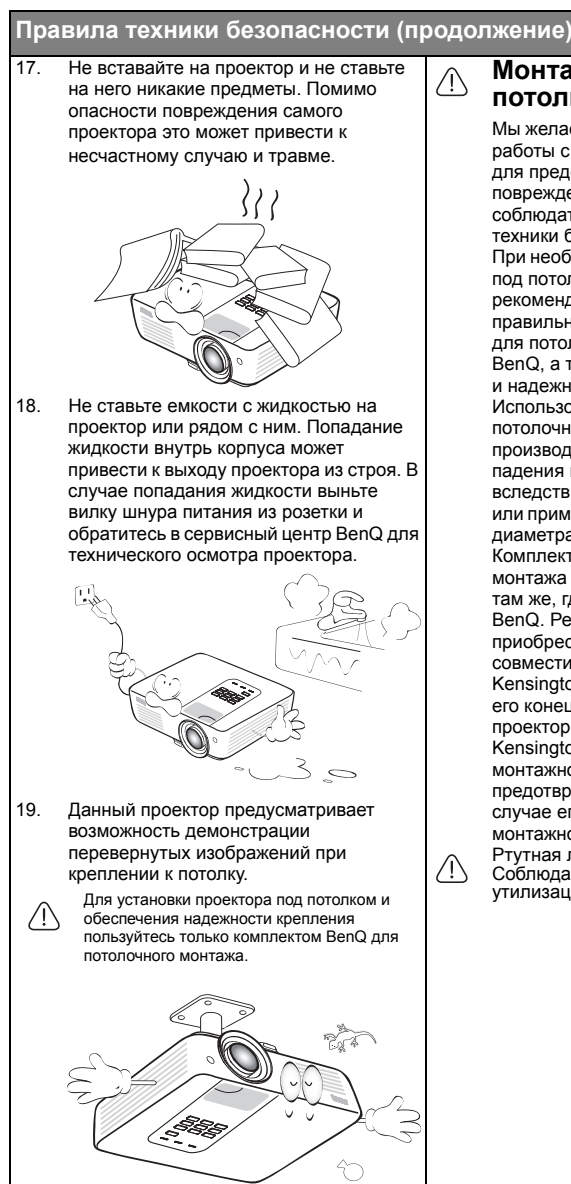

#### **Монтаж проектора под потолком**

Мы желаем вам многих часов приятной работы с проектором BenQ. Поэтому для предотвращения травм и повреждения оборудования просим вас соблюдать следующие правила техники безопасности. При необходимости монтажа проектора под потолком настоятельно рекомендуется пользоваться правильно подобранным комплектом для потолочного монтажа проектора BenQ, а также проверять безопасность и надежность установки. Использование комплектов для потолочного монтажа других производителей повышает опасность падения проектора с потолка вследствие неправильного крепления или применения болтов неподходящего диаметра или длины. Комплект BenQ для потолочного монтажа проектора можно приобрести там же, где был приобретен проектор BenQ. Рекомендуется также отдельно приобрести защитный кабель, совместимый с замком типа Kensington, и надежно прикрепить один его конец к предусмотренному на проекторе разъему для замка Kensington, а другой - к основанию монтажного кронштейна. Это позволит предотвратить падение проектора в случае его отсоединения от монтажного кронштейна. Ртутная лампа содержит ртуть. Соблюдайте местные законы по утилизации. См. www.lamprecycle.org.

# <span id="page-6-0"></span>**Введение**

## <span id="page-6-1"></span>Функциональные возможности проектора

Проектор имеет следующие характеристики.

- **Функция SmartEco™ обеспечивает динамическое энергосбережение.** Технология SmartEco™ обеспечивает новый способ работы модуля лампы проектора и позволяет сэкономить до 70% электроэнергии, в зависимости от уровня яркости изображения.
- **Технология SmartEco™ продлевает срок службы лампы** Технология SmartEco™ уменьшает энергопотребление и увеличивает срок службы лампы. Для этого нужно выбрать режим SmartEco.
- **Функция ECO BLANK снижает энергопотребление лампы на 70% (доступно в модели SH915)** Нажмите на кнопку **ECO BLANK**, чтобы скрыть изображение и мгновенно уменьшить энергопотребление лампы на 70%.
- **Функция ECO BLANK снижает энергопотребление лампы на 50% (доступно в модели SW916)** Нажмите на кнопку **ECO BLANK**, чтобы скрыть изображение и мгновенно уменьшить энергопотребление лампы на 50%.
- **• Разъем USB MINI-B для передачи сигнала от компьютера по USBкабелю.**
- **• Разъем USB ТИП A для просмотра изображений, хранящихся на флэш-накопителе USB.**
- **Не более 0,5 Вт в режиме ожидания** Не более 0,5 Вт потребляемой энергии в режиме ожидания.
- **Не содержит фильтра** Конструкция без фильтра позволяет сократить расходы на техобслуживание и эксплуатацию.

### • **Сетевое управление**

Встроенный разъем RJ45 обеспечивает управление проводной сетью и позволяет управлять состоянием проектора через веб-браузер в компьютере.

### • **Поддержка Crestron RoomView®, PJ Link и AMX**

Проектор поддерживает стандарты Crestron eControl и RoomView, PJ Link и AMX, поэтому вы сможете управлять оборудованием с удаленного компьютера через подключение по сети ЛВС.

### • **Автоматическая настройка одной клавишей** Нажмите на кнопку AUTO на клавиатуре или пульте ДУ для мгновенного получения максимального качества изображения.

#### • **Встроенные динамики 5 Вт** Встроенные динамики 5 Вт обеспечивают вывод смешанного монофонического звука при подключении к разъему звукового входа.

• **Быстрое охлаждение, Автоотключение, Вкл. при обнаруж. Сигнала, Прямое включение питанияФункция**

**Быстрое охлаждение** ускоряет процесс охлаждения после отключения проектора. Функция **Автоотключение** обеспечивает отключение проектора при отсутствии входного сигнала в течение заданного периода времени. Функция **Вкл. при обнаруж. Сигнала** обеспечивает автоматическое включение проектора при обнаружении входного сигнала, а функция **Прямое включение питания** обеспечивает автоматическую загрузку проектора при подключении питания.

#### • **Немедленный перезапуск**

Устанавливаемая по желанию функция **Немедленный перезапуск** позволяет перезапустить проектор в течение 90 секунд с момента ее включения.

#### • **Поддержка 3D-режима**

3D-режим становится более гибким, благодаря различным 3D форматам. Благодаря передаче глубины изображения, с помощью 3D очков BenQ вы сможете просматривать 3D фильмы, видеозаписи и спортивные репортажи с большей реалистичностью.

- Видимая яркость проецируемого изображения может различаться в зависимости от освещения, настройки контрастности/яркости источника входного сигнала, и прямо пропорциональна расстоянию проецирования.
	- Яркость лампы со временем уменьшается и может изменяться в пределах характеристик, указанных ее изготовителем. Это не является неисправностью.

## <span id="page-8-0"></span>Комплектация

Аккуратно распакуйте комплект и убедитесь в наличии всех перечисленных ниже деталей. В случае отсутствия каких-либо из указанных деталей обратитесь по месту приобретения комплекта.

## **Стандартные принадлежности**

Состав комплекта принадлежностей соответствует вашему региону, поэтому некоторые принадлежности могут отличаться от приведенных на иллюстрациях.

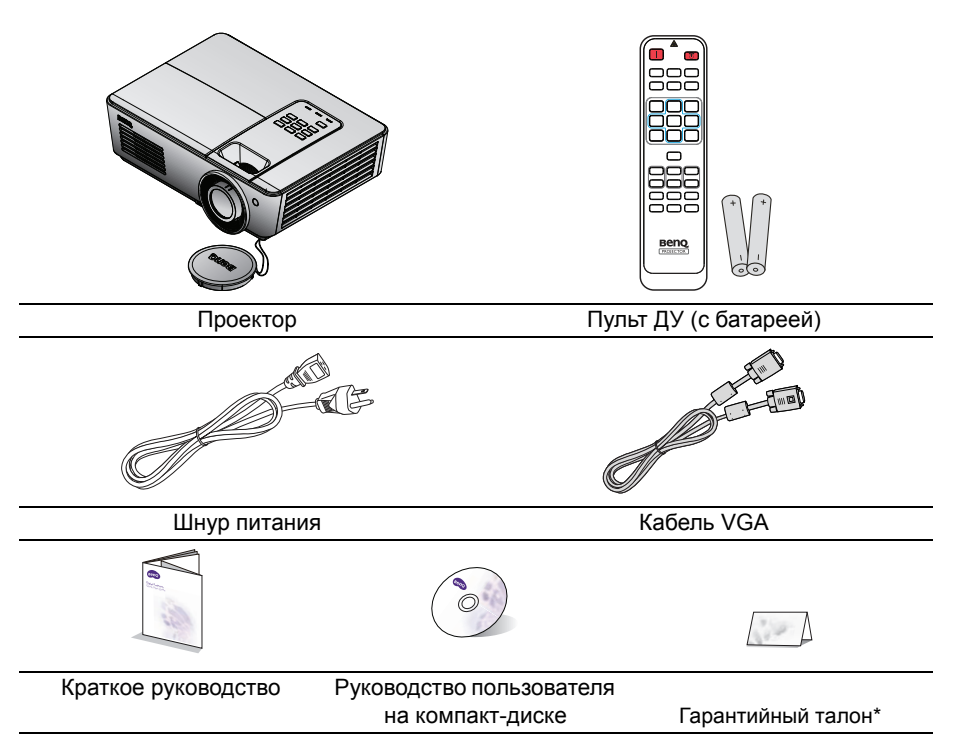

## **Дополнительные принадлежности**

1. Запасной блок лампы

- 3. Мягкий чехол для переноски
- 2. Комплект для потолочного монтажа

**\*Гарантийный талон прилагается только для отдельных регионов. Для получения более подробной информации обратитесь к дилеру.**

## <span id="page-9-0"></span>Внешний вид проектора

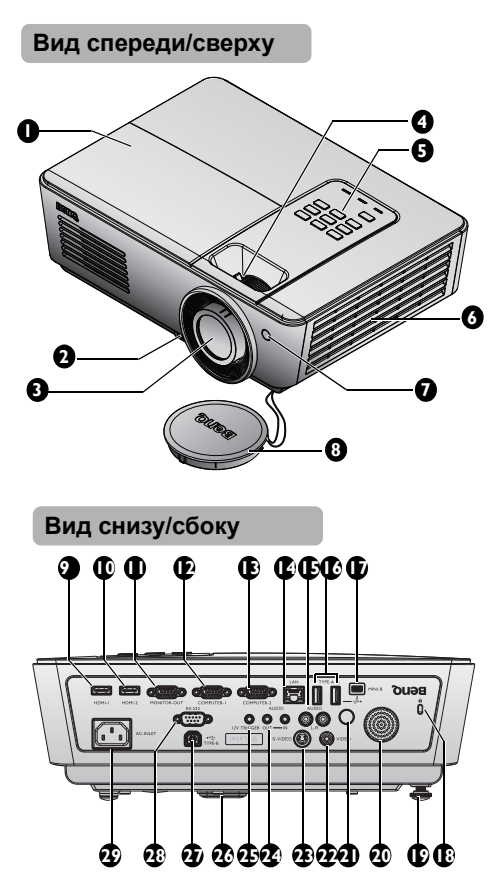

- <span id="page-9-8"></span>1. Крышка отсека лампы
- <span id="page-9-4"></span>2. Кнопка быстрого выдвижения ножки
- <span id="page-9-1"></span>3. Проекционный объектив
- <span id="page-9-7"></span>4. Кольцо фокусировки и регулятор масштаба
- <span id="page-9-5"></span>5. Внешняя панель управления (Подробнее см «[Проектор](#page-11-1)» на стр[. 12](#page-11-1).)
- <span id="page-9-3"></span>6. Вентиляционные отверстия (забор воздуха для охлаждения)
- <span id="page-9-6"></span>7. Инфракрасный датчик ДУ на передней панели
- <span id="page-9-2"></span>8. Крышка объектива и ремешок
- <span id="page-9-13"></span>9. Входной разъем HDMI 1
- <span id="page-9-14"></span>10. Входной разъем HDMI 2
- <span id="page-9-15"></span>11. Гнездо выходного сигнала RGB
- <span id="page-9-9"></span>12. Входной разъем COMPUTER-1
- <span id="page-9-12"></span>13. Входной разъем COMPUTER-2
- <span id="page-9-10"></span>14. Входной разъем RJ45 ЛВС
- <span id="page-9-11"></span>15. Гнездо аудиовхода (Л/П)
- <span id="page-9-16"></span>16. Порты USB Тип-A
- <span id="page-9-30"></span><span id="page-9-17"></span>17. Порт USB Mini-B
- <span id="page-9-18"></span>18. Разъем для замка Kensington (защита от кражи)
- <span id="page-9-27"></span>19. Ножка заднего регулятора наклона
- <span id="page-9-29"></span>20. Динамик
- <span id="page-9-26"></span>21. Инфракрасный датчик ДУ на задней панели
- <span id="page-9-19"></span>22. Входной разъем VIDEO
- <span id="page-9-20"></span>23. Входной разъем S-VIDEO
- <span id="page-9-21"></span>24. Гнездо аудиовхода/ аудиовыхода
- <span id="page-9-22"></span>25. 12V TRIGGER
- <span id="page-9-23"></span>26. Быстро выпускающийся регулятор
- <span id="page-9-28"></span>27. USB порт (тип В)
- <span id="page-9-24"></span>28. Порт управления RS-232
- <span id="page-9-25"></span>29. Гнездо шнура питания

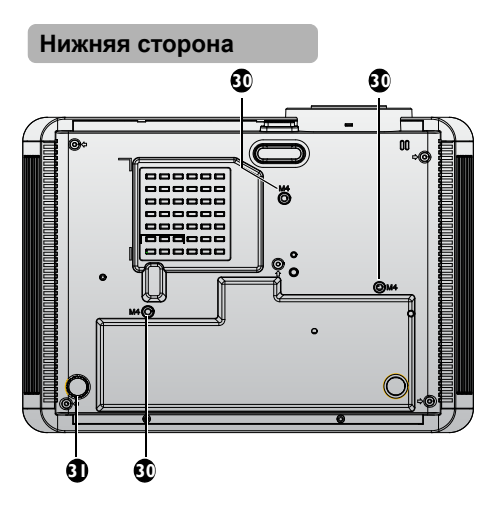

- <span id="page-10-0"></span>30. Отверстия для крепления на потолке
- <span id="page-10-1"></span>31. Ножка заднего регулятора наклона

## <span id="page-11-0"></span>Элементы управления и функции

# <span id="page-11-1"></span>**Проектор**

### **SH915**

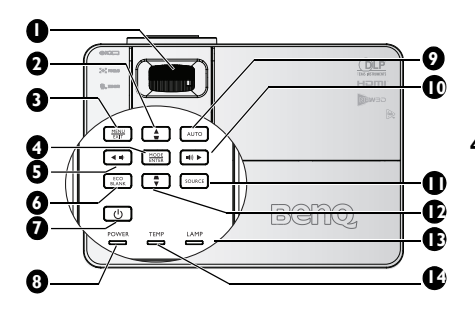

### **SW916**

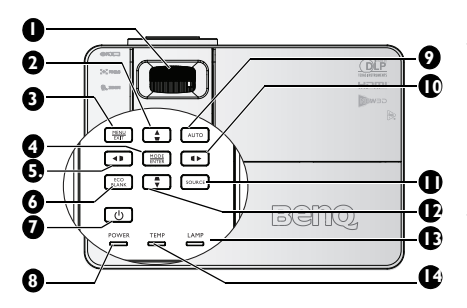

#### <span id="page-11-2"></span>**1. Кольцо фокусировки и регулятор масштаба**

Служит для настройки проецируемого изображения. Подробнее см. в разделе «[Точная](#page-27-0) [настройка](#page-27-0) размера и резкости [изображения](#page-27-0)» на стр. 28.

### <span id="page-11-3"></span>**2. Кнопка Трапец. искаж./навигации ( /▲вверх)**

Ручная коррекция искажений изображения, возникших в результате проекции под углом. Подробнее см. в разделе «Коррекция [трапецеидального](#page-27-1) [искажения](#page-27-1)» на стр. 28.

### <span id="page-11-7"></span>**3. MENU/EXIT**

Включение экранного меню. Возврат в предыдущее меню, выход с сохранением настроек. Подробнее см. в разделе «[Порядок](#page-32-1) [работы](#page-32-1) с меню» на стр. 33.

#### <span id="page-11-4"></span>**4. MODE/ENTER**

Выбор доступного режима настройки изображения. Подробнее см. в разделе «[Выбор](#page-39-1) режима [отображения](#page-39-1)» на стр. 40.

Активация выбранного пункта экранного меню. Подробнее см. в разделе «[Порядок](#page-32-1) работы с меню» на стр[. 33.](#page-32-1)

#### <span id="page-11-5"></span>**5. ◄ Влево/ уменьшение уровня громкости**

Уменьшение громкости. Подробнее см. в разделе «[Регулировка](#page-46-1) уровня [громкости](#page-46-1)» на стр. 47. (доступно в модели SH915)

### <span id="page-11-9"></span>**5. Кнопка Трапец. искаж./навигации ( /◄ Влево)**

Ручное исправление искажений, вызванных проекцией под углом. Дополнительные сведения см. в «Коррекция [трапецеидального](#page-27-1) [искажения](#page-27-1)» на стр. 28. (доступно в модели SW916)

#### <span id="page-11-6"></span>**6. ECO BLANK**

Отключение изображения на экране. Подробнее см. в разделе «Скрывание [изображения](#page-44-3)» на стр. [45.](#page-44-3)

### <span id="page-11-8"></span>**7.** (<sup>1</sup>) POWER

Переключение режимов ожидания и включения проектора.

Подробнее см. в разделах «[Включение](#page-25-2) проектора» на стр. 26 и «[Выключение](#page-64-1) проектора» на стр. [65.](#page-64-1)

#### <span id="page-12-5"></span>**8. Индикатор POWER**

Горит или мигает во время работы проектора. Подробнее см. в разделе «[Индикаторы](#page-84-0)» на стр. 85.

#### <span id="page-12-0"></span>**9. AUTO**

Автоматический выбор оптимальных параметров изображения. Подробнее см. в разделе «[Автоматическая](#page-26-1) настройка [изображения](#page-26-1)» на стр. 27.

#### <span id="page-12-6"></span>**10. ►Вправо/ увеличение уровня громкости**

Увеличение громкости. Подробнее см. в разделе «[Регулировка](#page-46-1) уровня [громкости](#page-46-1)» на стр. 47. (доступно в модели SH915)

Если активировано экранное меню, кнопки № 2, 5, 10 и 12 используются в качестве навигационных кнопок со стрелками для выбора требуемых пунктов меню и выполнения регулировок. Подробнее см. в разделе «[Порядок](#page-32-1) работы с меню» на стр[. 33.](#page-32-1)

### <span id="page-12-7"></span>**10. Кнопка Трапец. искаж./навигации ( /► Вправо)**

Ручное исправление искажений, вызванных проекцией под углом. Дополнительные сведения см. в «Коррекция [трапецеидального](#page-27-1) [искажения](#page-27-1)» на стр. 28. (доступно в модели SW916)

Если активировано экранное меню, кнопки № 2, 5, 10 и 12 используются в качестве навигационных кнопок со стрелками для выбора требуемых пунктов меню и выполнения регулировок. Подробнее см. в разделе «[Порядок](#page-32-1) работы с меню» на стр[. 33.](#page-32-1)

#### <span id="page-12-1"></span>**11. SOURCE**

Отображение панели выбора источника сигнала. Подробнее см. в разделе «Выбор [входного](#page-36-1) [сигнала](#page-36-1)» на стр. 37.

#### <span id="page-12-2"></span>**12. Кнопка Трапец. искаж./навигации ( /▼ Вниз)**

Ручная коррекция искажений изображения, возникших в результате проекции под углом. Подробнее см. в разделе «Коррекция [трапецеидального](#page-27-1) [искажения](#page-27-1)» на стр. 28.

#### <span id="page-12-3"></span>**13. Индикатор LAMP**

Показывает состояние лампы. Горит или мигает в случае нарушения нормальной работы лампы. Подробнее см. в разделе «[Индикаторы](#page-84-0)» на стр. 85.

#### <span id="page-12-4"></span>**14. Индикатор TEMP (температуры)** Загорается красным цветом при перегреве проектора. Подробнее см. в разделе «[Индикаторы](#page-84-0)» на стр. [85.](#page-84-0)

## **Пульт дистанционного управления**

### **SH915**

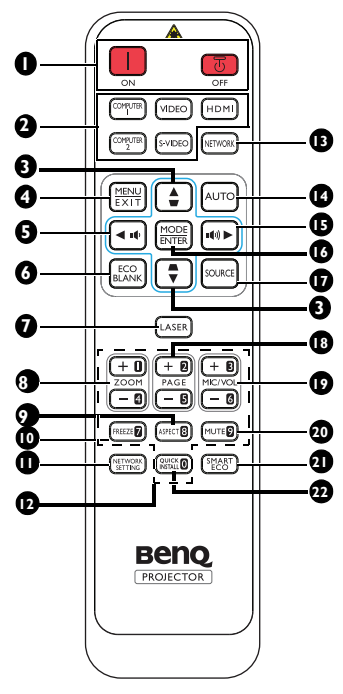

- <span id="page-13-4"></span>**1. n** on / **o** off Переключение режимов ожидания и включения проектора.
- <span id="page-13-5"></span>**2. Кнопки выбора источника сигнала**

Эти кнопки служат для выбора источника входного сигнала.

<span id="page-13-6"></span>**3. Кнопка Трапец. искаж./навигации ( /▲вверх, /▼вниз)** Ручная коррекция искажений изображения, возникших в результате проекции под углом.

#### <span id="page-13-7"></span>**4. MENU/EXIT**

Включение экранного меню. Возврат в предыдущее меню, выход с сохранением настроек.

#### <span id="page-13-0"></span>**5. ◄ Влево/**

Уменьшение громкости проектора.

### <span id="page-13-1"></span>**6. ECO BLANK**

Отключение изображения на экране.

<span id="page-13-8"></span>**7. LASER** (Отсутствует для моделей, реализуемых на территории Японии)

Испускается видимый лазерный луч, который служит указкой при проведении презентаций.

### <span id="page-13-12"></span>**8. ZOOM+/ZOOM-**

Увеличение или уменьшение размера проецируемого изображения.

<span id="page-13-13"></span>**9. ASPECT**

Выбор формата изображения при проецировании.

### <span id="page-13-10"></span>**10. FREEZE**

Останов проецирования изображения.

<span id="page-13-2"></span>**11. NETWORK SETTING** На экран выводится меню

#### <span id="page-13-14"></span>**Сетевые настройки**. **12. Числовые клавиши**

Служат для ввода цифр в параметры сети.

Числовые клавиши 1, 2, 3, 4 не используются для ввода пароля.

### <span id="page-13-3"></span>**13. NETWORK**

Выбор Сигнал по сети в качестве источника входного сигнала.

### <span id="page-13-9"></span>**14. AUTO**

Автоматический выбор оптимальных параметров изображения.

### <span id="page-13-11"></span>**15. ► Вправо/**

: увеличение громкости проектора. Когда активировано экранное меню, кнопки №3, №5 и №15 используются в качестве стрелок, указывающих направление, для выбора желаемых элементов и выполнения регулировок.

#### <span id="page-14-0"></span>**16. MODE/ENTER**

Выбор доступного режима настройки изображения. Активация предназначена для выбранного пункта экранного меню. профессионалов,

#### <span id="page-14-1"></span>**17. SOURCE**

Отображение панели выбора источника сигнала.

#### <span id="page-14-5"></span>**18. PAGE +/PAGE -**

Выполнение программы воспроизведения (на подключенном ПК), которая отвечает на команды «page up/down» (например, Microsoft PowerPoint).

#### <span id="page-14-2"></span>**19. MIC/VOL +/MIC/VOL -**

В данном проекторе эта функция отсутствует.

#### <span id="page-14-6"></span>**20. MUTE**

Включение и выключение звука проектора.

#### <span id="page-14-4"></span>**21. SMART ECO**

Эта кнопка позволяет выбрать режим работы лампы: Eco/Норм. или SmartEco.

<span id="page-14-3"></span>**22. QUICK INSTALL** (функция «**TEST**» доступна только в моделях, реализуемых на территории Японии)

На экран выводится меню **Quick Install**.

### **Работа с лазерной указкой**

Лазерная указка делающих презентации. При нажатии она испускает луч красного цвета.

Лазерный луч является видимым. Для непрерывного излучения необходимо нажать и удерживать кнопку LASER.

ΛŊ

Запрещается смотреть в окно лазерного луча или направлять лазерный луч на себя и других лиц. Перед использованием лазерной указки ознакомьтесь с предупреждениями, расположенными на задней панели пульта дистанционного управления.

Лазерная указка — не игрушка. Родителям следует помнить об опасности лазерного излучения и хранить пульт дистанционного управления в местах, недоступных для детей.

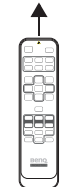

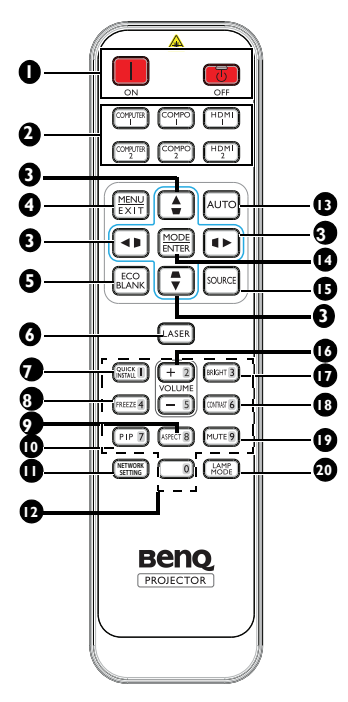

<span id="page-15-4"></span>**1. I** ON / **O** OFF

Переключение режимов ожидания и 12. включения проектора.

<span id="page-15-5"></span>**2. Кнопки выбора источника сигнала**

> Эти кнопки служат для выбора источника входного сигнала.

<span id="page-15-0"></span>**3. Кнопка Трапец. искаж./навигации ( /▲вверх, /▼вниз, /►**

#### **вправо, /◄ влево)**

Ручная коррекция искажений изображения, возникших в результате проекции под углом. В режиме экранного меню кнопки 3 используются для выбора нужных элементов меню и регулировок.

#### <span id="page-15-6"></span>**4. MENU/EXIT**

Включение экранного меню. Возврат в предыдущее меню, выход с сохранением настроек.

### <span id="page-15-1"></span>**5. ECO BLANK**

Отключение изображения на экране.

<span id="page-15-7"></span>**6. LASER** (Отсутствует для моделей, реализуемых на территории Японии)

Испускается видимый лазерный луч, который служит указкой при проведении презентаций.

<span id="page-15-9"></span>**7. QUICK INSTALL (функция «TEST» доступна только в моделях, реализуемых на территории Японии)**

На экран выводится меню Quick Install.

### <span id="page-15-12"></span>**8. FREEZE**

Останов проецирования изображения.

### <span id="page-15-10"></span>**9. ASPECT**

Выбор формата изображения при проецировании.

### **10. PIP**

В данном проекторе эта функция отсутствует.

### **11. NETWORK SETTING**

На экран выводится меню Сетевые настройки.

### **12. Числовые клавиши**

Служат для ввода цифр в параметры сети.

Числовые клавиши 1, 2, 3, 4 не  $\Gamma$ используются для ввода пароля.

### <span id="page-15-8"></span>**13. AUTO**

Автоматический выбор оптимальных параметров изображения.

### <span id="page-15-2"></span>**14. MODE/ENTER**

Выбор доступного режима настройки изображения. Активация выбранного пункта экранного меню.

### <span id="page-15-3"></span>**15. SOURCE**

Отображение панели выбора источника сигнала.

### <span id="page-15-11"></span>**16. VOLUME +/VOLUME -**

Регулировка уровня громкости.

#### <span id="page-16-0"></span>**17. BRIGHT**

Отображает шкалу настройки яркости. Подробнее см. в разделе «[Настройка](#page-40-0) яркости» на стр. 41.

#### <span id="page-16-3"></span>**18. CONTRAST**

Отображает шкалу настройки контрастности. Подробнее см. в разделе «[Настройка](#page-40-1) [контрастности](#page-40-1)» на стр. 41.

#### <span id="page-16-2"></span>**19. MUTE**

Включение и выключение звука проектора.

#### <span id="page-16-1"></span>**20. LAMP MODE**

На экран выводится меню Режим лампы.

### **Работа с лазерной указкой**

Лазерная указка предназначена для профессионалов, делающих презентации. При нажатии она испускает луч красного цвета.

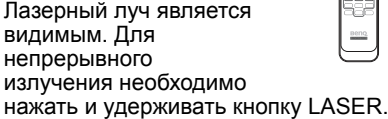

Запрещается смотреть в окно лазерного  $/$ луча или направлять лазерный луч на себя и других лиц. Перед использованием лазерной указки ознакомьтесь с предупреждениями, расположенными на задней панели пульта дистанционного управления.

Лазерная указка — не игрушка. Родителям следует помнить об опасности лазерного излучения и хранить пульт дистанционного управления в местах, недоступных для детей.

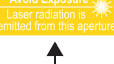

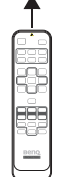

### **Рабочий диапазон пульта ДУ**

Инфракрасный (ИК) датчик дистанционного управления расположен на передней и задней панелях проектора. Для нормальной работы пульт ДУ нужно направлять на датчик ИКсигнала перпендикулярно, с отклонением не более 30 градусов. Расстояние между пультом ДУ и датчиком не должно превышать 8 метров.

Следите за тем, чтобы между пультом ДУ и инфракрасным датчиком проектора не было препятствий, мешающих прохождению инфракрасного луча.

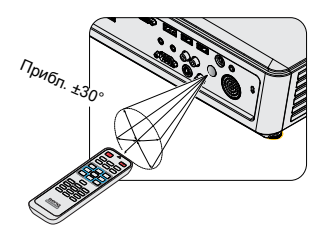

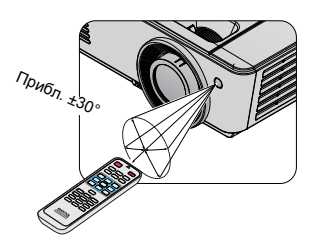

### **Замена батареи пульта ДУ**

- 1. Чтобы открыть крышку батарейного отсека, поверните пульт ДУ задней панелью вверх, нажмите на язычок крышки и сдвиньте ее в направлении стрелки, как показано на рисунке. Крышка будет снята.
- 2. Извлеките старые батареи (если они были установлены) и вставьте две батареи AAA, соблюдая их полярность в соответствии с рисунком на дне батарейного отсека. Положительный полюс должен подключаться к положительному контакту (+), а отрицательный — к отрицательному (-).
- 3. Установите крышку на место, выровняв ее с направляющими батарейного отсека и задвинув ее вниз до щелчка.

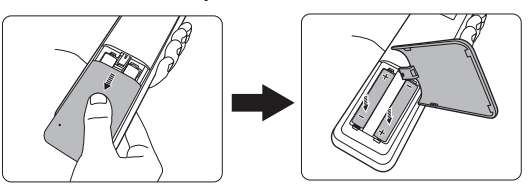

- Избегайте мест с повышенной температурой и увеличенной влажностью.
- Неправильная установка батареи может привести к ее повреждению.
- Для замены обязательно используйте элементы питания рекомендованного изготовителем типа или аналогичные им.
- Утилизируйте использованные батареи в соответствии с инструкцией изготовителя.
- Запрещается сжигать батареи. Это может привести к взрыву.
- Для предотвращения протечки элемента питания следует вынимать использованный элемент питания, а также извлекать элемент питания при длительном перерыве в использовании пульта ДУ.

# <span id="page-19-0"></span>**Установка проектора**

## <span id="page-19-1"></span>Выбор места расположения

Проектор рассчитан на установку в одном из следующих четырех положений:

#### **1. Спер. - стол**

Выберите это расположение, если проектор установлен на столе перед экраном. Это наиболее распространенный способ расположения проектора, обеспечивающий быструю установку и его мобильность.

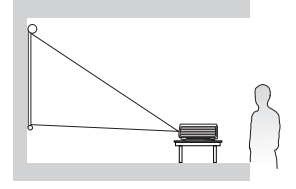

#### **3. Спер. - потолок**

При данном способе расположения проектор подвешивается в перевернутом положении под потолком перед экраном.

Для монтажа проектора под потолком необходимо приобрести у поставщика комплект BenQ для потолочного монтажа.

После включения проектора выберите параметр **Спер. потолок** в меню **НАСТРОЙКИ СИСТЕМЫ: Основные** > **Положение проектора**.

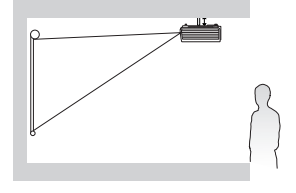

#### **2. Сзади на столе**

Проектор располагается на полу или на столе за экраном.

Для установки в этом положении требуется специальный экран для проецирования сзади.

После включения проектора выберите параметр **Сзади на столе** в меню **НАСТРОЙКИ СИСТЕМЫ: Основные** > **Положение проектора**.

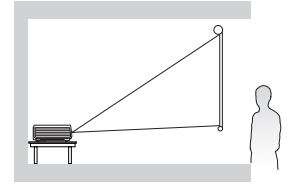

#### **4. Сзади на потол**

При данном способе расположения проектор подвешивается в перевернутом положении под потолком за экраном.

Обратите внимание, что в этом случае необходим специальный экран для проецирования сзади и комплект BenQ для потолочного монтажа.

После включения проектора выберите параметр **Сзади на потол** в меню **НАСТРОЙКИ СИСТЕМЫ: Основные** > **Положение проектора**.

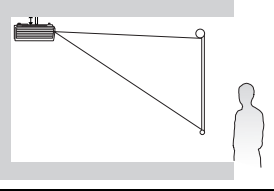

Выбор места расположения зависит от планировки помещения и предпочтений пользователя. Следует учитывать размер и расположение экрана, местоположение подходящей сетевой розетки, а также расположение остального оборудования и расстояние от него до проектора.

## <span id="page-20-0"></span>Выбор размера проецируемого изображения

Размер проецируемого изображения зависит от расстояния между объективом проектора и экраном, выбранного увеличения и формата видеосигнала.

## **Размеры проецирования**

Для расчета нужного положения центра объектива данного проектора см. «[Габаритные](#page-87-1) размеры» на стр. 88.

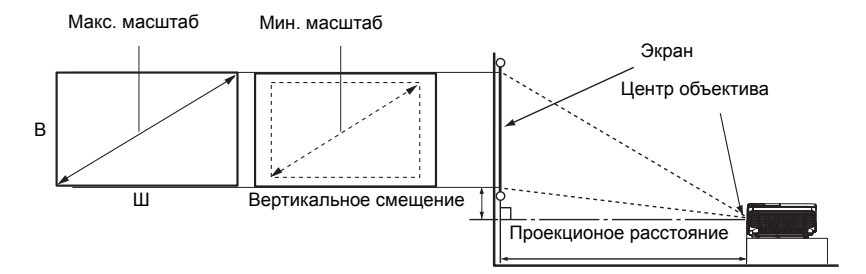

#### **SH915**

Формат экрана - 16:9 и формат проецируемого изображения - 16:9.

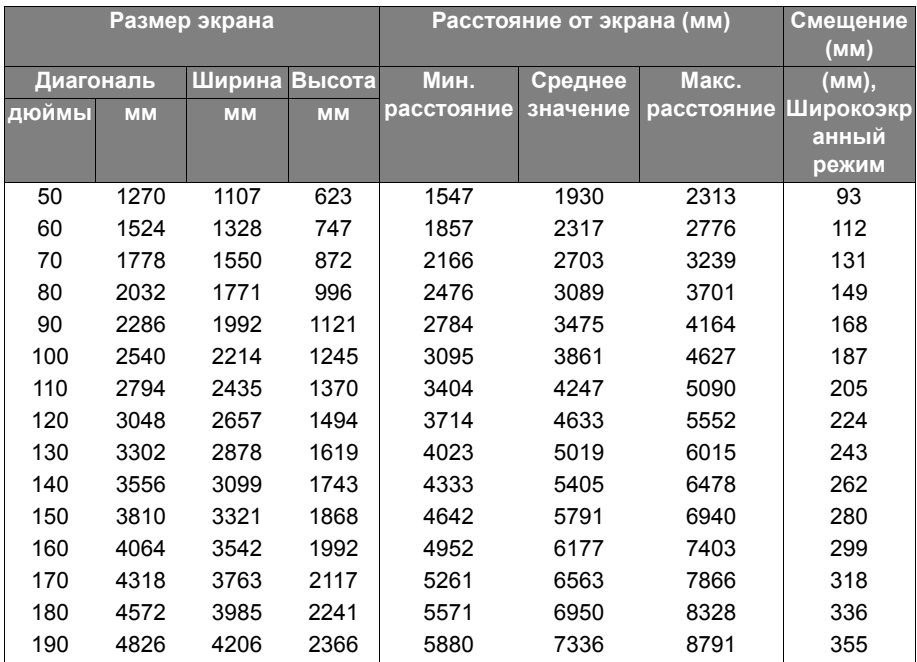

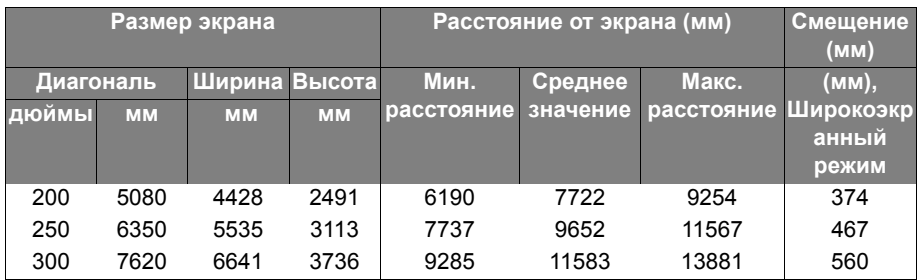

### **SW916**

Соотношение сторон экрана составляет 16:10, а проецируемого изображения  $-16:10.$ 

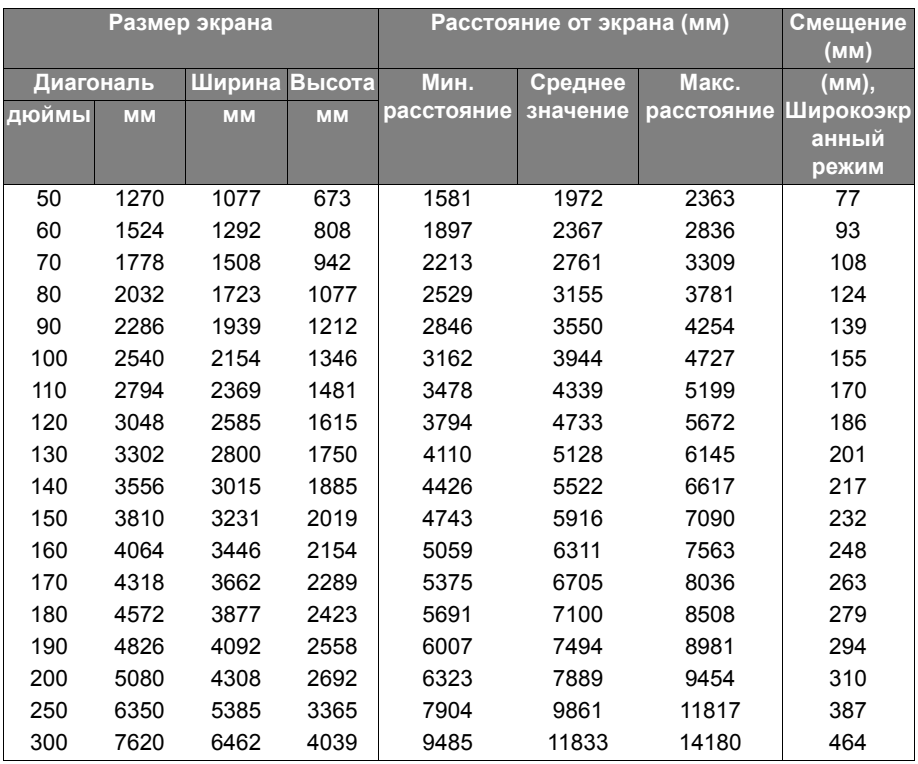

**В связи с различиями в применяемых оптических компонентах возможно отклонение** указанных значений в пределах 5%. В случае стационарной установки проектора BenQ рекомендует до окончательной установки проектора физически измерить размер проецируемого изображения и расстояние проектора после установки проектора на место, чтобы внести поправку на оптические характеристики данного проектора. Это позволит определить точное расположение проектора, являющееся оптимальным для выбранного места установки.

# <span id="page-22-0"></span>**Подключение**

5. Кабель S-Video

При подключении источника сигнала к проектору обеспечьте следующее:

- 1. Перед выполнением любых подключений обязательно выключите все оборудование.
- 2. Для каждого источника сигнала используйте соответствующий кабель.
- 3. Кабели должны быть плотно вставлены в разъемы.

На указанных ниже подключениях некоторые кабели могут не входить в комплект поставки проектора (см. «[Комплектация](#page-8-0)» на стр. 9). Они доступны для приобретения в магазинах электронных товаров.

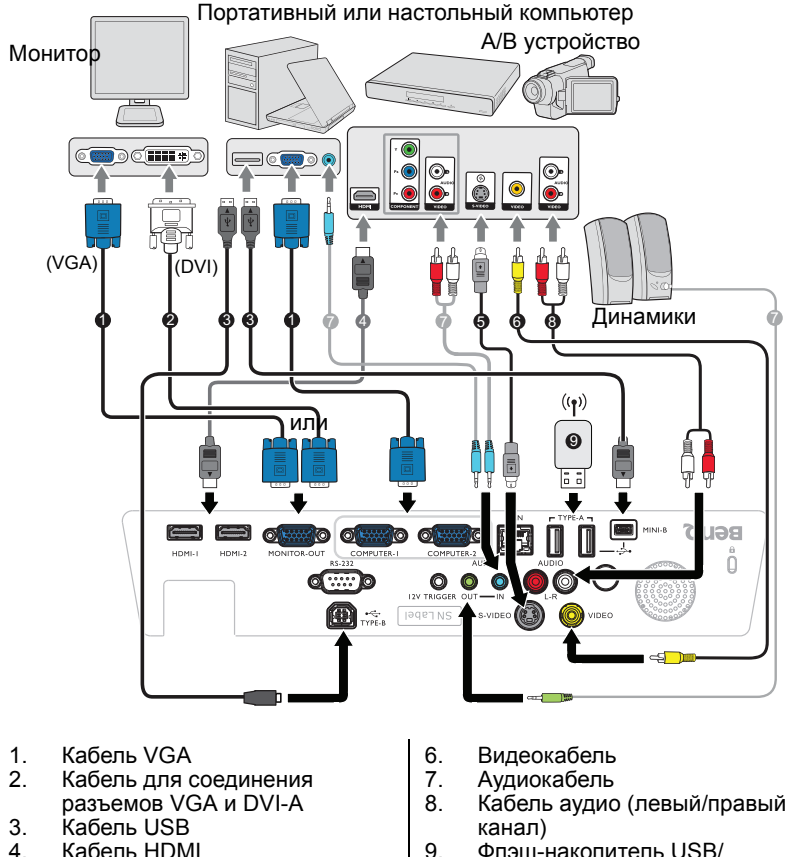

9. Флэш-накопитель USB/ беспроводной аппаратный ключ USB

В большинстве ноутбуков не предусмотрено автоматическое включение внешних видеопортов при подключении проектора. Обычно включение/выключение внешнего дисплея осуществляется с помощью комбинации кнопок FN + F3 или CRT/LCD. Найдите на ноутбуке функциональную клавишу CRT/LCD или клавишу со значком монитора. Нажмите одновременно клавишу FN и соответствующую функциональную клавишу. Сведения о комбинациях клавиш см. в инструкции к ноутбуку.

## <span id="page-23-0"></span>Подключение источников видеосигнала

Проектор требуется подключать к источнику видеосигнала только одним из способов; тем не менее все способы подключения обеспечивают различное качество видеосигнала. Наиболее вероятно, что выбранный способ подключения будет зависеть от наличия соответствующих разъемов как на проекторе, так и на источнике видеосигнала (см. ниже):

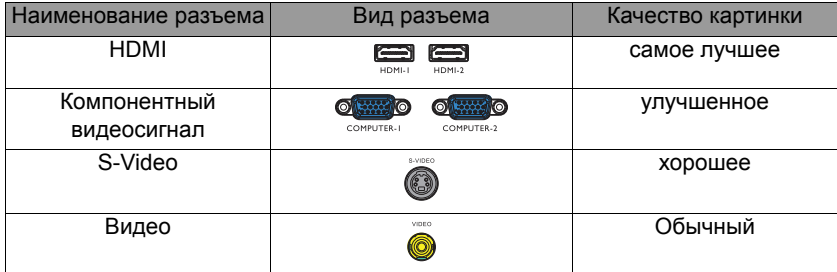

### <span id="page-23-1"></span>**Подключение аудиосигнала**

Проектор оснащен встроенным моно-динамиком, который предназначен для воспроизведения звука с нормальным качеством только на бизнеспрезентациях. Он не спроектирован и не предназначен для воспроизведения стереозвука, что может подразумеваться при использовании проектора в системе домашнего кинотеатра. Любой подаваемый в проектор аудиосигнал по стерео аудио входу (при наличии), воспроизводится через динамик проектора в виде смешанного обычного монофонического сигнала.

При подключении разъема **AUDIO OUT** звук встроенного динамика отключается.

- Проектор воспроизводит только смешанный монофонический звук, даже в случае подключения источника стерео аудиосигнала. Подробнее см. в разделе «[Подключение](#page-23-1) [аудиосигнала](#page-23-1)» на стр. 24.
	- Если выбранное видеоизображение не отображается после включения проектора и выбора правильного источника видеосигнала, убедитесь в том, что устройство-источник видеосигнала включено и работает исправно. Кроме того, проверьте правильность подключения кабелей видеосигнала.

## <span id="page-24-0"></span>Воспроизведение звука через проектор

Динамики проектора (смешанный монозвук) можно использовать при проведении презентаций, а также можно подключать отдельные динамики с усилителем к разъему AUDIO OUT проектора.

Если имеется отдельная звуковая система, то будет целесообразным подсоединить аудиовыход устройства-источника видеосигнала к этой звуковой системе, а не к монофоническому динамику проектора.

После подключения управление звуком может осуществляться через экранное меню.

В следующей таблице описаны способы подключения различных устройств, а также звуковые выходы.

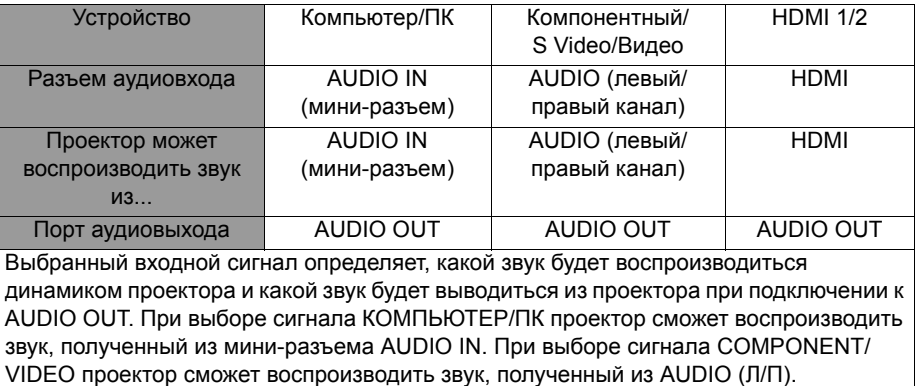

Проектор воспроизводит звук, если по подключенному кабелю RJ45 или USB передается звуковой сигнал. При выборе источника USB Display или Network Display (отображение по сети) подключение аудиокабеля не требуется.

# <span id="page-25-0"></span>**Порядок работы**

## <span id="page-25-2"></span><span id="page-25-1"></span>Включение проектора

- 1. Снимите крышку объектива.
- 2. Подсоедините шнур питания к проектору и вставьте вилку в розетку. Включите выключатель розетки (при его наличии). Убедитесь, что при включении питания индикатор **Индикатор POWER** на проекторе горит оранжевым светом.

Во избежание возможной опасности (поражение электрическим током, возгорание и т.п.) используйте с устройством только оригинальные принадлежности (например сетевой кабель).

3. Для включения проектора и активации

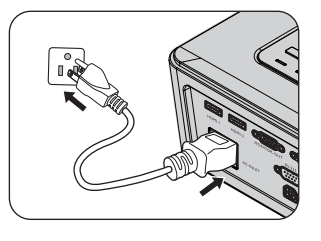

звукового сигнала приветствия нажмите **POWER** на проекторе  $(\phi)$  или на

пульте дистанционного управления . Индикатор **Индикатор POWER** мигает зеленым, а затем горит ровным зеленым светом, пока питание проектора включено.

Процедура подготовки проектора к работе занимает около 30 секунд. В конце процедуры включения появляется логотип включения.

При необходимости поверните регулятор фокуса для регулировки четкости изображения.

Чтобы выключить звуковое сопровождение, см. раздел «[Выключение](#page-46-2) звукового сигнала при включении или [выключении](#page-46-2) питания» на стр. 47.

Если проектор еще слишком горячий после предыдущего использования, в течение приблизительно 90 секунд перед включением лампы будет работать охлаждающий вентилятор.

- 4. Вначале установите язык экранного меню, который удобен для вас.
- 5. При получении запроса на ввод пароля введите шестизначный пароль с помощью кнопок со стрелками. Подробнее см. в разделе «[Применение](#page-33-1) функции защиты [паролем](#page-33-1)» на стр. 34.
- 6. Включите все подключенное оборудование.
- 7. Проектор начинает поиск входных сигналов. Текущий сканируемый входной сигнал отображается в левом верхнем углу экрана. Пока проектор не

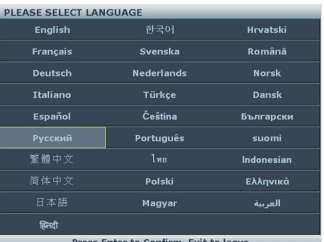

обнаружит действительный входной сигнал, на экране отображается сообщение процедуры поиска: '**«Нет сигнала»**'.

Выбор источника входного сигнала производится также нажатием кнопки **SOURCE** на проекторе или пульте ДУ. Подробнее см. в разделе «[Выбор](#page-36-0) [входного](#page-36-0) сигнала» на стр. 37.

Если частота и разрешение входного сигнала выходят за пределы поддерживаемого проектором диапазона, на пустом экране появляется сообщение «**«Вне диапазона»**». Выберите входной сигнал, совместимый с разрешением проектора, либо задайте для него более низкое качество сигнала. Подробнее см. в разделе «Таблица [синхронизации](#page-88-1)» на стр. 89.

Чтобы продлить срок службы лампы, после включения проектора выключать его следует не ранее чем через 5 минут.

# <span id="page-26-0"></span>Настройка проецируемого изображения

## **Настройка угла проецирования**

На проекторе имеется 1 быстро выдвигающаяся регулировочная ножка и 1 задняя регулировочная ножка. С помощью этих ножек осуществляется регулировка линии проецирования по высоте и углу. Для регулировки проектора:

- <span id="page-26-2"></span>1. Нажимая кнопку регулятора наклона, поднимайте переднюю часть проектора. После того как изображение будет расположено должным образом, отпустите кнопку быстрого выдвижения ножки, чтобы зафиксировать ножку в этом положении.
- <span id="page-26-3"></span>2. Для точной регулировки горизонтального угла проецирования используйте заднюю ножку регулятора. Чтобы убрать ножку, удерживая поднятый

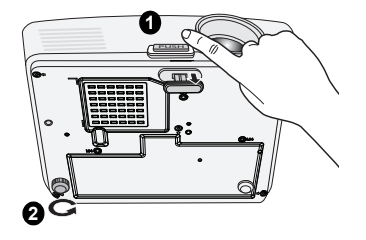

проектор, нажмите кнопку быстрого выдвижения ножки и затем медленно опустите проектор. Вверните заднюю регулировочную ножку.

Если проектор установлен на наклонной поверхности или если экран и луч проектора не перпендикулярны друг другу, проецируемое изображение принимает трапециевидную форму. Для устранения этого искажения см. раздел «Коррекция [трапецеидального](#page-27-2) искажения» на стр. 28.

- Не смотрите в объектив, когда лампа включена. Яркий свет лампы может повредить глаза.  $\sqrt{2}$ 
	- Будьте осторожны при нажатии регулировочной кнопки, так как она расположена близко к отверстию для отвода горячего воздуха.

## <span id="page-26-1"></span>**Автоматическая настройка изображения**

В некоторых случаях может возникнуть необходимость оптимизации качества изображения. Для этого нажмите кнопку **AUTO** на проекторе или на пульте ДУ. В течение 3 секунд встроенная функция интеллектуальной автоматической настройки выполнит перенастройку частоты и фазы синхронизации для обеспечения наилучшего качества изображения.

В верхней левой части экрана в течение 3 секунд будут показаны сведения о текущем источнике сигнала.

- **ГР•** При выполнении функции AUTO экран остается пустым.
	- Эта функция доступна только при выборе в качестве источника сигнала ПК (аналогового RGB-сигнала).

## <span id="page-27-0"></span>**Точная настройка размера и резкости изображения**

1. Отрегулируйте размер проецируемого изображения с помощью кольца ZOOM.

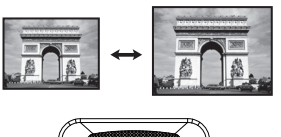

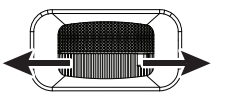

2. Сфокусируйте изображение регулятором FOCUS.

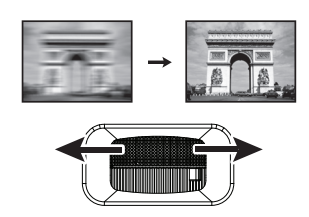

### <span id="page-27-2"></span><span id="page-27-1"></span>**Коррекция трапецеидального искажения**

Трапецеидальность выражается в заметном увеличении ширины верхней или нижней части проецируемого изображения. Это происходит тогда, когда проектор не перпендикулярен экрану.

Для устранения этого искажения помимо регулировки высоты проектора необходимо выполнить ручную коррекцию **Автокорр. Трапеции** или **Трапецеидальность** одним из следующих способов.

• С помощью пульта ДУ Кнопкой или на проекторе или пульте ДУ откройте страницу коррекции Трапец. искаж.. Кнопкой откорректируйте трапецеидальное искажение в верхней части изображения. Кнопкой откорректируйте трапецеидальное искажение в нижней части изображения.

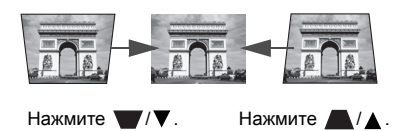

- С помощью экранного меню<br>1. Нажмите на кнопку MENU/
- 1. Нажмите на кнопку **MENU/EXIT**, а затем с помощью кнопок **◄**/**►** выберите меню **Показать**.
- 2. Кнопкой **▼** выберите меню **Трапецеидальность** и нажмите **MODE/ ENTER**. Отобразится страница корректировки **Трапецеидальность**.
- 3. Нажмите , чтобы устранить трапецеидальное искажение в верхней части изображения, либо  $\blacktriangledown$  – чтобы устранить трапецеидальное искажение в нижней части изображения.

**T Эта функция доступна только в модели SH915.** 

## **Трапец. искаж. 2D искажения**

Функция Трапец. искаж. 2D искажения позволяет расширить область установки проектора в сравнении с обычными проекторами, позиционирование которых ограничивается расположением перед экраном.

Для устранения этого искажения необходимо выполнить ручную коррекцию одним из следующих способов.

• На проекторе или на пульте ДУ

Кнопкой ■/▲/●/● на проекторе или пульте ДУ откройте страницу Трапец. искаж. 2D. Кнопкой / отрегулируйте значения по вертикали от -30 до 30. Кнопкой / отрегулируйте значения по горизонтали от -25 до 25.

- Использование экранного меню
- 1. Нажмите на кнопку **MENU/EXIT**, а затем с помощью кнопок ◄/► выберите меню **Показать**.
- 2. Кнопкой **▼** выберите меню **Трапец. искаж. 2D** и нажмите **MODE/ENTER**. На экране появится страница **Трапец. искаж. 2D**.
- 3. Нажмите на кнопку  $\blacksquare/\blacksquare/\blacksquare$ , чтобы отрегулировать значения трапецеидальности.
- Клавиша **QUICK INSTALL**
- 1. Нажмите на кнопку **QUICK INSTALL** на пульте ДУ.

- 2. Кнопкой **▼** выберите меню **Трапец. искаж. 2D** и нажмите **MODE/ENTER**. На экране появится страница **Трапец. искаж. 2D**.
- 3. Нажмите на кнопку  $\blacktriangledown/\blacktriangle/\blacktriangledown/\blacktriangle$ , чтобы отрегулировать значения трапецеидальности.
- Эта функция доступна только в модели SW916.
	- Это обусловлено тем, что для содержимого в формате 3D двухмерная коррекция трапецеидальности будет заменена на одномерную коррекцию трапецеидальности по<br>вертикали

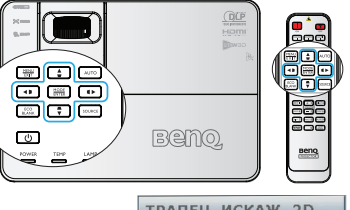

 $\delta$  5 6 4 6 6

Подгонка поверхность

**БЫСТРАЯ УСТАНОВКА** естовый образец

> Трапец. искаж. 2D .<br>Настройка по углам

дисплей **C** Цвет стены **E** Трапец, искаж, 2D Подгонка углов  $\overline{a}$ 

關 œ 3C  $\Box$  HDMI 1

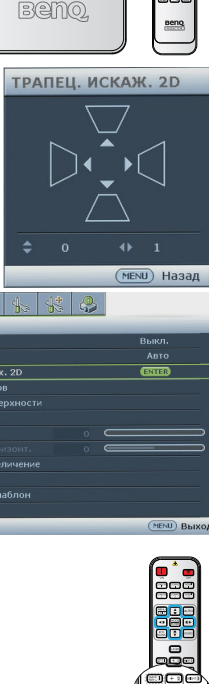

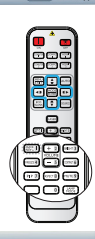

 $\frac{1}{\sqrt{1-\log n}}$ 

 $(MENU)$  Hasan

## **Коррекция Подгонка углов**

Настройте вручную четыре угла изображения, установив значения по горизонтали и вертикали.

> $\frac{1}{2}$  0 0  $\frac{1}{2}$ лисплей E Liber crea

**E** Подгонка углов 

Q" Цифровое увеличени  $30.30$ **图** Обучающий шаблон  $\overline{+1}$  HDMI 1

■ Формат **■** Трапец, искаж, 20

關

- С помощью экранного меню
- 1. Нажмите на кнопку **MENU/EXIT**, а затем кнопками **◄**/**►** выберите меню **Показать**.
- 2. Кнопкой **▼** выберите меню **Подгонка углов** и нажмите **MODE/ENTER**. На экране появится страница **Подгонка углов**.
- 3. Кнопками **▲**, **▼**, **◄**, **►** выберите один из четырех углов и нажмите на кнопку **MODE/ENTER**.

- 4. Кнопками **▲**/**▼** отрегулируйте значения по вертикали от 0 до 60.
- 5. Кнопками **◄**/**►** отрегулируйте значения по горизонтали от 0 до 60.
- Клавиша **QUICK INSTALL** 1. Нажмите на кнопку **QUICK INSTALL** на пульте ДУ.
- 2. Кнопкой **▼** выберите меню **Настройка по углам** и нажмите **MODE/ENTER**. На экране появится страница **Настройка по углам**.
- 3. Выполните шаги 2 4, перечисленные выше. Нажмите на кнопку **MODE/ENTER** для отображения параметра по умолчанию.
- **БЫСТРАЯ УСТАНОВКА** -<br>Настройка по углам<br>- Настройка по поверх (MENU) Ha

**SETTING**

aā

 $B<sub>b</sub>$ IKA

**CINTER** 

**ПОДГОНКА УГЛОВ** 

(Enter) Ввод (MENU) Назад

ОДГОНКА УГЛОЕ

**МЕЛИ) ВЫХОД** 

**Эта функция доступна только в модели SW916.** 

## **Коррекция Подгонка поверхности**

Вручную откорректируйте географические искажения, используя функцию калибровки «Подгонка поверхности».

- С помощью экранного меню
- 1. Нажмите на кнопку **MENU/EXIT**, а затем кнопками **◄**/**►** выберите меню **Показать**.
- 2. Кнопкой **▼** выберите меню **Подгонка поверхности** и нажмите **MODE/ENTER**. На экране появится страница **Подгонка поверхности**.
- 3. Кнопками **▲**/**▼** выберите **горизонтали** и нажмите на кнопку **MODE/ENTER**.

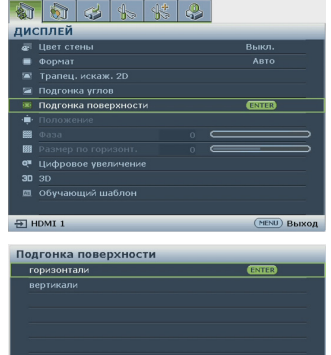

4. Кнопками **◄**/**►** выберите направление и нажмите на кнопку **MODE/ENTER**.

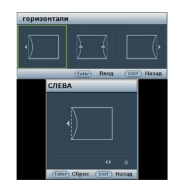

искажений.

значения от -40 до 40.

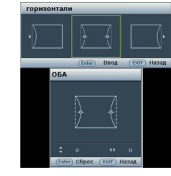

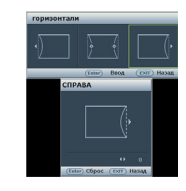

Сохраняется только один параметр «Подгонка поверхности», поэтому для перехода из одного направления к другому на экран выводится сообщение с напоминанием о том, что необходимо сбросить предыдущие параметры «Подгонка поверхности».

5. Кнопками **◄**/**►** отрегулируйте выпуклость и вогнутость сторон слева и (или) справа. По умолчанию установлено значение 0, можно выбрать значение от -4- до 40. Односторонняя коррекция допускается только при наличии

6. С обеих сторон настройки по горизонтальной поверхности кнопками **▲**/**▼** отрегулируйте центр кривой, т.к. она не всегда расположена в центре.

7. Кнопками **▲**/**▼** выберите **вертикали** и нажмите на кнопку **MODE/ENTER**.

Уведомление При этом действии текущие параметры «Настройка по поверхности» будут сброшены HET **OFA** 

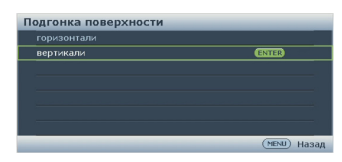

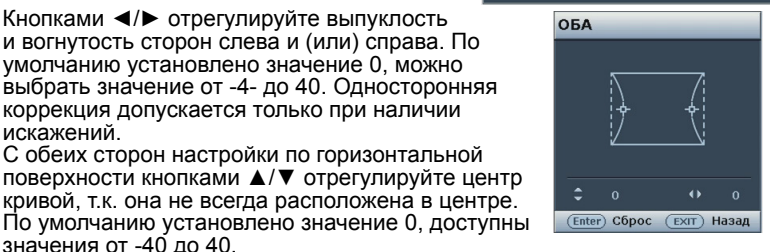

8. Кнопками **◄**/**►** выберите направление и нажмите на кнопку **MODE/ ENTER**.

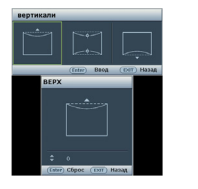

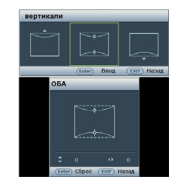

- 9. Кнопками **▲**/**▼** отрегулируйте выпуклость и вогнутость сторон сверху и (или) снизу. По умолчанию установлено значение 0, можно выбрать значение от -4- до 40. Односторонняя коррекция допускается только при наличии искажений.
- 10. С обеих сторон настройки по вертикальной поверхности кнопками **◄**/**►** отрегулируйте центр кривой, т.к. она не всегда расположена в центре. По умолчанию установлено значение 0, доступны значения от -40 до 40.

1. Нажмите на кнопку **QUICK INSTALL** на пульте ДУ.

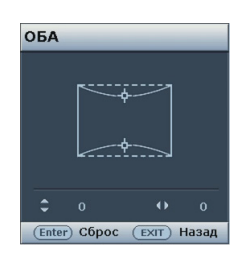

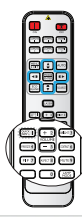

- 2. Кнопкой **▼** выберите меню **Настройка по поверхности** и нажмите **MODE/ ENTER.** На экране появится страница **Настройка по поверхности**.
- 3. Выполните шаги 2 9, перечисленные выше.

**Эта функция доступна только в модели SW916.** 

• Клавиша **QUICK INSTALL**

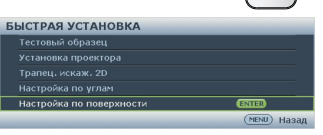

## <span id="page-32-1"></span><span id="page-32-0"></span>Порядок работы с меню

Проектор оснащен системой экранных меню для выполнения различных настроек и регулировок.

Ниже приводится краткий обзор экранного меню.

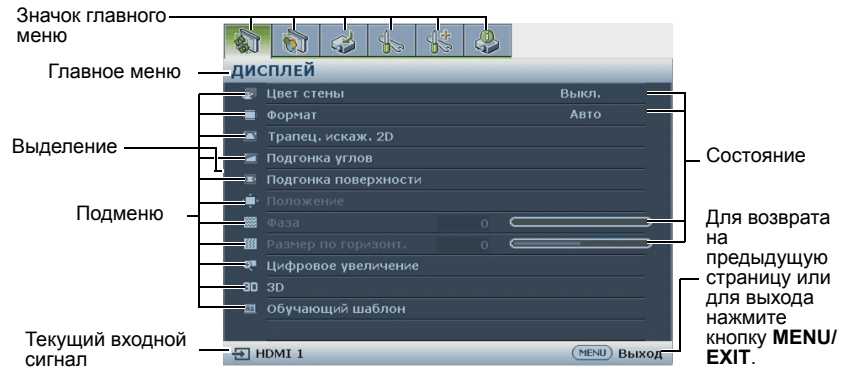

Вначале установите язык экранного меню, который является для вас более удобным.

1. Для включения экранного меню 3. При помощи кнопки **▼** выделите пункт **Язык**, а затем нажмите кнопку **MODE/ENTER** на нажмите на кнопку **◄**/**►**, проекторе или на пульте ДУ. чтобы выбрать нужный язык. ออย่ะ แล  $86341$ **дисплей ВЕТ ЦВЕТ СТЕНЫ**  $B<sub>h</sub>$ **НАСТРОЙКИ СИСТЕМЫ: Основные** ■ Трапец. искаж. 2D  $\overline{\bullet}$ Язык Спереди на столе **• Подгонка поверхности** οĤ. **1** Настройки рабочего режима 麡 **В Дист. приемник** Спереди и сзади 關 Выкл Ивет фона Черный  $3D$   $3D$ В Начальный экран Beno ■ Обучающий шаблон  $\bigoplus$  HDMI 1 (MENU) Выход  $\overline{2}$  HDMI 1 **МЕNU** ВЫХОД 2. Кнопками **◄**/**►** выберите меню 4. Для выхода и сохранения **НАСТРОЙКИ СИСТЕМЫ: Основные** настроек дважды\* нажмите menu. кнопку **MODE/ENTER** на проекторе или пульте ДУ.

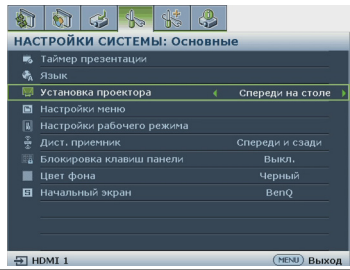

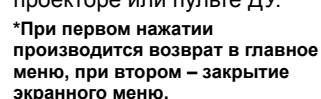

## <span id="page-33-0"></span>Защита проектора

## **Использование защитного кабельного замка**

Проектор следует установить в надежном месте для предотвращения его кражи. В противном случае следует приобрести замок, например замок Kensington, чтобы защитить проектор. Разъем замка Kensington расположен на левой стороне проектора. Подробнее см. в разделе «[Разъем](#page-9-30) для замка [Kensington \(](#page-9-30)защита от кражи)» на стр. 10.

Защитный кабельный замок Kensington обычно состоит из ключа (ключей) и замка. Сведения по эксплуатации замка см. в соответствующей документации к замку.

## <span id="page-33-1"></span>Применение функции защиты паролем

В целях защиты доступа и предотвращения несанкционированного использования в проекторе предусмотрена функция установки пароля. Пароль можно установить с помощью экранного меню.

ВНИМАНИЕ! Вы испытаете массу неудобств, если включите функцию блокировки включения, а потом забудете пароль. При необходимости распечатайте данное руководство, запишите в нем используемый пароль и положите руководство в надежное место, чтобы обращаться к нему в будущем.

## **Установка пароля**

- После установки пароля включение проектора производится только после ввода правильного пароля.
	- 1. Откройте экранное меню и перейдите в меню **НАСТРОЙКИ СИСТЕМЫ: Дополнит.** > **Настройки безопасн.**. Нажмите **MODE/ENTER**. На экране появится страница **Настройки безопасн.**.
	- 2. Выделите **Изменить параметры безопасности** и нажмите **MODE/ ENTER**.
	- 3. Как показано на рисунке справа, четыре кнопки со стрелками (**▲**, **▼**, **◄**, **►**) соответствуют 4 цифрам (1, 2, 3, 4). В зависимости от пароля, который желаете установить, нажимайте кнопки со стрелками, чтобы ввести шесть цифр пароля.
	- 4. Повторно введите новый пароль для его подтверждения. После установки пароля снова откроется страница **Настройки безопасн.** экранного меню.

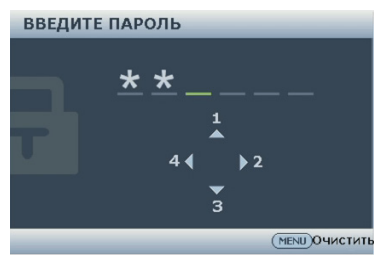

- 5. Чтобы активировать функцию «**Блокировка при включении**», кнопками **▲**/**▼** выберите пункт «**Блокировка при включении**» и при помощи кнопок **◄**/**►** выберите значение «**Вкл.**».
- 6. Чтобы активировать функцию «**Блокировка веб-управления**», кнопками **▲**/**▼** выберите пункт «**Блокировка веб-управления**» и при помощи кнопок **◄**/**►** выберите значение «**Вкл.**». При активации функции **Блокировка веб-управления** требуется ввести верный пароль для смены параметров проектора через Систему отображения по сети проектора
- Во время ввода символы отображаются на экране в виде звездочек. Запишите выбранный пароль в этом месте руководства до ввода или сразу после ввода пароля на тот случай, если вы его вдруг забудете.

```
Пароль: __ __ __ __ __ __
```
Храните данное руководство в надежном месте.

7. Для выхода из экранного меню нажмите кнопку **MENU/EXIT**.

## **Если вы забыли пароль**

Если включена функция защиты паролем, при каждом включении проектора появляется запрос на ввод шестизначного пароля. При вводе неверного пароля на экране в течение трех секунд отображается сообщение об ошибке ввода пароля (как показано справа), затем отображается сообщение **«ВВЕДИТЕ**

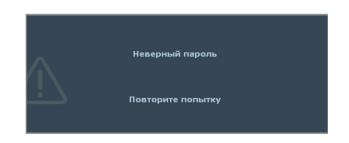

**ПАРОЛЬ»**. Можно повторить попытку, указав другой шестизначный пароль, можно воспользоваться процедурой восстановления пароля. Дополнительные сведения см. в разделе «Начало процедуры [восстановления](#page-34-0) пароля» на стр. [35](#page-34-0).

При вводе неверного пароля 5 раз подряд проектор через некоторое время автоматически выключится.

## <span id="page-34-0"></span>**Начало процедуры восстановления пароля**

- 1. В течение 3 секунд удерживайте нажатой кнопку **AUTO** на проекторе или пульте ДУ. На экране проектора будет отображаться закодированный номер.
- 2. Запишите это число и выключите проектор.
- 3. Для раскодирования этого числа обратитесь в ближайший сервисный центр BenQ. Для подтверждения права владения проектором может потребоваться предоставление документа о его покупке.

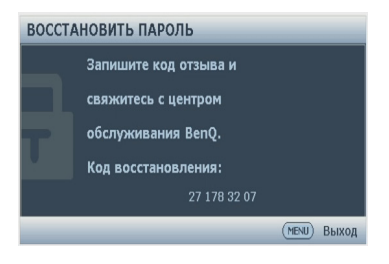

## **Изменение пароля**

- 1. Откройте экранное меню и перейдите в меню **НАСТРОЙКИ СИСТЕМЫ: Дополнит.** > **Настройки безопасн.** > **Изменить пароль**.
- 2. Нажмите **MODE/ENTER**. На экране отобразится сообщение **«ВВЕДИТЕ ТЕКУЩИЙ ПАРОЛЬ»**.
- 3. Введите старый пароль.
	- Если пароль верный, отобразится другое сообщение: **«ВВЕДИТЕ НОВЫЙ ПАРОЛЬ»**.
	- Если пароль указан неверно, в течение трех секунд отображается сообщение об ошибке ввода пароля, а затем на экран выводится сообщение **«ВВЕДИТЕ ТЕКУЩИЙ ПАРОЛЬ»**, после чего можно повторить попытку. Для отмены изменений или ввода другого пароля нажмите кнопку **MENU/EXIT**.
- 4. Введите новый пароль.

Во время ввода символы отображаются на экране в виде звездочек. Запишите выбранный пароль в этом месте руководства до ввода или сразу после ввода пароля на тот случай, если вы его вдруг забудете.

**Пароль: \_\_ \_\_ \_\_ \_\_ \_\_ \_\_**

Храните данное руководство в надежном месте.

- 5. Повторно введите новый пароль для его подтверждения.
- 6. Для проектора был успешно установлен новый пароль. Не забудьте ввести новый пароль в следующий раз при запуске проектора.
- 7. Для выхода из экранного меню нажмите кнопку **MENU/EXIT**.

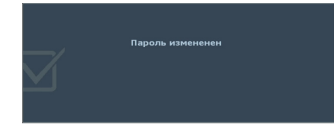

## **Отключение функции защиты паролем**

Для отключения функции защиты паролем откройте экранное меню и вернитесь в меню **НАСТРОЙКИ СИСТЕМЫ: Дополнит.** > **Настройки безопасн.** > **Изменить параметры безопасности**. Нажмите **MODE/ENTER**. Появится сообщение **«ВВЕДИТЕ ПАРОЛЬ»**. Введите текущий пароль.

- i. После ввода пароля снова открывается страница **Настройки безопасн.** экранного меню. При помощи кнопки **▼** выделите пункт **Блокировка при включении**, затем при помощи кнопок **◄**/**►** выберите режим **Выкл.**. В следующий раз при включении проектора вам не потребуется вводить пароль. Кнопкой **▼** выберите **Блокировка веб-управления**, затем кнопками **◄**/**►** выберите **Выкл.**. Функция **Блокировка веб-управления** отключается, а параметры проектора можно изменить через Сеть проектора.
- ii. Если пароль указан неверно, в течение трех секунд отображается сообщение об ошибке ввода пароля, а затем на экран выводится сообщение **«ВВЕДИТЕ ПАРОЛЬ»**, после чего можно повторить попытку. Для отмены изменений или ввода другого пароля нажмите кнопку **MENU/EXIT**.
- Несмотря на то, что функция защиты паролем отключена, необходимо сохранить старый пароль на тот случай, если понадобится снова включить ее – при этом потребуется указать старый пароль.
## Выбор входного сигнала

Проектор можно одновременно подключать к нескольким устройствам. Тем не менее одновременно возможно воспроизведение полноэкранного изображения только от одного источника.

Если вы хотите, чтобы поиск входного сигнала выполнялся автоматически, убедитесь в том, что для функции **Быстрый автопоиск** в меню **Источник** установлено значение **Вкл.** (установлено по умолчанию для данного проектора).

В противном случае, можно выбирать доступные входные сигналы вручную.

- <span id="page-36-0"></span>1. Нажмите на кнопку **SOURCE** на проекторе или нажмите источник входного сигнала прямо на пульте ДУ. Отобразится строка выбора источника.
- <span id="page-36-1"></span>2. Кнопками **▲**/**▼** выберите нужный сигнал и нажмите **MODE/ENTER**. После его обнаружения на экране на несколько секунд появится информация о выбранном источнике. Если к проектору подключены разные устройства, повторите шаги [1](#page-36-0)[-2](#page-36-1) для поиска другого сигнала.
- Уровень яркости проецируемого изображения при переключении изменяется <sup>в</sup> соответствии <sup>с</sup> выбранным источником видеосигнала. Презентации данных <sup>и</sup> графики <sup>в</sup> режиме «ПК», использующие статичные изображения, обычно ярче, чем изображения в режиме «Видео», когда используются главным образом движущихся изображения (фильмы).
	- Для получения лучшего качества изображения необходимо выбрать и использовать входной сигнал, соответствующий данному разрешению. Масштаб для других разрешений будет изменяться проектором в зависимости от настройки формата, что может привести к некоторому искажению или снижению четкости изображения. Подробнее см. в разделе «Выбор формата [изображения](#page-37-0)» на стр. 38.

### **Смена цветового пространства**

В маловероятном случае, когда при подключении к входу **HDMI** DVDпроигрывателя проектор показывает изображение с искаженными цветами, измените цветовое пространство.

Операция

- 1. Нажмите на кнопку **MENU/EXIT**, а затем с помощью кнопок **◄**/**►** выберите меню **SOURCE**.
- 2. Кнопкой **▼** выберите **Преобр. цвет. простр.**, затем кнопками **◄**/**►** выберите настройку.

**Эта функция доступна только при использовании входного разъема HDMI.** 

## <span id="page-37-1"></span>Увеличение и поиск деталей

Чтобы посмотреть детали на проецируемом изображении, увеличьте его. Для перемещения по изображению воспользуйтесь кнопками со стрелками.

- С помощью пульта ДУ<br>1 Нажмите **Zoom+/-** дл
- 1. Нажмите **Zoom+/-** для отображения панели масштабирования. Для увеличения центра изображения нажмите на кнопку **Zoom+**. Последовательно нажимайте эту кнопку до тех пор, пока не получите нужный размер.
- 2. Для перемещения по изображению воспользуйтесь кнопками со стрелками (**▲**, **▼**, **◄**, **►**) на проекторе или пульте ДУ.
- 3. Для восстановления исходного размера изображения нажмите на кнопку **AUTO**. Можно также воспользоваться для этого кнопкой **Zoom -**. При повторном нажатии изображение уменьшается еще больше, до первоначального размера.
- С помощью экранного меню
- 1. Нажмите на кнопку **MENU/EXIT**, а затем с помощью кнопок **◄**/**►** выберите меню **Показать**.
- 2. Кнопкой ▼ выберите меню **Цифровое увеличение** и нажмите **MODE/ ENTER**. Появится панель масштабирования.
- 3. Чтобы увеличить изображение до нужного размера, несколько раз нажмите на кнопку на проекторе **▼**.
- 4. Для перемещения по изображению нажмите **MODE/ENTER**, чтобы переключиться в режим окон, а затем нажимайте кнопки со стрелками (**▲**, **▼**, **◄**, **►**).
- 5. Чтобы уменьшить размер изображения, нажмите кнопку **MODE/ENTER** для возврата к функции увеличения/уменьшения, а затем нажмите кнопку **AUTO** для возврата к исходному размеру. Для возврата к исходному размеру можно также несколько раз нажать на кнопку **▼**.

Перемещение по изображению возможно только после его увеличения. Во время детального просмотра возможно дальнейшее увеличение изображения.

# <span id="page-37-0"></span>Выбор формата изображения

Формат – это соотношение ширины изображения и его высоты. Большинство аналоговых телевизоров и компьютеров обычно имеют формат 4:3, цифровые телевизоры и DVD – формат 16:9.

Устройства с цифровым дисплеем, к которым относится данный проектор, благодаря цифровой обработке сигнала могут динамически растягивать и масштабировать выходное изображение до формата, отличного от формата изображения входного сигнала.

Чтобы изменить формат проецируемого изображения (независимо от формата сигнала источника):

- С помощью пульта ДУ<br>1. Нажмите **Aspect** для
- 1. Нажмите **Aspect** для отображения текущей настройки.
- 2. Нажмите кнопку **Aspect** несколько раз для выбора формата, соответствующего формату входного видеосигнала и параметрам экрана.
- С помощью экранного меню
- 1. Нажмите на кнопку **MENU/EXIT**, а затем с помощью кнопок **◄**/**►** выберите меню **Показать**.
- 2. Кнопкой **▼** выберите **Формат**.
- 3. Нажимайте на кнопки **◄**/**►** для выбора формата, соответствующего формату входного видеосигнала и параметрам экрана.

### **Формат изображения**

 $\widehat{H}$  На рисунках ниже черные участки обозначают неактивную область, а белые участки – активную область. Экранные меню могут отображаться на незанятых черных областях.

1. **Авто**: Кадр проецируется в исходном формате и пропорционально изменяется до совпадения с шириной экрана. Эта функция позволяет максимально использовать площадь экрана при проецировании изображений в форматах, отличных от 4:3 или 16:9, без изменения формата изображения.

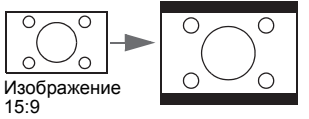

2. **Реальн.**: кадр проецируется с исходным разрешением, а его размер подгоняется к размеру экрана. Если входной сигнал имеет меньшее разрешение, размер проецируемого изображения окажется меньше, чем при увеличении до размера полного экрана. Для увеличения размера изображения можно также отрегулировать настройки масштаба или передвинуть проектор подальше от экрана. После этого может также потребоваться повторная настройка фокуса проектора.

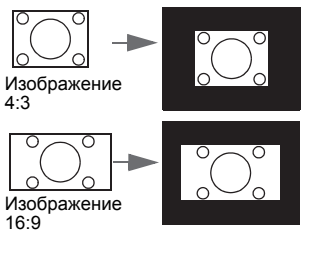

3. **4:3**: Преобразование кадра с получением в центре экрана изображения в формате 4:3. Это больше всего подходит для изображений с форматом 4:3 (например, мониторы компьютеров, стандартные телевизоры и фильмы DVD с форматом 4:3), так как в этом случае изменение формата не требуется.

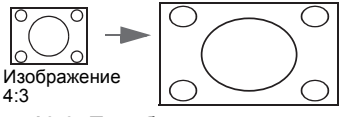

4. **16:9**: Преобразование кадра с получением в центре экрана изображения в формате 16:9. Этот режим удобен для изображений с исходным форматом кадра 16:9 (как у телевизоров высокой четкости), так как формат изображения при этом не изменяется.

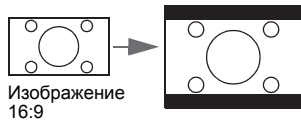

5. **16:10**: преобразование кадра с получением в центре экрана изображения в формате 16:10. Этот режим удобен для изображений с исходным форматом кадра 16:10, так как формат изображения при этом не изменяется.

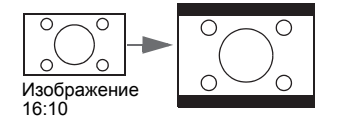

## Оптимизация качества изображения

# <span id="page-39-1"></span>**Цвет стены**

В тех случаях, когда изображение проецируется на цветную поверхность (например окрашенную стену), с помощью функции **Цвет стены** можно откорректировать цвет проецируемого изображения во избежание возможных цветовых различий между изображением источника и проецируемыми изображениями.

Чтобы использовать данную функцию, перейдите в меню **Показать** > **Цвет стены** и кнопками **◄**/**►** выберите цвет, максимально приближенный к цвету проекционной поверхности. Можно выбрать один из предварительно откалиброванных цветов: **Светло-желтый**, **Розовый**, **Светло-зеленый**, **Синий** и **Школьная доска**.

# **Выбор режима отображения**

Проектор имеет несколько стандартных режимов отображения. Выберите режим, подходящий для источника видеосигнала и условий проецирования.

Выбрать нужный режим можно одним из следующих способов.

- Нажимая кнопку **MODE/ENTER** на проекторе, выберите нужный режим.
- Перейдите в меню **Изображение** > **Режим изображения** и кнопками **◄**/**►** выберите нужный режим.
- 1. **Динамический режим**: максимальная яркость проецируемого изображения. Данный режим удобен, если требуется повышенная яркость изображения, например при работе с проектором в хорошо освещенном помещении.
- 2. **Режим презентации**: для демонстрации презентаций. В данном режиме особое значение уделяется соответствию яркости цветам ПК и ноутбука.
- 3. **Режим sRGB**: максимально чистые цвета RGB для получения естественных изображений независимо от настройки яркости. Этот режим наиболее пригоден для просмотра фотографий, снятых правильно откалиброванной камерой, поддерживающей цветовое пространство sRGB, а также для просмотра ПК-графики и документов, созданных в таких приложениях, как AutoCAD.
- 4. **Режим Кино**: удобен для просмотра цветных фильмов и видеоклипов с цифровых камер и цифровых видеоустройств через вход ПК в темноте и при низкой освещенности.
- 5. **Режим 3D**: удобен для воспроизведения трехмерных изображений и видеоклипов в формате 3D.
- 6. **Режим Пользовательский 1/Пользовательский 2**: восстанавливают режимы пользовательских настроек, созданные на основе уже имеющихся режимов отображения. Подробнее см. в разделе «[Настройка](#page-39-0) режимов Пользовательский 1/[Пользовательский](#page-39-0) 2» на стр. 40.

#### <span id="page-39-0"></span>**Настройка режимов Пользовательский 1/Пользовательский 2**

В проекторе предусмотрено два пользовательских режима, которые могут использоваться в том случае, если текущие доступные режимы изображений не удовлетворяют потребности пользователя. В качестве основы можно выбрать любой из режимов изображения (кроме **Пользовательский 1**/ **Пользовательский 2**) и изменить его настройки.

- 1. Кнопкой **MENU/EXIT** откройте экранное меню.
- 2. Перейдите в меню **Изображение** > **Режим изображения**.
- 3. При помощи кнопок **◄**/**►** выберите режим **Пользовательский 1 Пользовательский 2**.
- 4. Кнопкой **▼** выберите **Режим справки**.

Эта функция доступна только при выборе режима **Пользовательский 1** или **Пользовательский 2** в подменю **Режим изображения**.

- 5. Кнопками **◄**/**►** выберите наиболее подходящий режим отображения.
- 6. Кнопками **▼**выберите пункт подменю, который вы хотите изменить, и отрегулируйте значение с помощью кнопок **◄**/**►**. Подробнее см. «[Точная](#page-40-0) настройка качества изображения в [пользовательских](#page-40-0) режимах» ниже.

### <span id="page-40-0"></span>**Точная настройка качества изображения в пользовательских режимах**

В зависимости от обнаруженного типа сигнала и выбранного режима изображения, некоторые из перечисленных ниже функций могут отсутствовать. Пользователь может отрегулировать данные функции по своему желанию. Для этого нужно их выделить, а затем отрегулировать кнопками **◄**/**►** на проекторе или пульте ДУ.

#### **Настройка яркости**

Чем больше значение, тем больше яркость изображения. Чем меньше значение, тем темнее изображения. Отрегулируйте данную настройку так, чтобы темная область изображения была черного цвета и чтобы были видны детали в этой области.

#### **Настройка контрастности**

Чем больше значение, тем больше контрастность. Используйте данную функцию для установки уровня белого после настройки яркости **Яркость** для согласования с выбранным входом и условиями освещенности.

#### **Настройка цвета**

Меньшие значения соответствуют менее насыщенным цветам. При установке слишком высокого значения цвета в изображении будут слишком яркими, а изображение – нереалистичным.

#### **Настройка оттенка**

Чем выше значение, тем больше красного цвета в изображении. Чем ниже значение, тем больше зеленого цвета в изображении.

#### **Настройка резкости**

Чем больше значение, тем выше резкость изображения. Чем меньше значение, тем ниже уровень резкости изображения.

#### **Настройка Brilliant Color**

Данная функция использует новый алгоритм обработки цвета и улучшения на уровне системы для повышения яркости, одновременно обеспечивая получение более ярких и реалистичных цветов. Она позволяет увеличить яркость для полутонов более чем 50%, обеспечивая, таким образом, более реалистичное воспроизведение цвета. Для получения изображения такого качества выберите **Вкл.**. Если нет, выберите **Выкл.**.

При выборе **Выкл.** функция **Цветовая температура** становится недоступной.

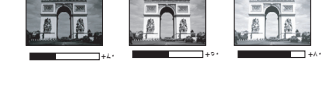

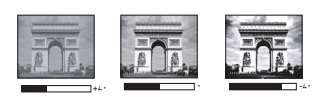

#### **Выбор цветовой температуры**

Набор параметров настройки цветовой температуры\* зависит от выбранного типа сигнала.

- 1. **Холодный**: увеличение уровня синего в белом цвете.<br>2. **Обычный**: поддерживает нормальный уровень белого
- 2. **Обычный**: поддерживает нормальный уровень белого.
- 3. **Теплый**: увеличивает количество красного в белом цвете.

#### **\*Информация о цветовой температуре:**

Для различных целей «белыми» могут считаться разные оттенки. Один из распространенных методов представления белого цвета известен как «цветовая температура». Белый цвет с низкой цветовой температурой выглядит красновато-белым. Белый цвет с высокой цветовой температурой выглядит синевато-белым.

#### **Настройка предпочтительной цветовой температуры**

Настройка предпочтительной цветовой температуры:

- 1. Выделите пункт **Цветовая температура**, затем при помощи кнопок **◄**/**►** на проекторе или пульте ДУ выберите значение **Теплый**, **Обычный** или **Холодный**.
- 2. Кнопкой **▼** выберите меню **Настройка температуры цвета** и нажмите **MODE/ENTER**. На экран выводится страница «Настройка температуры цвета».
- 3. При помощи кнопок **▲**/**▼** выделите параметр, который требуется изменить, и отрегулируйте значения кнопками **◄**/**►**.
	- **Уров. R**/**Уров. G**/**Уров. B**: Настройка уровней контрастности красного, зеленого и синего.
	- **Смещ. R**/**Смещ. G**/**Смещ. B**: Настройка уровней яркости красного, зеленого и синего.
- 4. Для выхода с сохранением настроек нажмите на кнопку **MENU/EXIT**.

#### **3D управление цветом**

В большинстве случаев управление цветом не требуется, например в классе, переговорной комнате или гостиной, где свет не выключается, или там, где через окно проникает дневной свет.

Функция управления цветом может понадобиться только в случае постоянной установки с регулируемым уровнем освещения, например в помещении для заседаний, в лекционных залах или при использовании домашних кинотеатров. Функция управления цветом обеспечивает возможность тонкой регулировки для более точного воспроизведения цвета, если это требуется.

Правильная настройка цвета может быть обеспечена только в условиях регулируемого освещения. Для этого понадобится колориметр (измеритель цветового излучения) и комплект подходящих изображений для оценки воспроизведения цвета. Эти инструменты не входят в комплект поставки проектора, но у поставщика проектора вместе можно получить необходимые рекомендации или даже воспользоваться услугами специалиста по настройке.

Функция управления цветом обеспечивает возможность настройки шести диапазонов цветов (RGBCMY). При выборе каждого цвета можно отдельно отрегулировать его диапазон и насыщенность в соответствии со своими предпочтениями.

Если вы приобрели проверочный диск с шаблонами проверки цвета для мониторов, телевизоров, проекторов и т.д., спроецируйте любое из изображений с диска на экран и войдите в меню **3D управление цветом** для настройки параметров.

Для регулировки настроек:

- 1. Откройте меню **Изображение** и выберите **3D управление цветом**.
- 2. Нажмите кнопку**MODE/ENTER** для отображения страницы **3D управление цветом**.
- <span id="page-42-0"></span>3. Выделите **Основной цвет** и кнопками **◄**/**►** выберите один из цветов: Красный, Зеленый, Синий, Голубой, Пурпурный или Желтый.
- 4. Кнопкой **▼** выберите **Оттенок**, затем кнопками **◄**/**►** выберите диапазон. При увеличении диапазона в него добавляются цвета, включающие большую пропорцию двух соседних цветов.

Чтобы получить представление о том, как цвета соотносятся друг с другом, см. рисунок справа.

Например, при выборе красного цвета и установке его диапазона на 0 на проецируемом изображении будет выбран только чистый красный. При увеличении диапазона в него будет также включен красный с оттенками желтого и с оттенками пурпурного.

5. Кнопкой **▼** выберите параметр **Насыщенность**, затем кнопками **◄**/**►** отрегулируйте его значение. При выполнении настройки изменения сразу же видны на изображении.

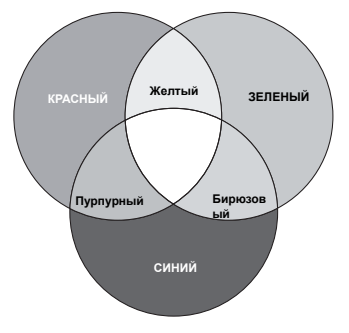

Например, при выборе красного цвета и установке его значения на 0 это изменение затронет только чистый красный цвет.

- <span id="page-42-1"></span>**Насыщенность** – количество данного цвета <sup>в</sup> видеоизображении. Меньшие значения соответствуют менее насыщенным цветам; при установке значения «0» этот цвет полностью удаляется из изображения. При очень высоком уровне насыщенности этот цвет будет преобладать и выглядеть неестественно.
	- 6. Кнопкой **▼** выберите параметр **Усиление**, затем кнопками **◄**/**►** отрегулируйте его значение. Это изменение затронет уровень контрастности выбранного основного цвета. При выполнении настройки изменения сразу же видны на изображении.
	- 7. Повторите шаги [3](#page-42-0) [6](#page-42-1) для регулировки других цветов.
	- 8. Убедитесь в том, что вы внесли все необходимые изменения.
	- 9. Для выхода с сохранением настроек нажмите кнопку **MENU/EXIT**.

#### **Сброс настроек текущих или всех режимов изображения**

- 1. Откройте меню **Изображение** и выберите **Сбросить настройки изображения**.
- 2. Выберите пункт **MODE/ENTER**, затем кнопками **▲**/**▼** выберите **Текущие** или **Все**.
	- **Текущие**: Возврат текущего режима изображения к исходным заводским настройкам.
	- **Все**: Возврат всех параметров, кроме **Пользовательский 1**/ **Пользовательский 2** в меню **Изображение** к исходным заводским настройкам.

### Настройка таймера презентации

Таймер презентации показывает на экране время презентации и помогает пользователю более эффективно распоряжаться временем. Для использования этой функции выполните следующее:

1. Перейдите в меню **НАСТРОЙКИ СИСТЕМЫ: Основные** > **Таймер презентации** и нажмите **MODE/ENTER** для отображения страницы **Таймер презентации**.

- 2. Выделите **Интервал таймера**, затем выберите период времени кнопками **◄**/**►**. Можно установить любой промежуток времени продолжительностью 1-5 минут с шагом 1 мин. и продолжительностью 5- 240 минут с шагом 5 мин.
- Если таймер уже включен, он будет перезапускаться при каждом сбросе значения «Интервал таймера».
	- 3. Кнопкой **▼** выделите пункт **Дисплей таймера**, а затем кнопками **◄**/**►** установите необходимость отображения таймера на экране.

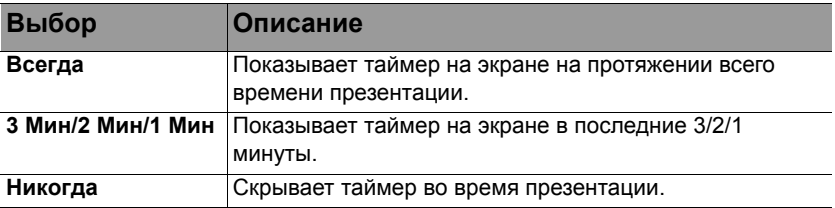

- 4. Кнопкой **▼** выделите параметр **Положение таймера**, затем кнопкой **◄**/ **►** выберите положение таймера.
- 5. Кнопкой **▼** выделите параметр **Способ отсчета таймера**, затем кнопкой **◄**/**►** выберите нужное направление отсчета.

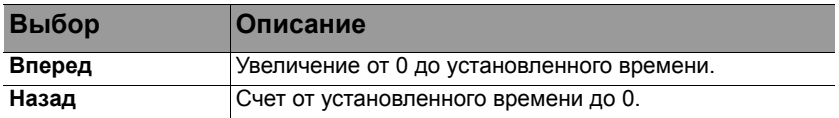

- 6. Кнопкой **▼** выделите пункт **Звуковое напоминание**, затем кнопками **◄**/ **►** активируйте или отключите звуковое напоминание. Если выбрать **Вкл.**, за 30 секунд до окончания обратного отчета будет слышан двойной звуковой сигнал, а по окончании отчета раздастся тройной звуковой сигнал.
- 7. Чтобы активировать таймер презентации, нажмите на кнопку **▼**, затем кнопками **◄**/**►** выберите пункт **Вкл.** и нажмите на кнопку **MODE/ENTER**.
- 8. На экране отображается запрос подтверждения. Для подтверждения выберите **ДА** и нажмите на кнопку **MODE/ENTER** на проекторе или пульте ДУ. На экране появится сообщение **«Таймер включен!»**. После включения таймера начинается отсчет времени.

#### **Для сброса таймера необходимо выполнить следующие действия.**

- 1. Перейдите в меню **НАСТРОЙКИ СИСТЕМЫ: Основные** > **Таймер презентации** и выделите **Выкл.**. Нажмите **MODE/ENTER**. На экране отображается запрос подтверждения.
- 2. Выберите **ДА** и нажмите **MODE/ENTER**. На экране появится сообщение **«Таймер выключен!»**.

### Удаленная смена кадров

Для использования функции смены кадров подключите проектор к ПК или ноутбуку кабелем USB. Подробнее см. в разделе «[Подключение](#page-22-0)» на стр. 23.

Для выполнения программы воспроизведения (на подключенном ПК), которая отвечает на команды «page up/down» (например, Microsoft PowerPoint), служат кнопки **PAGE +**/**PAGE -** на пульте ДУ.

Если функция дистанционного перелистывания страниц не работает, проверьте правильность USB-подключения, а также актуальность версии драйвера мыши на компьютере.

- $\widehat{f}^*$  Функция удаленной смены кадров не работает с операционной системой Microsoft® Windows® 98. Рекомендуется использовать ОС Windows® ХР и последующих версий.
	- Эта функция доступна только в модели SH915.

## Стоп-кадр

Для остановки кадра нажмите **FREEZE** на пульте ДУ. На экране отображается надпись **«FREEZE»**. Для отмены функции нажмите любую кнопку на проекторе или на пульте ДУ.

Для отмены функции не используются следующие клавиши пульта ДУ: **LASER**, **#2**, **#5**, **PAGE +**/**PAGE -**.

Даже если изображение на экране остановлено, его воспроизведение продолжается на видеоустройстве или другом устройстве. Поэтому даже при остановленном изображении продолжается воспроизведение звука, если подключено устройство с активным аудиовыходом.

### Скрывание изображения

Во время презентации, чтобы привлечь внимание аудитории, можно скрыть изображение на экране с помощью кнопки **ECO BLANK** на проекторе или на **ECO BLANK** пульте ДУ. Если эта функция активирована при подключении аудиовхода, звук все равно воспроизводится.

В меню **НАСТРОЙКИ СИСТЕМЫ: Основные** > **Настройки рабочего режима** > **Таймер пустого экрана** можно задать время отображения пустого экрана, по истечении которого проектор автоматически возвращается в режим вывода изображения, если в этот период не выполнялось никаких действий. Продолжительность времени может быть задана в пределах от 5 до 30 минут с шагом в 5 минут.

Если стандартные варианты продолжительности не подходят, выберите вариант **Отключено**.

Независимо от включения/выключения **Таймер пустого экрана**, можно восстановить изображение нажатием на любую клавишу на пульте ДУ или на проекторе.

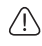

• Во время работы проектора запрещается закрывать проекционный объектив какими-либо предметами - это может привести к нагреванию и деформированию этих предметов или даже стать причиной возгорания.

### Блокировка кнопок управления

С помощью блокировки кнопок управления на проекторе можно предотвратить случайное изменение настроек проектора (например, детьми). Включение функции **Блокировка клавиш панели** блокирует на проекторе все

кнопки, кроме кнопки **POWER**.

- 1. Перейдите в меню **НАСТРОЙКИ СИСТЕМЫ: Основные** > **Блокировка клавиш панели** и выберите **Вкл.** кнопками **◄**/**►** на проекторе или пульте ДУ. На экране отображается запрос подтверждения.
- 2. Выберите **ДА** и нажмите **MODE/ENTER**.

Для отмены блокировки клавиш панели войдите в меню **НАСТРОЙКИ СИСТЕМЫ: Основные** > **Блокировка клавиш панели** и кнопками **◄**/**►** на пульте ДУ выберите **Выкл.**.

- При включении блокировки кнопок проектора кнопки пульта ДУ остаются включенными.
	- Если выключить проектор кнопкой **POWER** ез разблокирования его кнопок, то при следующем включении кнопки проектора останутся заблокированными.

## Эксплуатация на большой высоте

При работе на высоте 1500-3000 м над уровнем моря и при температуре 0°C-30°C рекомендуется использовать **Режим высокогорья**.

Не используйте **Режим высокогорья** на высотах от 0 до 1500 метров и при температурах от (1) не используите гежим высокоторы вы совмость от уделить стать не провитор будет чрезмерно охлаждаться.

Чтобы включить **Режим высокогорья**:

- 1. Нажмите на кнопку **MENU/EXIT**, а затем с помощью кнопок **◄**/**►** выберите меню **НАСТРОЙКИ СИСТЕМЫ: Дополнит.**.
- 2. Кнопкой **▼** выберите **Режим высокогорья**, затем кнопками **◄**/**►** выберите **Вкл.**. Появится запрос подтверждения.
- 3. Выделите **ДА** и нажмите **MODE/ENTER**.

При работе в режиме «**Режим высокогорья**» возможно повышение уровня рабочего шума, связанное с увеличением оборотов вентилятора для обеспечения надлежащего охлаждения и функционирования системы.

При эксплуатации проектора в других сложных условиях (отличных от указанных) возможно автоматическое отключение проектора, обеспечивающее его защиту от перегрева. В этом случае следует переключить проектор в «Режим высокогорья» для предотвращения отключения. Однако это не означает, что данный проектор пригоден для эксплуатации абсолютно в любых сложных и жестких условиях окружающей среды.

### Регулировка звука

Регулировка звука, выполненная указанным ниже способом, будет влиять на динамики проектора. Убедитесь, что подключения к аудиовходу проектора выполнены правильно. Подключение к аудиовходу, см. раздел «[Подключение](#page-22-0)» на стр. 23.

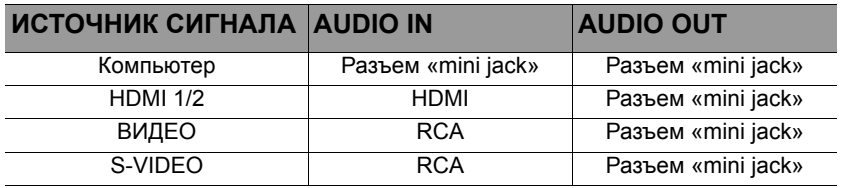

#### **Отключение звука**

Процедура временного отключения звука приведена ниже.

• С помощью пульта ДУ

нажмите **MUTE** для временного отключения звука. Пока звук отключен, в

правом верхнем углу экрана будет отображаться символ  $\mathbb{N}$ .

Чтобы включить звук, нажмите **MUTE** еще раз.

- С помощью экранного меню
- 1. Нажмите на кнопку **MENU/EXIT**, а затем с помощью кнопок **◄**/**►** выберите меню **НАСТРОЙКИ СИСТЕМЫ: Дополнит.**.
- 2. Кнопкой **▼** выберите меню **Настройки звука** и нажмите **MODE/ENTER**. На экране появится страница **Настройки звука**.
- 3. Выделите **Отключение звука** и кнопками **◄**/**►** выберите **Вкл.**.
- 4. Чтобы восстановить звук, повторите действия 1-3 и кнопками **◄**/**►** выберите **Выкл.**.

#### **Регулировка уровня громкости**

Процедура настройки уровня цветового тона приведена ниже.

• С помощью пульта ДУ

При помощи кнопок = • и = • и = • и настройте уровень громкости.

- С помощью экранного меню
- 1. Повторите приведенные выше шаги 1-2.
- 2. Кнопкой **▼** выделите **Громкость**, а затем кнопками **◄**/**►** выберите нужный уровень громкости.

#### <span id="page-46-1"></span>**Выключение звукового сигнала при включении или выключении питания**

- 1. Повторите приведенные выше шаги 1-2.
- 2. Кнопкой **▼** выберите **Звук вкл./выкл. пит.**, затем кнопками **◄**/**►** выберите **Выкл.**.

Единственный способ изменить настройку «Рингтон включения/выключения» - это включить или выключить ее в этом меню. Выключение звука или изменение уровня громкости не влияет на настройку звука при включении или выключении питания.

### <span id="page-46-0"></span>Проецирование тестового изображения

Проектор имеет функцию проецирования тестовой таблицы. С помощью тестовой таблицы можно проверить и отрегулировать размер и фокус изображения, а также устранить искажения.

Для проецирования тестовой таблицы откройте экранное меню, выделите пункт **НАСТРОЙКИ СИСТЕМЫ: Дополнит.** > **Тестовый образец** и кнопками **◄**/**►** выберите **Вкл.**.

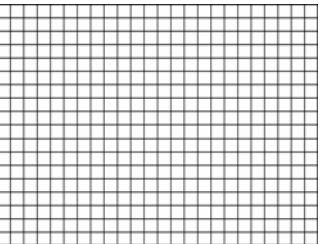

## <span id="page-47-0"></span>Работа с обучающими шаблонами

В проекторе предустановлено несколько шаблонов для различных учебных целей. Активация шаблона.

- 1. Откройте экранное меню, войдите в пункт **Показать** > **Обучающий шаблон** и кнопками ▲/▼ выберите режим **Школьная доска** или **Белая доска**.
- 2. Кнопками **◄**/**►** выберите нужный шаблон.
- 3. Активируйте шаблон кнопкой **MODE/ENTER**.

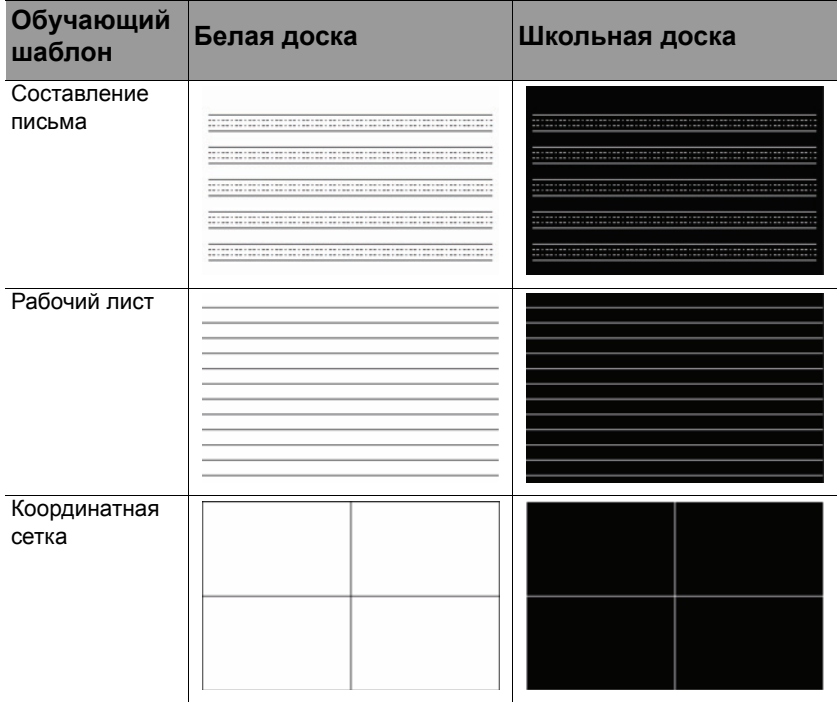

## Функция «quick install»

В проекторе имеется горячая клавиша для быстрой настройки параметров **Установка проектора**, **Тестовый образец** и **Трапецеидальность**.

- Нажмите **QUICK INSTALL** на пульте ДУ, затем кнопками **▲**/**▼** выберите
- **Установка проектора**: см. «Установка [проектора](#page-19-0)» на стр. 20.
- **Тестовый образец**: см. «[Проецирование](#page-46-0) тестового изображения» на стр. [47](#page-46-0).
- **Трапецеидальность**: см. «Коррекция [трапецеидального](#page-27-0) искажения» на стр[. 28.](#page-27-0)

## Управление проектором в среде локальной сети

Если компьютер и проектор правильно подключены к одной локальной сети, с помощью меню Сетевые настройки можно управлять проектором с компьютера, используя веб-браузер.

### <span id="page-48-0"></span>**Настройка параметров «Проводная локальная сеть»**

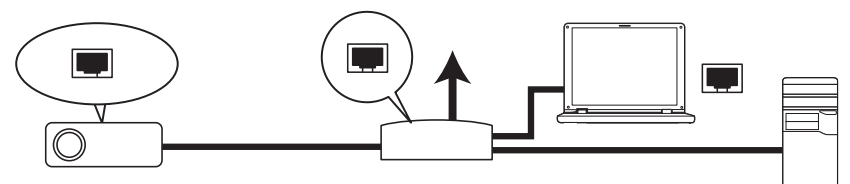

#### **В среде DHCP:**

- 1. Подключите один конец кабеля RJ45 к входному разъему локальной сети на проектора, а другой конец к порту RJ45.
- 2. Нажмите на кнопку **MENU/EXIT**, а затем кнопками **◄**/**►** выберите меню **НАСТРОЙКИ СИСТЕМЫ: Дополнит.**.
- 3. Кнопками **▼** выберите **Сетевые настройки** и нажмите на кнопку **MODE/ ENTER**. На экране появится страница **Сетевые настройки**.
- 4. Кнопками **▼** выберите **Проводная локальная сеть** и нажмите на кнопку **MODE/ENTER**.
- 5. Кнопкой **▼** выберите DHCP, а затем кнопками **◄**/**►** выберите **Вкл.**.
- 6. Кнопкой **▼** выберите «Применить» и нажмите на кнопку **MODE/ENTER**.
- 7. Вернитесь на страницу **Проводная локальная сеть**. Отображаются IPадрес, Маска подсети, Шлюз по умолчанию и параметры Сервер DNS. Запишите IP-адрес.

**Г** Если IP-адрес не отображается, обратитесь к администратору ITS.

#### **В среде, отличной от DHCP:**

- 1. Повторите приведенные выше шаги 1-4.<br>2. Кнопкой ▼ выберите DHCP. а затем кног
- 2. Кнопкой **▼** выберите DHCP, а затем кнопками **◄**/**►** выберите **Выкл.**.
- 3. Обратитесь к администратору ITS для получения сведений об IP-адресе, Маска подсети, Шлюз по умолчанию и параметрах Сервер DNS.
- 4. Кнопкой **▼** выберите элемент, который требуется изменить, и введите нужное значение.
- 5. Кнопкой **▼** выберите «Применить» и нажмите на кнопку **MODE/ENTER**.

### <span id="page-49-0"></span>**Настройка параметров «Беспроводная локальная сеть»**

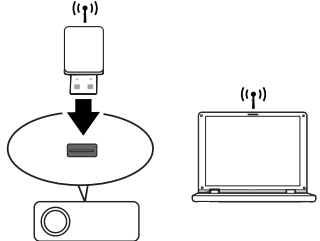

- 1. Подключите беспроводной аппаратный ключ BenQ (приобретается дополнительно) к входному гнезду USB типа А на проекторе.
- 2. В меню **НАСТРОЙКИ СИСТЕМЫ: Дополнит.** > **Сетевые настройки** выберите пункт **Проводная локальная сеть** и нажмите на кнопку **MODE/ ENTER**.
- 3. При подключении в режиме **AP** необходимо записать информацию о SSID, а затем найти проектор с таким же идентификатором SSID в программном обеспечении Q Presenter для начала проецирования. При подключении в режиме Инфраструктура необходимо выбрать идентификатор SSID подключаемого проектора. Подробнее см. в разделе «[Проецирование](#page-57-0) изображения с помощью программы Q [Presenter»](#page-57-0) на стр. 58.
- 4. Для подключения к сети используйте служебную программу компьютера для подключения к беспроводной сети.

**ГРТ Если в проекторе установлен ключ WEP, то для подключения к сети пользователю необходимо** ввести пароль ключа WEP.

### <span id="page-49-1"></span>**Удаленное управление проектором с помощью веб-браузера**

После настройки параметров локальной сети IP-адрес проектора можно найти в нижней части экрана «Сеть». Для управления проектором можно использовать любой компьютер, подключенный к той же локальной сети.

<span id="page-49-2"></span>1. Введите адрес проектора в адресную строку браузера и нажмите на клавишу Enter. Например: http://172.28.120.1

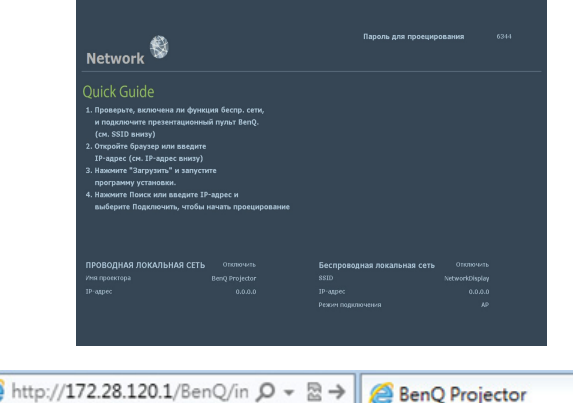

 $C \times \ell$ 

- 2. Откроется страница удаленной работы в сети BenQ.
- $\sqrt{r}$  Управление через эту веб-страницу возможно в браузере IE версии 7.0 или выше.
	- Рисунки разделов веб-страницы управления, приложения Q Presenter и средства USBустройство чтения представлены исключительно для пояснения; они могут отличаться от фактических страниц конкретного проектора.

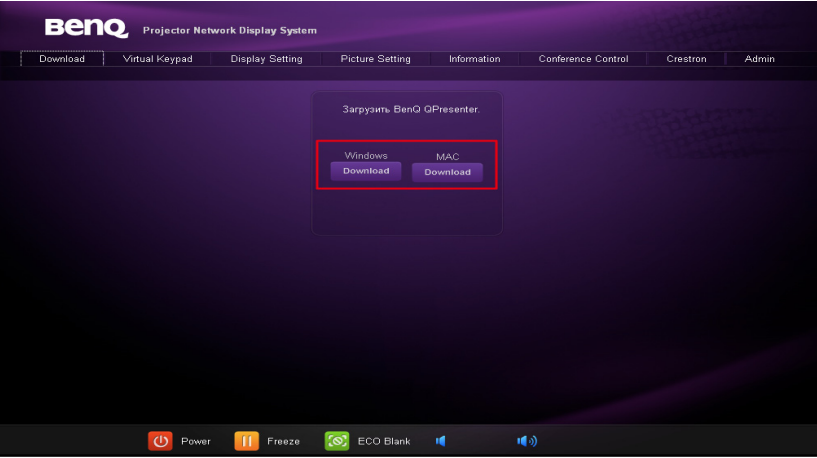

3. Нажмите кнопку «Download» (Загрузить), чтобы сохранить программу Q Presenter на компьютере.

На веб-страницу управления можно также перейти, выбрав **Q Presenter** > **Настройки** > **Дополнительные настройки** > **Управление проектором** через веб-страницу) (см. стр. [61\)](#page-60-0).

- 
- 4. Выполните установку программы.<br>5. Откройте программу Q Presenter, Откройте программу Q Presenter, выполните поиск и подключитесь к сетевому дисплею. Подробнее см. в разделе «[Проецирование](#page-57-0) изображения с помощью программы [Q Presenter»](#page-57-0) на стр. 58.

Страница Virtual Keypad (Виртуальная клавиатура) позволяет управлять проектором аналогично использованию пульта дистанционного управления или панели управления на проекторе.

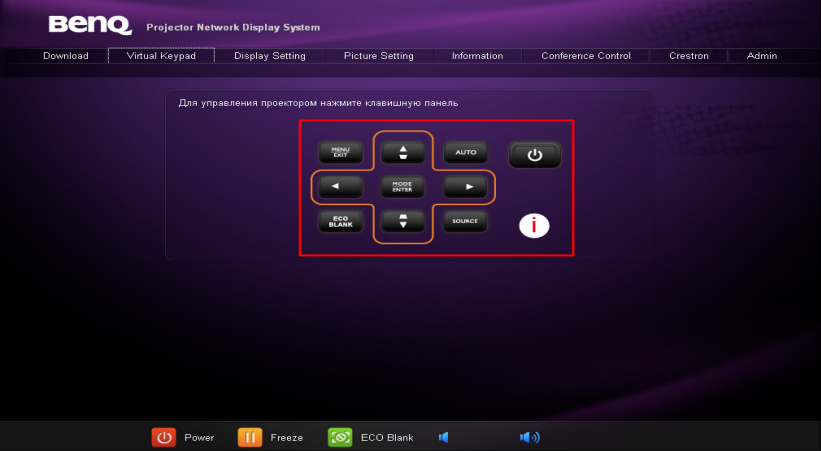

i. Функции этих кнопок совпадают с кнопками на пульте ДУ. Подробнее см. в разделе «Пульт [дистанционного](#page-13-0) управления» на стр. 14.

Страница Display Setting (Настройка проецирования) позволяет управлять проектором аналогично использованию системы экранных меню. Эти функции включают некоторые полезные настройки меню.

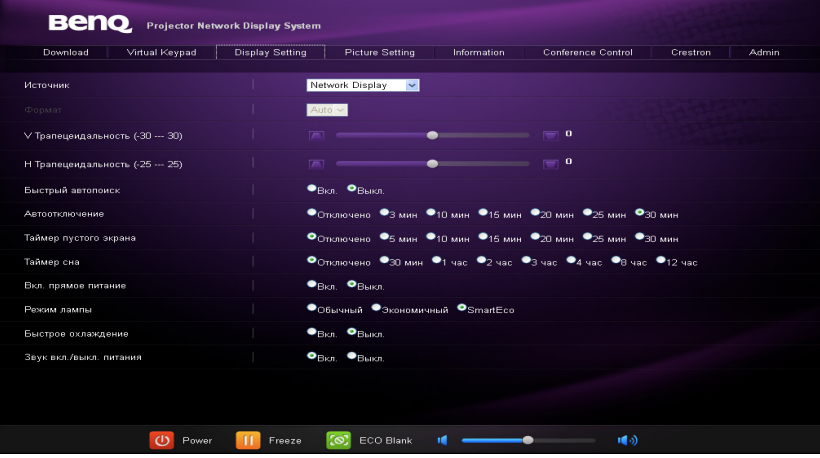

Страница Picture Setting (Настройка изображения) позволяет управлять проектором аналогично использованию меню **Изображение**.

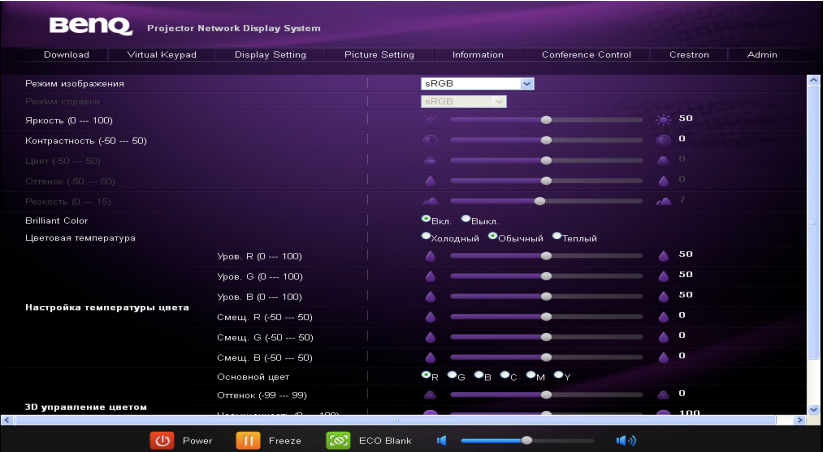

На странице Information (Информация) отображаются сведения о проекторе и его состоянии.

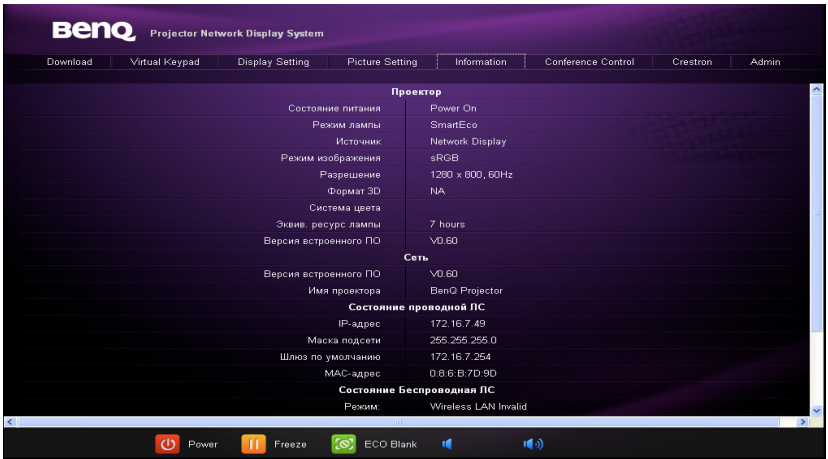

Страница Conference Control (Управление конференцией) позволяет управлять состоянием отображения всех компьютеров, связанных с данным проектором.

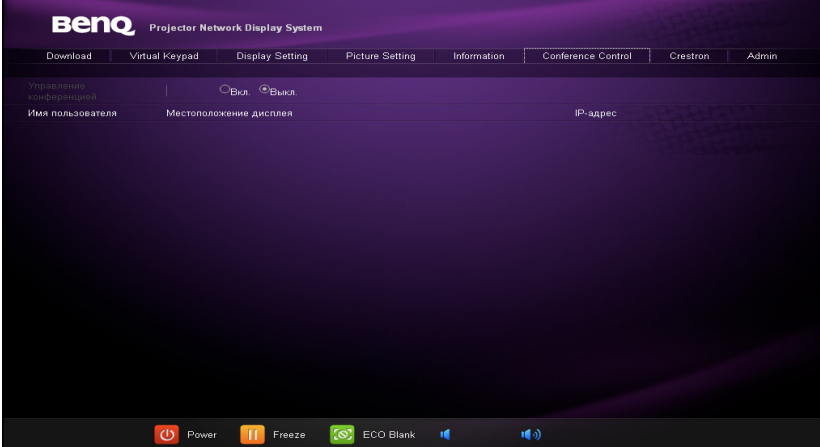

Страница Crestron доступна только при подключении к проводной локальной сети. Она также позволяет удаленно управлять проектором. Crestron поддерживает RoomView версии 6.2.2.9.

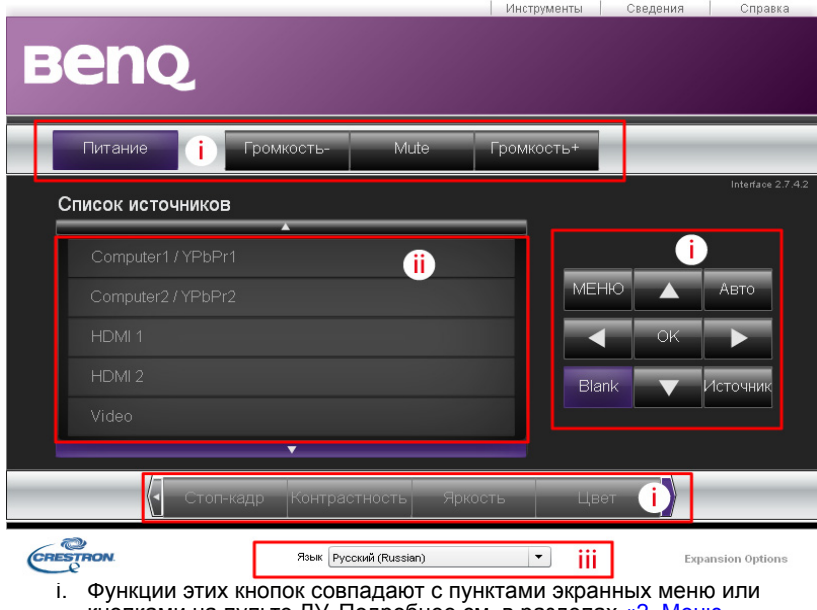

кнопками на пульте ДУ. Подробнее см. в разделах «2. [Меню](#page-72-0)<br>«[Изображение](#page-72-0)»» на стр. 74 и «Пульт [дистанционного](#page-13-0) управления» на<br>стр. 14.

**ГАНОПКА Мепи может также использоваться для возврата к предыдущему экранному меню,** выходу из системы и сохранения параметров меню.

ii. Для переключения источника входного сигнала щелкните требуемый

сигнал. iii. Можно также выбрать предпочтительный язык экранных меню. Страница Инструменты позволяет управлять проектором, настраивать параметры управления локальной сетью и обеспечивать безопасность удаленной работы с проектором по сети.

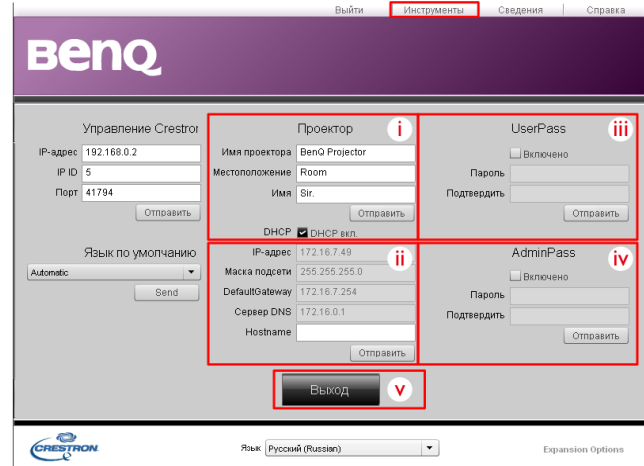

- i. Можно присвоить проектору имя, отслеживать его расположение <sup>и</sup> ответственного за него сотрудника. ii. Можно настраивать параметры Wired LAN (Проводная локальная
- сеть).
- iii. Можно установить пароль, после чего удаленная работа с
- iv. Можно установить пароль, после чего доступ к странице инструментов будет защищен паролем.
- **Г. Выполнив все настройки, нажмите на кнопку Отправить, и данные будут сохранены в** проекторе.
	- v. Для возврата к странице удаленной работе по сети Crestron нажмите<br>кнопку Выход.

На странице «Сведения» отображаются сведения о проекторе и его состоянии.

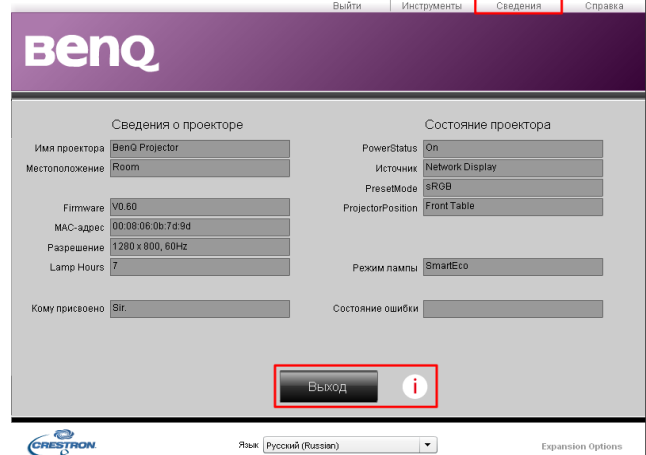

i. Для возврата к странице удаленной работе по сети Crestron нажмите<br>кнопку Выход.

кнопку **Выход**. Страница Администратор позволяет перейти на страницы Basic (Общие), Wired LAN (Проводная локальная сеть), Wireless LAN (Беспроводная локальная сеть) и Mail (Почта) после ввода пароля. Пароль по умолчанию —<br>«0000». Изменить пароль можно на странице «Общие».

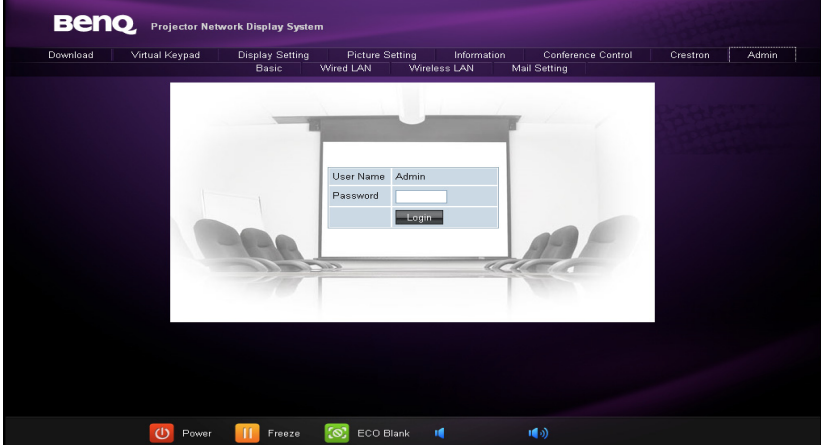

Страница Basic (Общие) позволяет изменять пароль и выбирать пользователей для подключения. Количество подключенных пользователей может отрицательно сказаться на производительности сетевого дисплея.

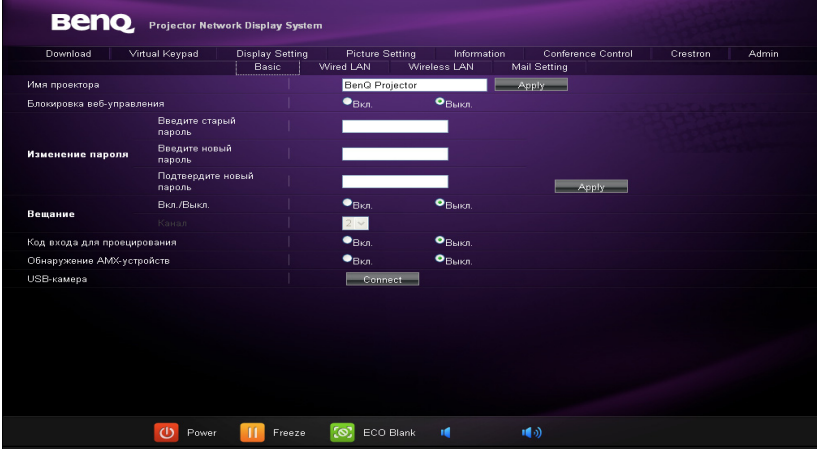

Страница Wired LAN (Проводная локальная сеть) позволяет настраивать параметры Wired LAN (Проводная локальная сеть).

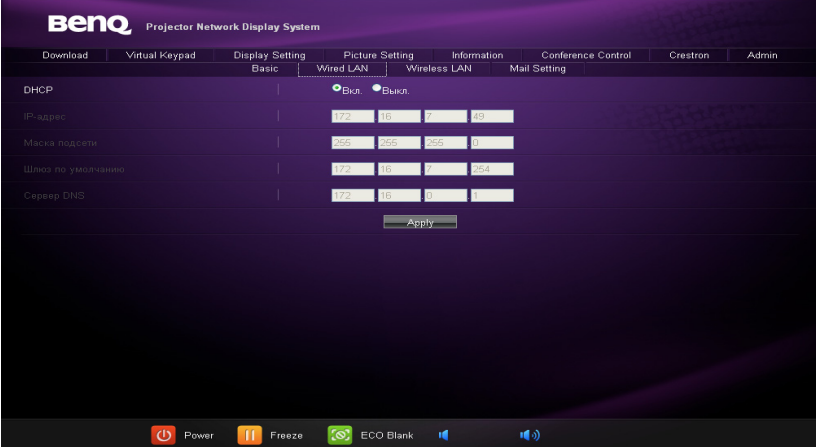

Страница Wireless LAN (Беспроводная локальная сеть) позволяет настраивать параметры Wireless LAN (Беспроводная локальная сеть).

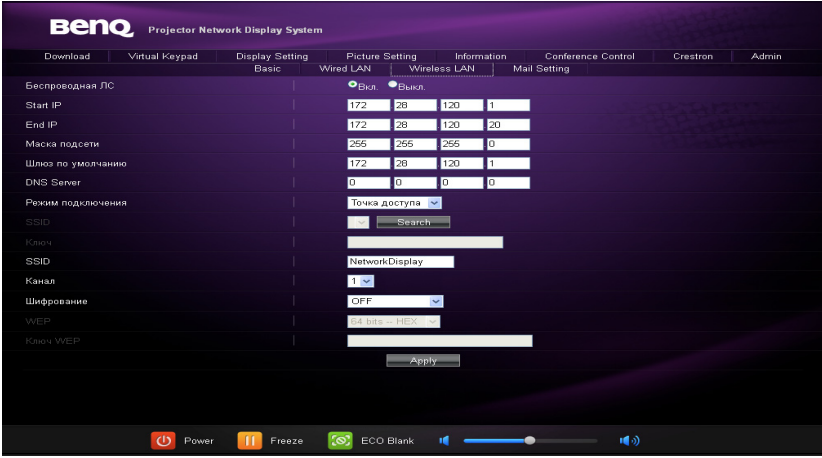

**ГАР** Максимальная длина строки SSID составляет 16 байт. При подключении более двух проекторов через беспроводную локальную сеть используйте разные идентификаторы SSID.

На странице Mail (Почта) можно отправлять администратору ITS оповещения по электронной почте.

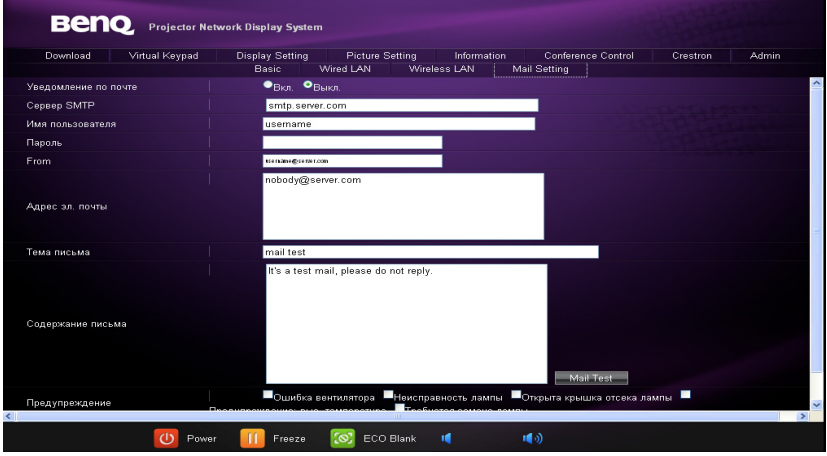

Чтобы проверить, работает ли отправка оповещений по электронной почте, можно сначала воспользоваться функцией проверки почты.

### Использование функции Блокировка веб-управления

Данная функция с использованием системы Projector Network Display System не позволяет посторонним лицам намеренно изменять настройки проектора. Включение функции:

- 1. После подключения компьютера к проектору введите адрес проектора в адресной строке браузера и нажмите кнопку Enter.
- 2. Перейдите на страницу Admin приложения Projector Network Display System.
- 3. Введите текущий пароль.
- 4. Щелкните ON в строке **Блокировка веб-управления**.

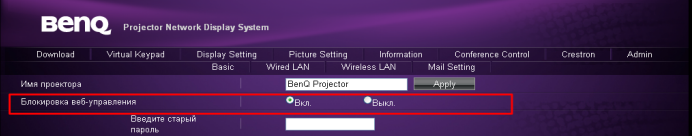

При последующем подключении к данному проектору на странице Projector Network Display System отобразится ограниченный набор функций.

Выключение функции:

- 1. Перейдите на страницу Admin приложения Projector Network Display System.
- 2. Введите текущий пароль.<br>3. Шелкните ОЕЕ в строке Б
- 3. Щелкните OFF в строке Блокировка веб-управления.

Для управления данной функцией можно также использовать экранное меню:

1. После открытия системы экранного меню перейдите в подменю **НАСТРОЙКИ СИСТЕМЫ: Дополнит.** > **Настройки безопасн.** > **Изменить параметры безопасности**. Нажмите **MODE/ENTER**. Отображается сообщение «ВВЕДИТЕ ПАРОЛЬ». Введите текущий пароль. Если пароль введен неверно, снова открывается страница «Настройки безопасн.» экранного меню. Кнопкой **▼** выделите пункт **Блокировка веб-управления**, затем кнопками **◄**/**►** выберите режим **Вкл.** или **Выкл.**.

## <span id="page-57-0"></span>Проецирование изображения с помощью программы Q Presenter

Q Presenter — это приложение, выполняющееся на главном ПК. Оно подключается к доступному сетевому дисплею и передает содержимое рабочего стола на сетевой дисплей по локальной сети.

Перед использованием Q Presenter необходимо отключить все другие программы управления виртуальными сетями.

- 1. Подключите проектор с помощью кабеля RJ45 и убедитесь, что компьютер или ноутбук также подключены к локальной сети. Подробнее см. в разделах «Настройка [параметров](#page-48-0) «Проводная локальная сеть»» на стр[. 49](#page-48-0) и «Настройка параметров «[Беспроводная](#page-49-0) локальная сеть»» на стр[. 50.](#page-49-0)
- 2. Найдите IP-адрес и введите адрес проектора в адресную строку браузера. Подробнее см. в разделе «Удаленное [управление](#page-49-1) проектором с [помощью](#page-49-1) веб-браузера» на стр. 50.
- 3. Загрузите приложение Q Presenter, распакуйте архив и выполните установку программы.
- 4. После завершения установки щелкните значок Q Presenter. Откроется страница Q Presenter.
- 5. Щелкните значок Поиск.

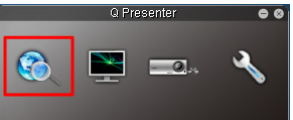

Страница Поиск позволяет найти сетевой дисплей и подключиться к нему.

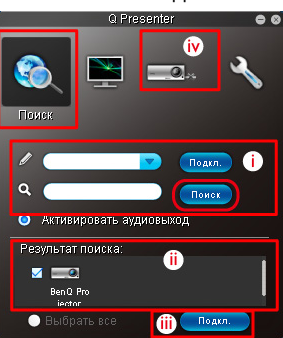

- i. Можно ввести IP-адрес с клавиатуры (подробнее см. в разделе «Удаленное [управление](#page-49-1) проектором с помощью веб-браузера» на стр[. 50\)](#page-49-1) или просто щелкнуть значок Поиск.
- ii. Будут найдены прокторы, подключенные к локальной сети. Выберите проектор, к которому необходимо подключиться.
- iii. Нажмите на кнопку Подкл.. После этого можно начать передачу изображения через проектор.
- iv. Этот значок можно щелкнуть для отключения всех подключенных проекторов.

На странице Спец. Функция можно воспользоваться некоторыми расширенными функциями для управления изображением, проецируемым через проектор.

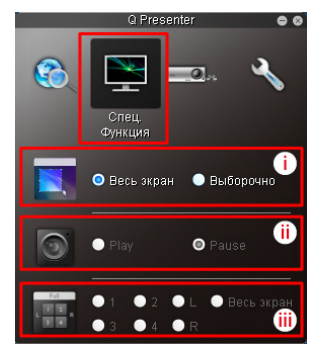

i. Весь зкран: изображение полностью отображается через проектор. Выборочно: открывается квадрат, который можно перетащить на область, которую необходимо показать аудитории.

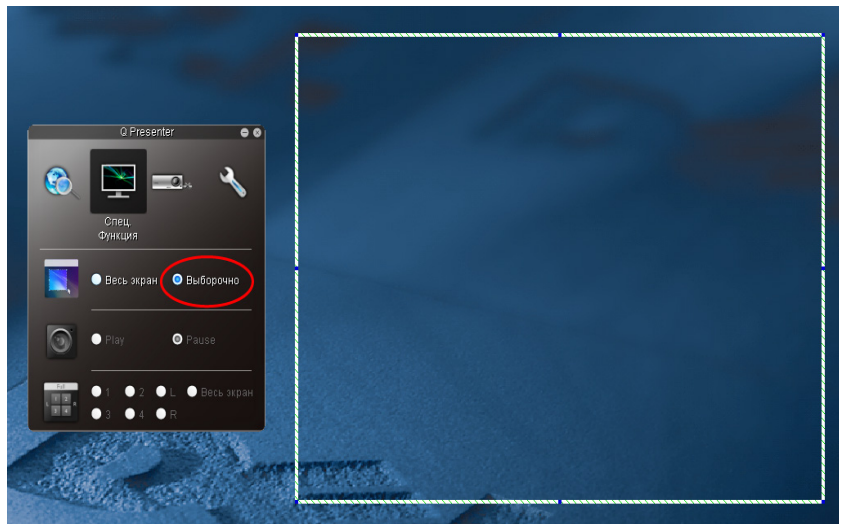

- ii. Можно начать или приостановить проецирование содержимого рабочего стола на подключенный сетевой дисплей. iii. Проецирование <sup>в</sup> соотношении 4 к 1 (на один проектор могут
- одновременно передавать сигнал до 4 компьютеров). Щелкните расположение, которое необходимо проецировать. Можно выбрать 4 расположения (1-4) или 2 расположения (L и R), если имеется только два компьютера. Если щелкнуть расположение, которое необходимо проецировать, соответствующее изображение появляется на экране<br>проектора. Можно в любое время изменить расположение, вернуться

к полноэкранному режиму или отключить проецирование.<br>Страницы Основные и Дополнительные позволяет настраивать приложение Q Presenter.

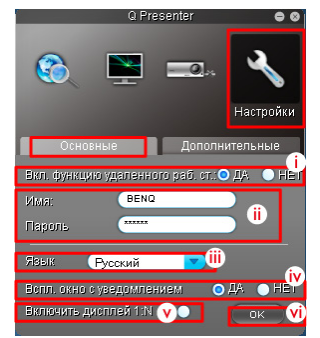

- i. Можно указать, следует ли активировать функцию Удаленного раб. ст.. После включения функции Удаленного раб. ст. можно изменить значения в полях Имя и Пароль. Если функция не активирована, поля<br>Имя и Пароль будут недоступны.
- и. Можно установить имя и пароль подключенного компьютера.<br>Значение в поле Имя должно содержать восемь буквенно-цифровых символов от A до Z (обязательно в верхнем регистре) и от 0 до 9. Значение в поле Пароль должно содержать 6 цифр от 1 до 4.
- iii. При установке Q Presenter программа автоматически определяет язык операционной системы и устанавливает тот же язык. Если этот язык не поддерживается, языком по умолчанию останется
- английский.<br>iv. Можно указать, разрешены ли всплывающие уведомления.<br>v. После установки флажка Activate 1:N display (Активировать
- проецирование 1:N) один ПК или ноутбук может одновременно<br>передавать сигнал на 8 проекторов.
- <span id="page-60-0"></span>и. Выполнив настройку нажмите кнопку ОК для сохранения изменений.

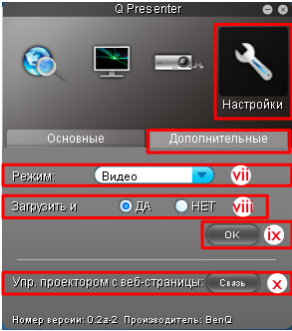

- vii. Можно выбрать режим проецирования Видео или Графика. Режим Графика: снижается качество изображения, но увеличивается скорость передачи. Режим Видео: повышается качество изображения, но снижается скорость передачи. Тем не менее фактическая производительность передачи данных зависит от<br>текущей загрузки сети.
- viii.Можно выбрать, следует ли автоматически открывать приложение<br>Q Presenter при включении компьютера.
- ix. Выполнив настройку нажмите кнопку OK для сохранения изменений.<br>x. Можно перейти на страницу удаленного управления по сети BenQ
- (см. стр. 50).

### Использование I Іароль для проецирования

Данная функция предназначена для отображения по сети с выбранного<br>проектора. Использование функции:

- проектора. Испо[льзо](#page-49-2)вание функции: 1. После открытия системного экранного меню перейдите <sup>в</sup> подменю **НАСТРОЙКИ СИСТЕМЫ: Дополнит.** > **Сетевые настройки**. Нажмите
- **MODE/ENTER**. 2. Кнопкой **▼** выделите пункт **Пароль для проецирования**, затем кнопками **◄**/**►** выберите режим **Вкл.** или **Выкл.**.

Если функция включена,<br>проектор при при подключении источника сигнала к системе отображения по сети (Network Display) в верхнем правом углу экрана генерирует случайный 4 символьный цифровой код. При подключении к проектору этот код следует ввести <sup>с</sup> клавиатуры <sup>в</sup> приложение Q Presenter.

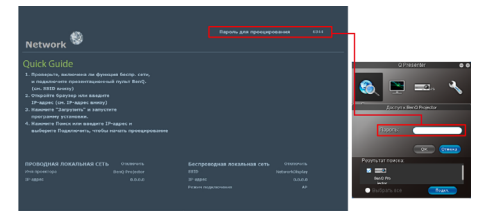

## Использование функции трансляции

В режиме проецирования по локальной сети 1:N существует два способа применения данной функции:

- 1. Через протокол TCP/IP (поддерживается до 8 проекторов, первоначальная конструкция)
- 2. Через функцию многоадресной рассылки (поддерживается до 255 проекторов, это новая конструкция)

Можно выбрать канал 1, 2, 3, 4, 5,6...25 с отображением соответствующего IP (недоступен).

Можно свободно выбрать любой из 1~25 каналов (25 IP-адресов):

239.192.19.21~239.192.19.45

Если канал назначен аварийным, то при обнаружении проектором изображения, исходящего из данного канала, данное изображение будет проецироваться автоматически. При этом не нужно вручную переключать источники сигнала.

Активация данной функции:

 $\sqrt{3}$  Для использования данной функции потребуется специальная версия QPresenter. Загрузите ее с компакт-диска, на котором содержится руководство пользователя.

- 1. После открытия системного экранного меню перейдите в подменю **НАСТРОЙКИ СИСТЕМЫ: Дополнит.** > **Сетевые настройки**. Нажмите **MODE/ENTER**.
- 2. Кнопкой **▼** выделите пункт **Трансляция**, затем кнопками **◄**/**►** выберите режим **Вкл.**.
- 3. Откройте страницу «Дополнительные настройки» в Qpresenter.
- 4. Нажмите **ДА** в строке «Активация трансляции» и щелкните **Применить**. ИЛИ
- 1. Откройте систему Projector Network Display System и зайдите на страницу Basic (Общие).
- 2. Нажмите на кнопку **Вкл.** в строке **Трансляция** и выберите канал из раскрывающегося списка.
- 3. Откройте страницу «Дополнительные настройки» в Qpresenter.
- 4. Нажмите **ДА** в строке «Активация трансляции» и щелкните **Применить**.
- Эта функция доступна только при выборе источника Network Display (отображение по сети).
	- Минимальные системные требования для вашего компьютера: ЦП Intel Core 2 Dou 2,4 ГГц, модуль памяти 2 Гб.

### Управление удаленным рабочим столом с помощью приложения Q Presenter

С помощью приложения Q Presenter можно работать с функцией Remote Desktop Control (RDC, Управление удаленным рабочим) столом главного ПК с экрана проектора.

1. Настройте учетную запись для входа на удаленный рабочий стол (Имя пользователя и Пароль) в Q Presenter.

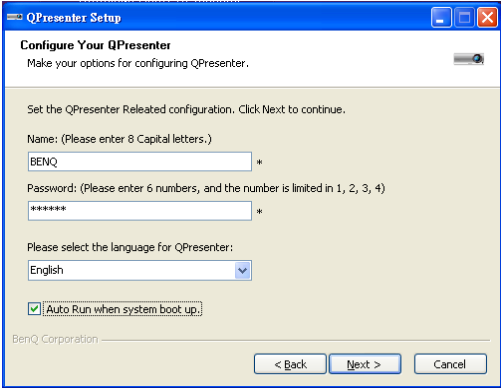

- Name (Имя): должно содержать 8 английских прописных букв от A до Z и цифр от 0 до 9.
- Password (Пароль): должен содержать 6 цифр от 1 до 4.
- Если при вводе пользователем пароля за экраном наблюдает много зрителей, можно ввести цифры от 1 до 4 с помощью клавиш со стрелками вверх, влево, вниз и вправо (в указанном порядке) пульта дистанционного управления или клавиатуры проектора.
- При обнаружении нескольких одинаковых имен Q Presenter в экранном меню проектора отображается сообщение «duplicate».
- 2. Активируйте функцию «Управление удаленным рабочим» столом в меню **Q Presenter** > **Настройки** > **Основные**.

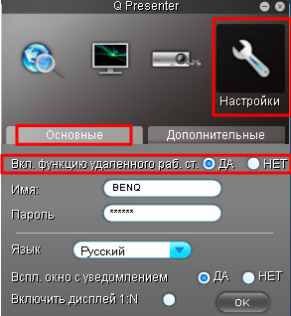

3. Откройте экранное меню и перейдите в меню **НАСТРОЙКИ СИСТЕМЫ: Дополнит.** > **Сетевые настройки**. Нажмите **MODE/ENTER**.

- 4. Выделите пункт **Удаленный рабочий стол** и нажмите клавишу **MODE/ ENTER**. 5. Введите **Учетная запись** <sup>и</sup> **Пароль**
- так же, как на шаге 1.
- 6. Выделите пункт **Подключиться** и нажмите на кнопку **MODE/ENTER** для подключения к выбранному ПК.
- 7. Подключите клавиатуру или мышь с разъемом USB для управления рабочим столом ПК с экрана проектора.

#### УДАЛЕННЫЙ РАБОЧИЙ СТОЛ

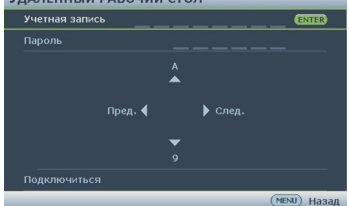

- $[$  Функция Remote Desktop Control (Управление удаленным рабочим) столом не поддерживает режим ожидания ПК.
	- Функция Remote Desktop Control (Управление удаленным рабочим) столом поддерживает только источники, передающие сигнал по локальной сети, поэтому для источника проектора фиксируется локальная сеть.

# Проецирование с помощью приложения USB-устройство чтения

Эта функция позволяет показывать слайд-шоу изображений, которые расположены на USB-накопителе флэш-памяти, подключенном к проектору. Благодаря этому исключается необходимость в подключении к компьютеру.

#### **Типы файлов изображений**

Приложение USB-устройство чтения поддерживает проецирование файлов в форматах JPEG, GIF, TIFF, PNG и BMP.

- Вместо символов, которые не удалось определить программе, отображаются квадратные поля.
	- Имена файлов на тайском языке не поддерживаются.
	- Файлы в форматах GIF, TIFF, PNG и BMP могут проецироваться только в том случае, если их разрешение меньше WXGA (1280 x 800).
	- Если в папке содержится более 200 фотографий, проецируются только первые 200 фотографий.

#### **Подготовка**

Для просмотра изображений в виде слайд-шоу выполните следующие действия.

- 1. Подключите USB-накопитель флэш-памяти к компьютеру и скопируйте файлы с компьютера на USB-накопитель.
- 2. Включите проектор, если он еще не включен.<br>3. В Извлеките USB-накопитель флэш-ламяти из к
- 3. Извлеките USB-накопитель флэш-памяти из компьютера в вставьте его в разъем USB типа А на проекторе.
- 4. Выберите **USB-устройство чтения** в панели выбора источника сигнала.
- 5. Для входа в режим просмотра эскизов нажмите на кнопку **MODE/ENTER**.

#### **Меню USB-устройство чтения**

Меню USB-устройство чтения выводится на экран только при выборе источника сигнала USB-устройство чтения. В этом меню содержится функция слайд-шоу для настройки различных параметров.

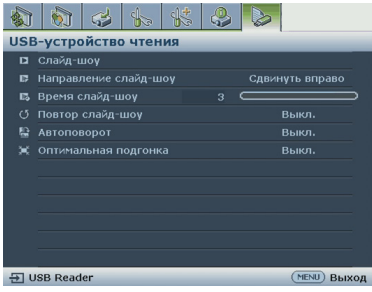

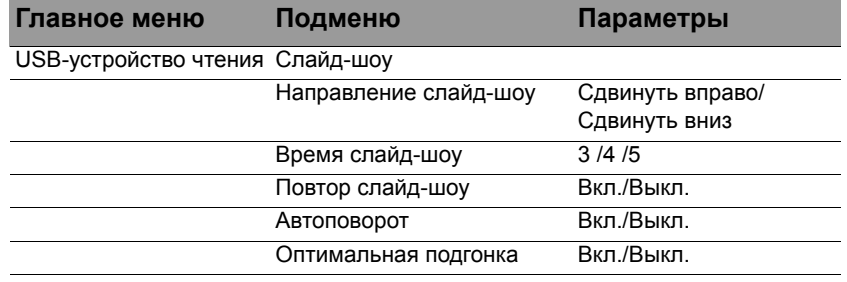

### Выключение проектора

- 1. Нажмите на кнопку питания  $\bigcirc$  POWER или отключения **CO** OFF, чтобы появилось предупреждающее сообщение. При отсутствии каких-либо действий со стороны пользователя в течение нескольких секунд запрос исчезает.
- 2. Нажмите на кнопку питания **POWER** или отключения **OFF** еще раз. Индикатор **Индикатор POWER** мигает оранжевым, лампа проектора выключится, а вентиляторы продолжают работать в течение примерно 90 секунд для охлаждения проектора.

В целях защиты лампы проектор не реагирует на команды во время охлаждения. Чтобы сократить время охлаждения, можно включить функцию Quick Cooling (Быстрое охлаждение). Подробнее см. в разделе «Быстрое [охлаждение](#page-74-0)» на стр. 76.

3. По окончании процесса охлаждения подается «**Звук вкл./выкл. пит.**». **Индикатор POWER** непрерывно горит оранжевым цветом, а вентиляторы прекращают работу. Отключите сетевой кабель от электрической розетки.

• Если проектор выключен неправильно, то при его

• Чтобы выключить звук вкл./выкл. питания, см. раздел «[Выключение](#page-46-1) звукового сигнала при включении или [выключении](#page-46-1) питания» на стр. 47.

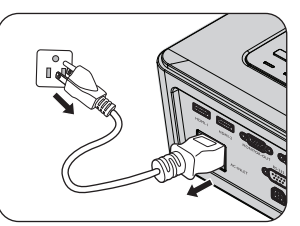

повторном включении включаются вентиляторы охлаждения, работающие в течение нескольких минут. Чтобы включить проектор, нажмите

на кнопку питания **POWER** или включения **ВКЛ.** после остановки вентиляторов и включения оранжевого **Индикатор POWER**.

• Срок службы лампы зависит от условий и интенсивности эксплуатации.

## Работа с меню

## **Система меню**

Обратите внимание на то, что функции экранных меню зависят от типа выбранного входного сигнала.

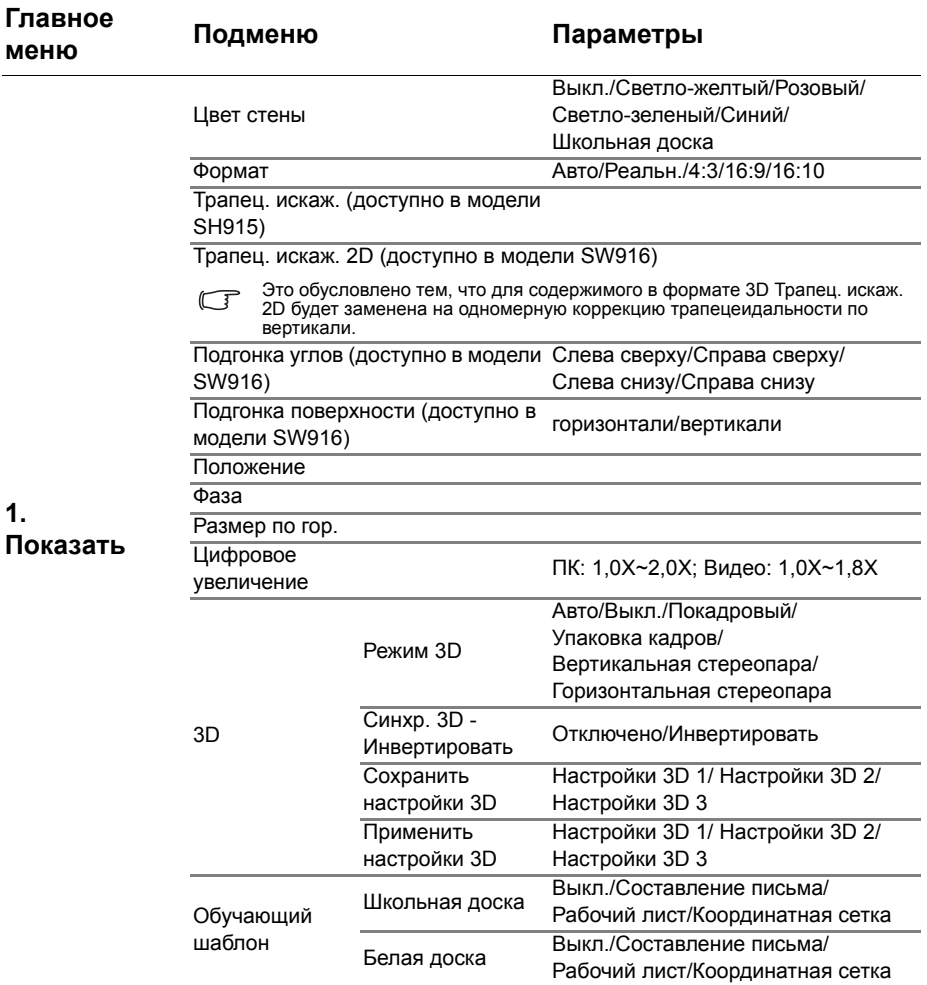

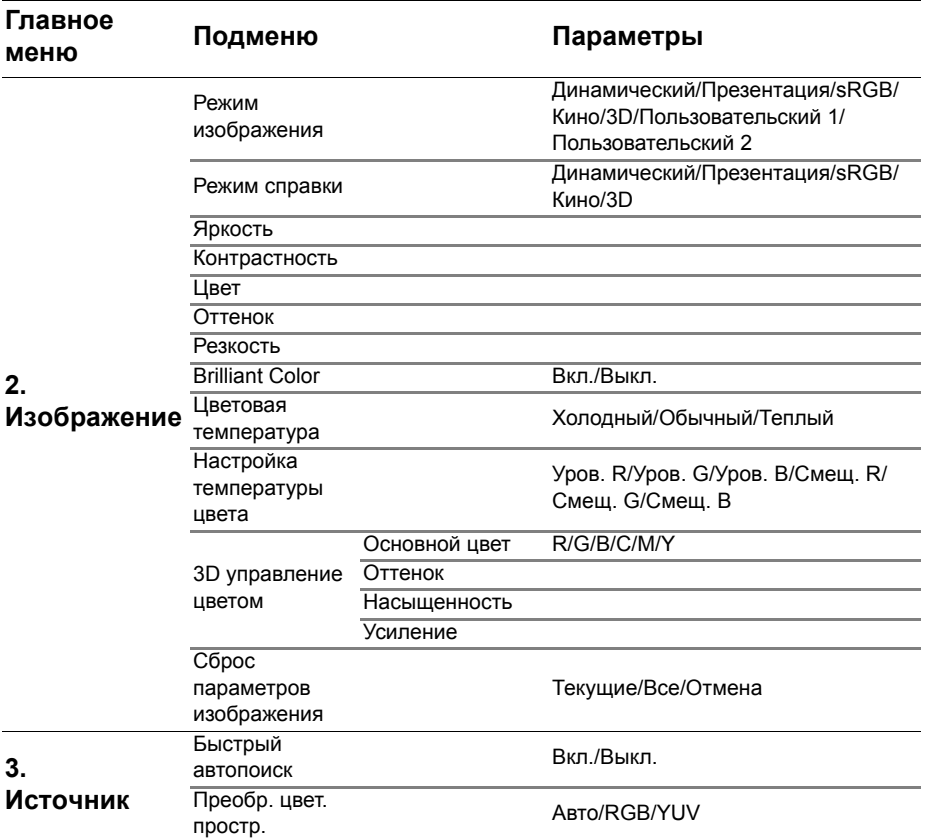

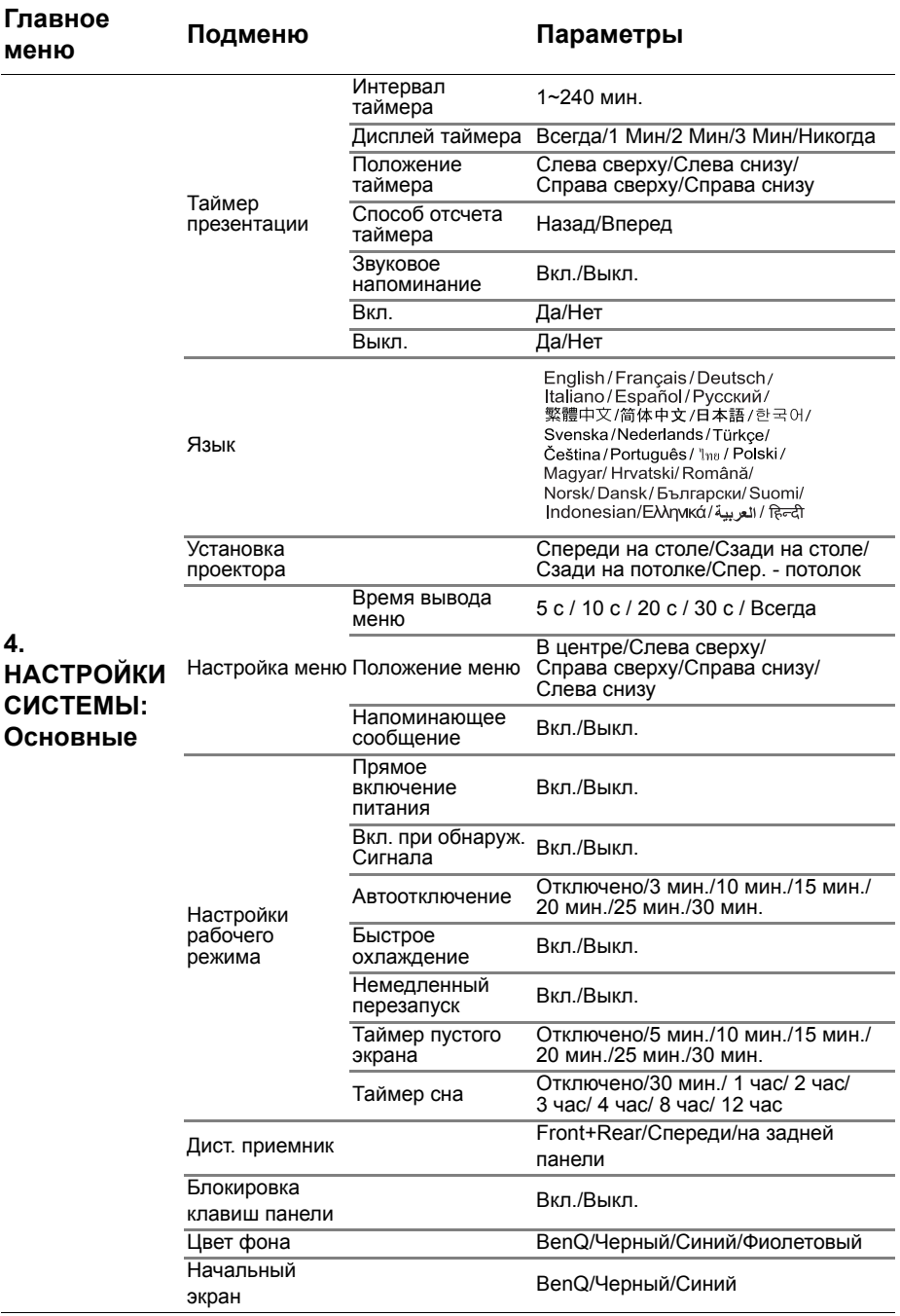

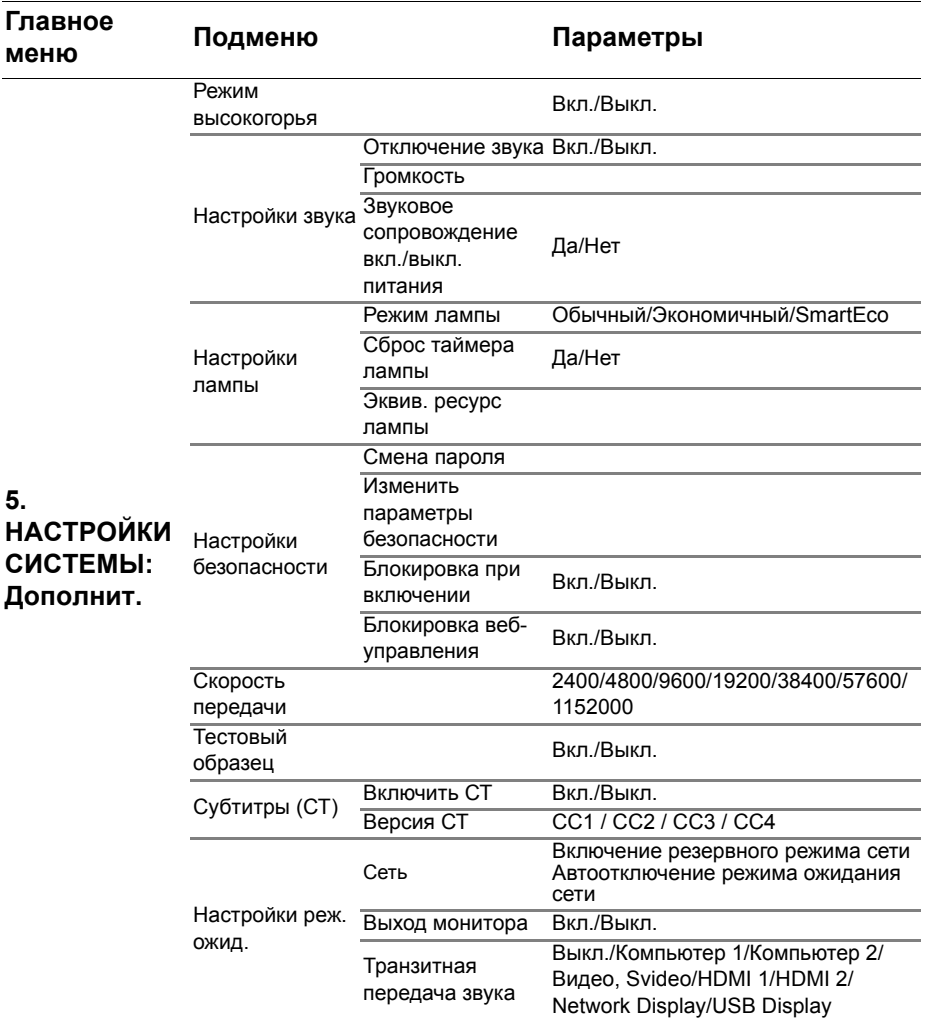

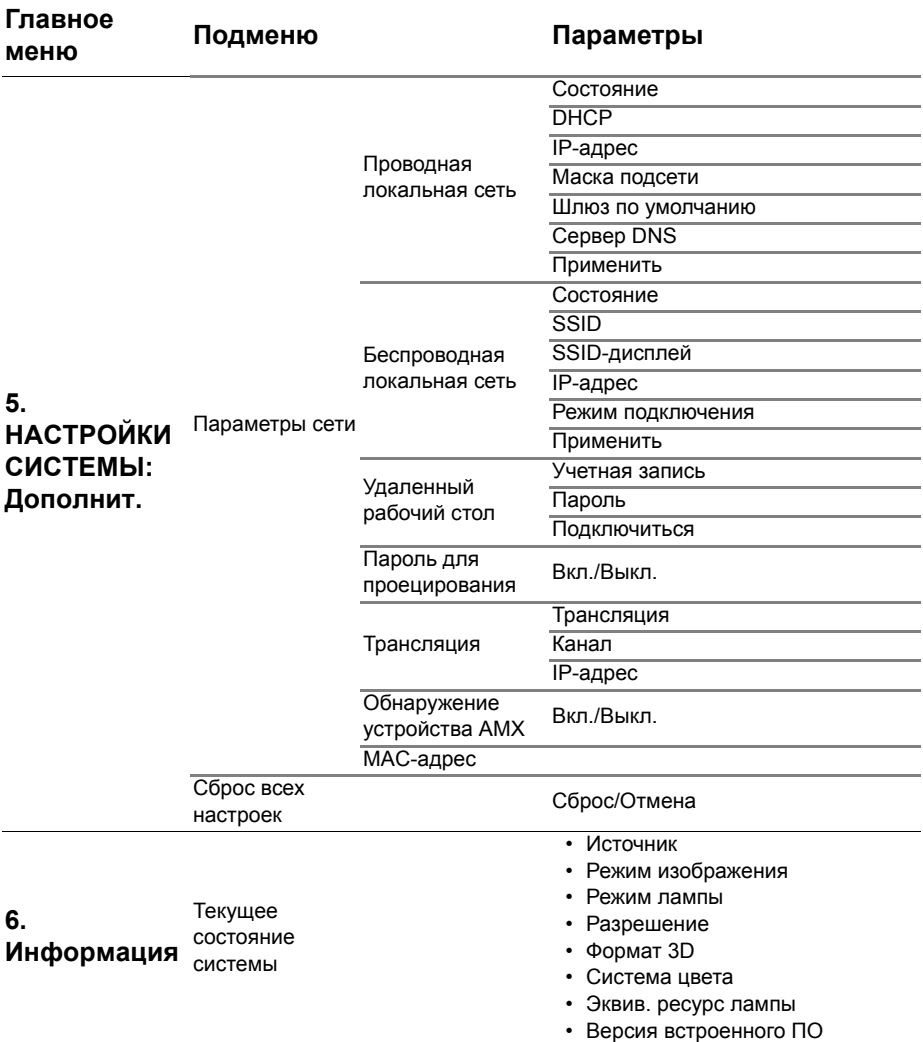

Обратите внимание на то, что эти пункты меню доступны только в том случае, если проектором обнаружен по крайней мере один действительный сигнал. Если к проектору не подключено оборудование или сигнал не обнаружен, доступны лишь некоторые пункты меню.

# **Описание каждого меню**

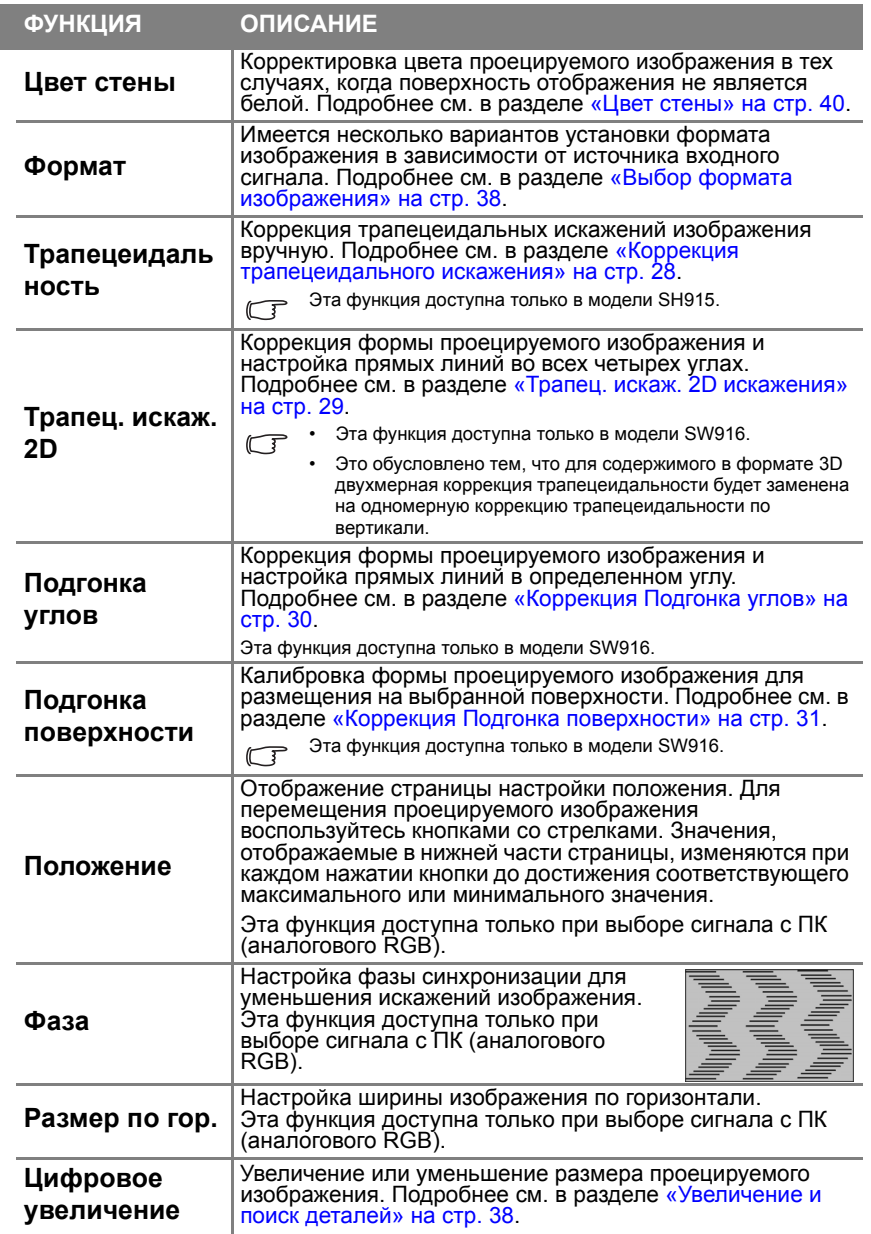

**1. Меня «Показать**

**»**

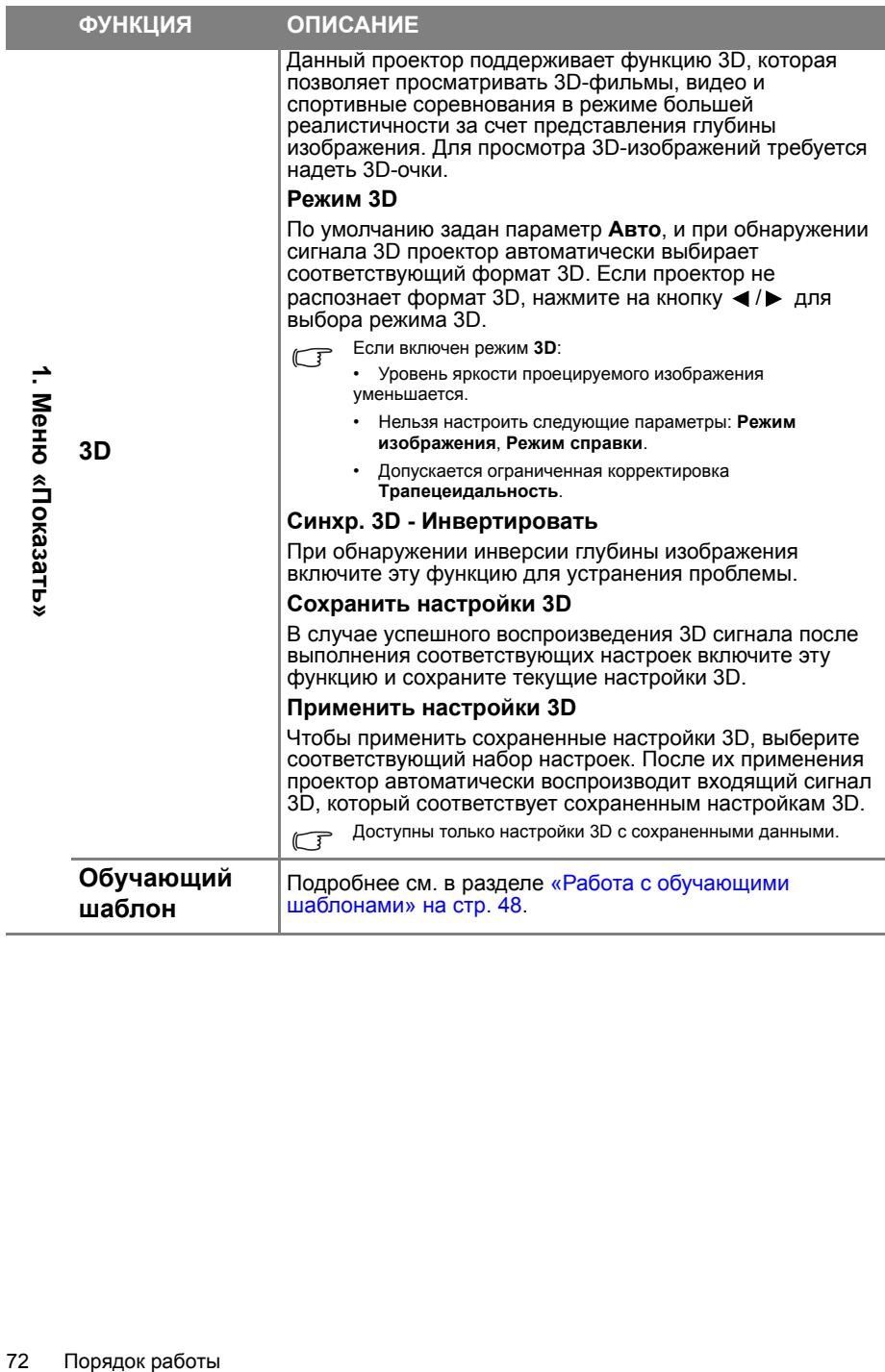
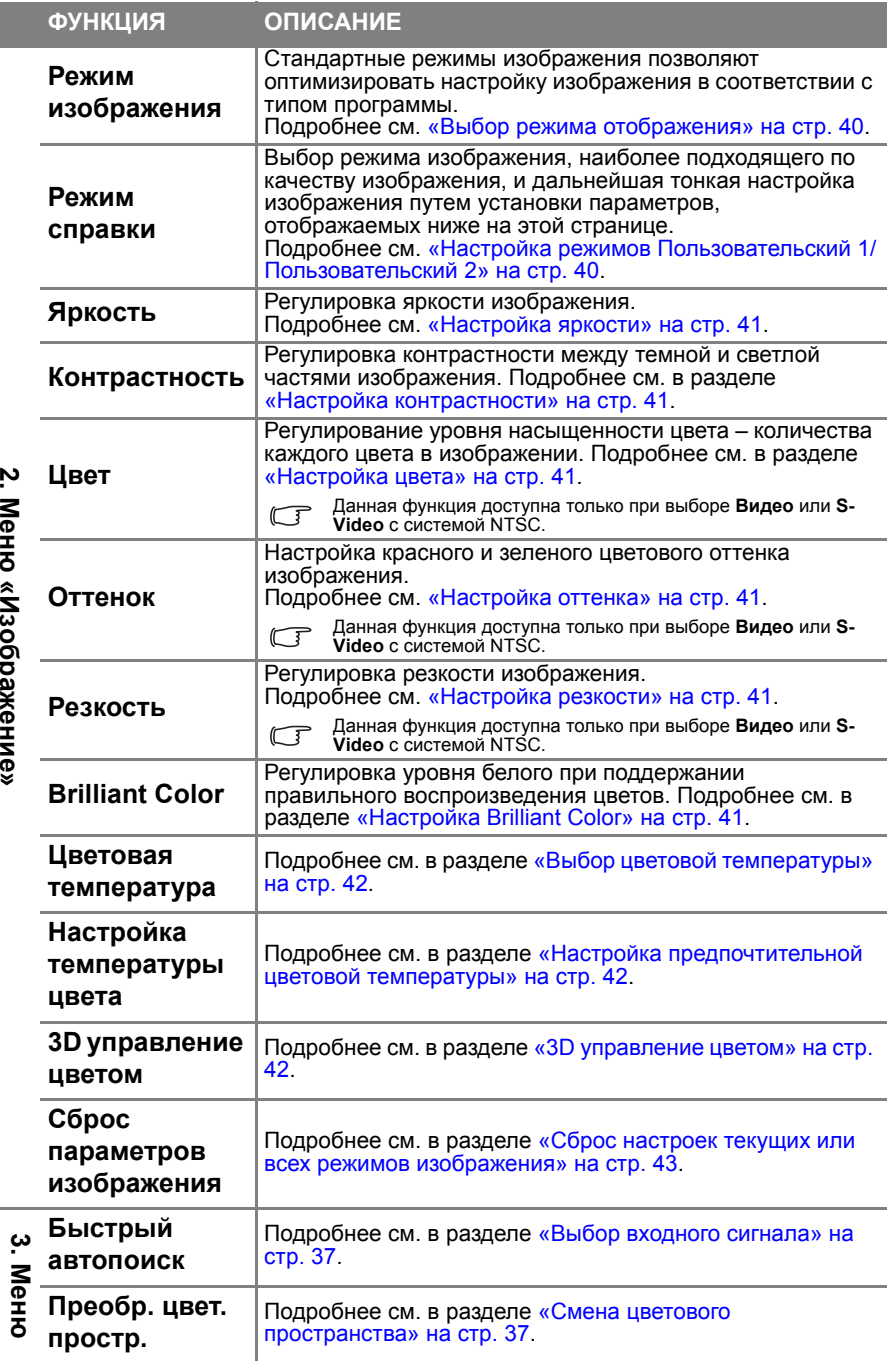

**Источник**

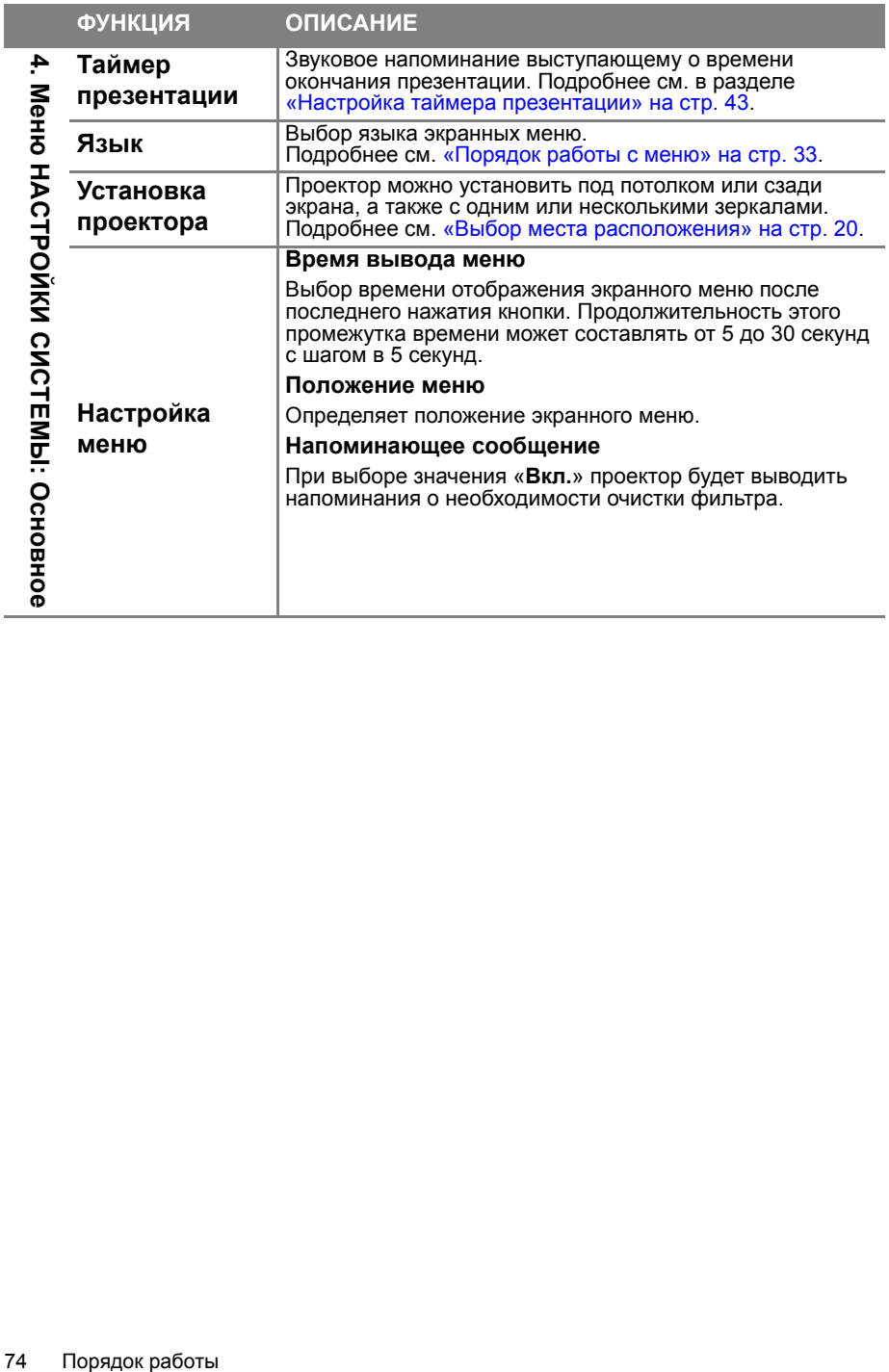

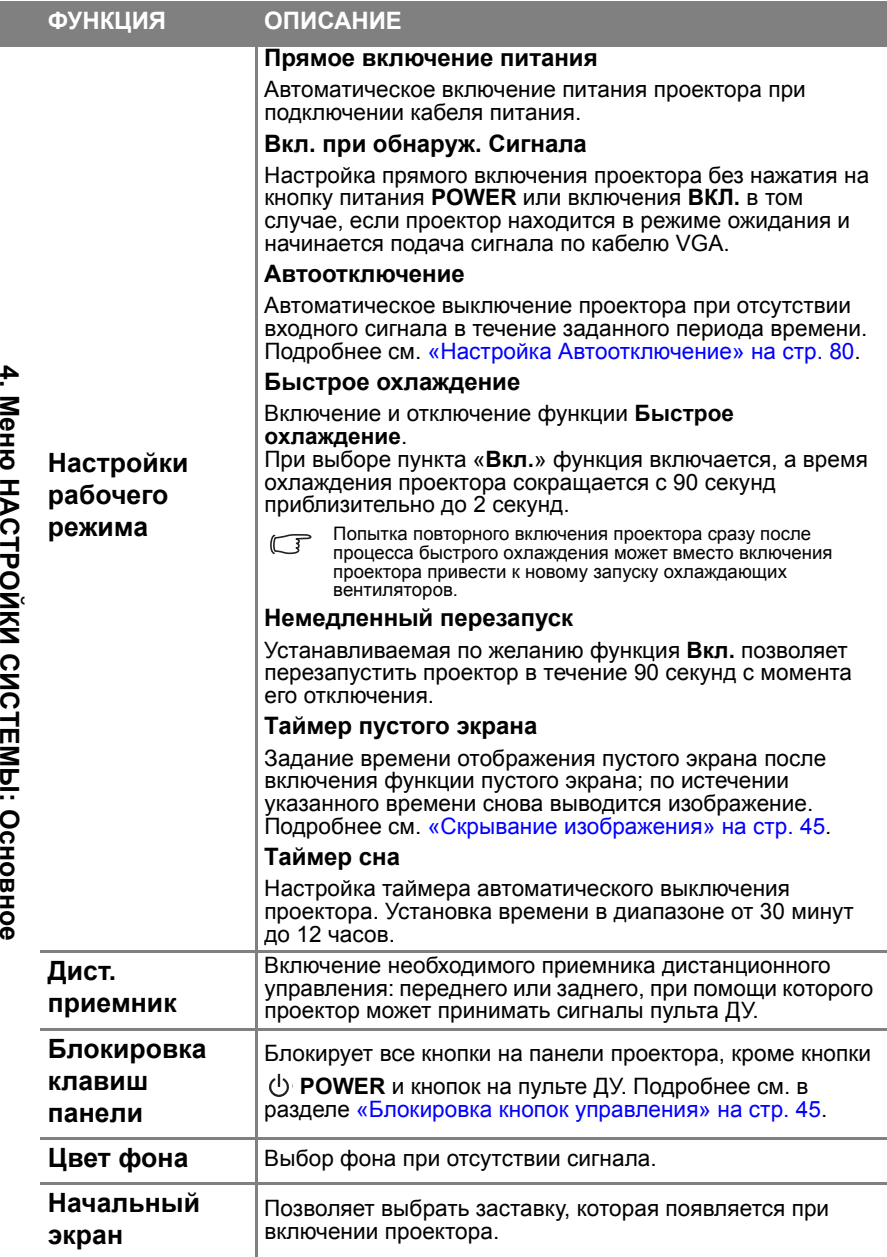

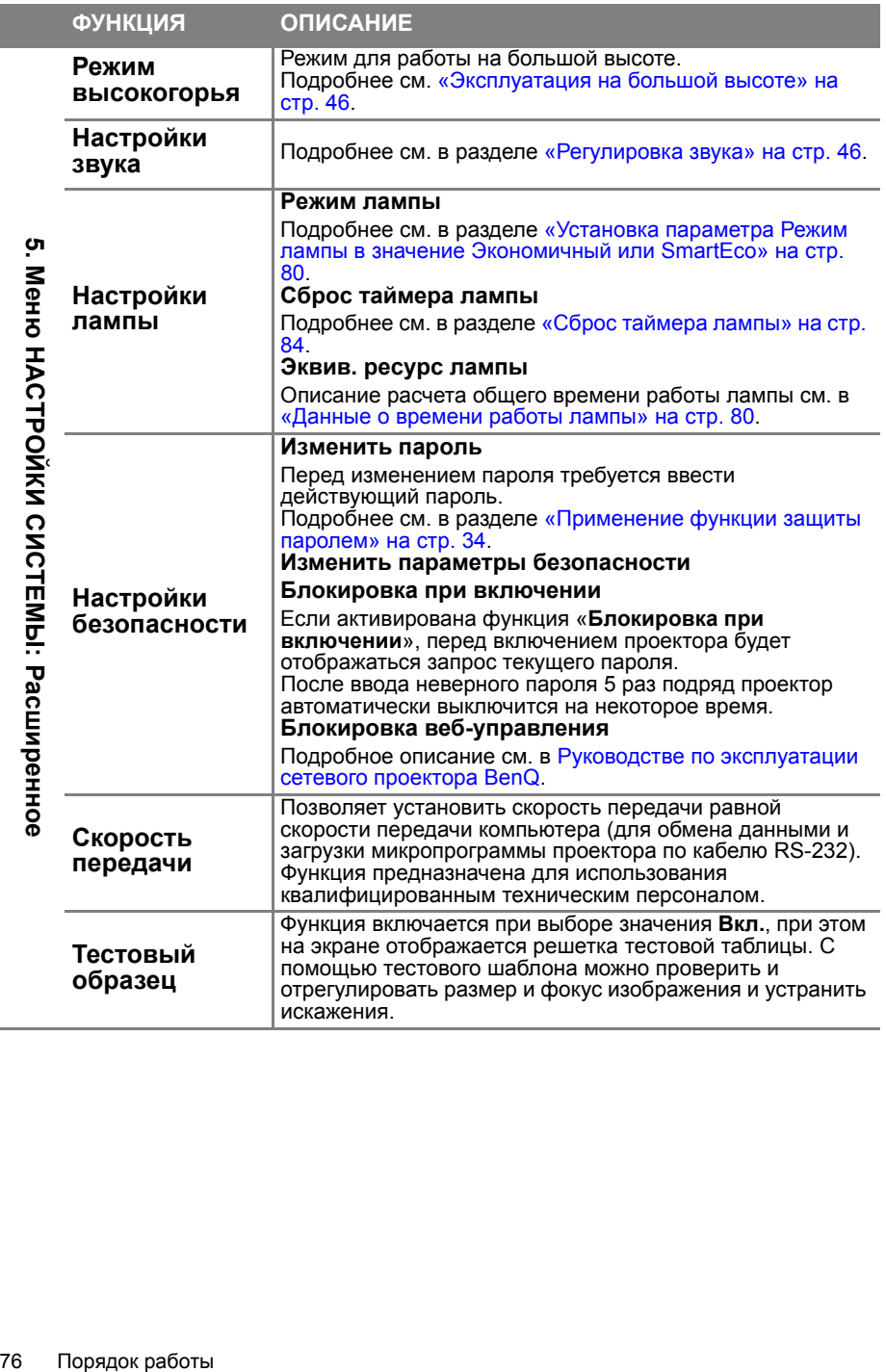

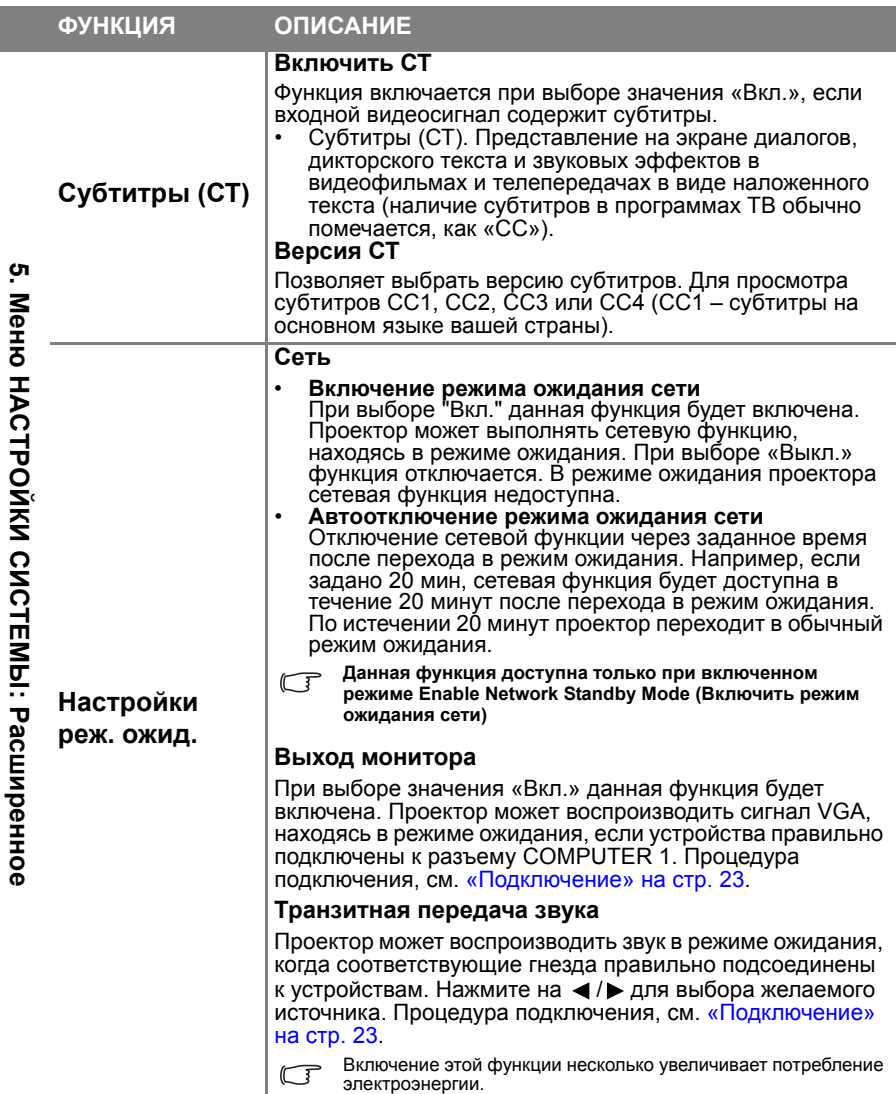

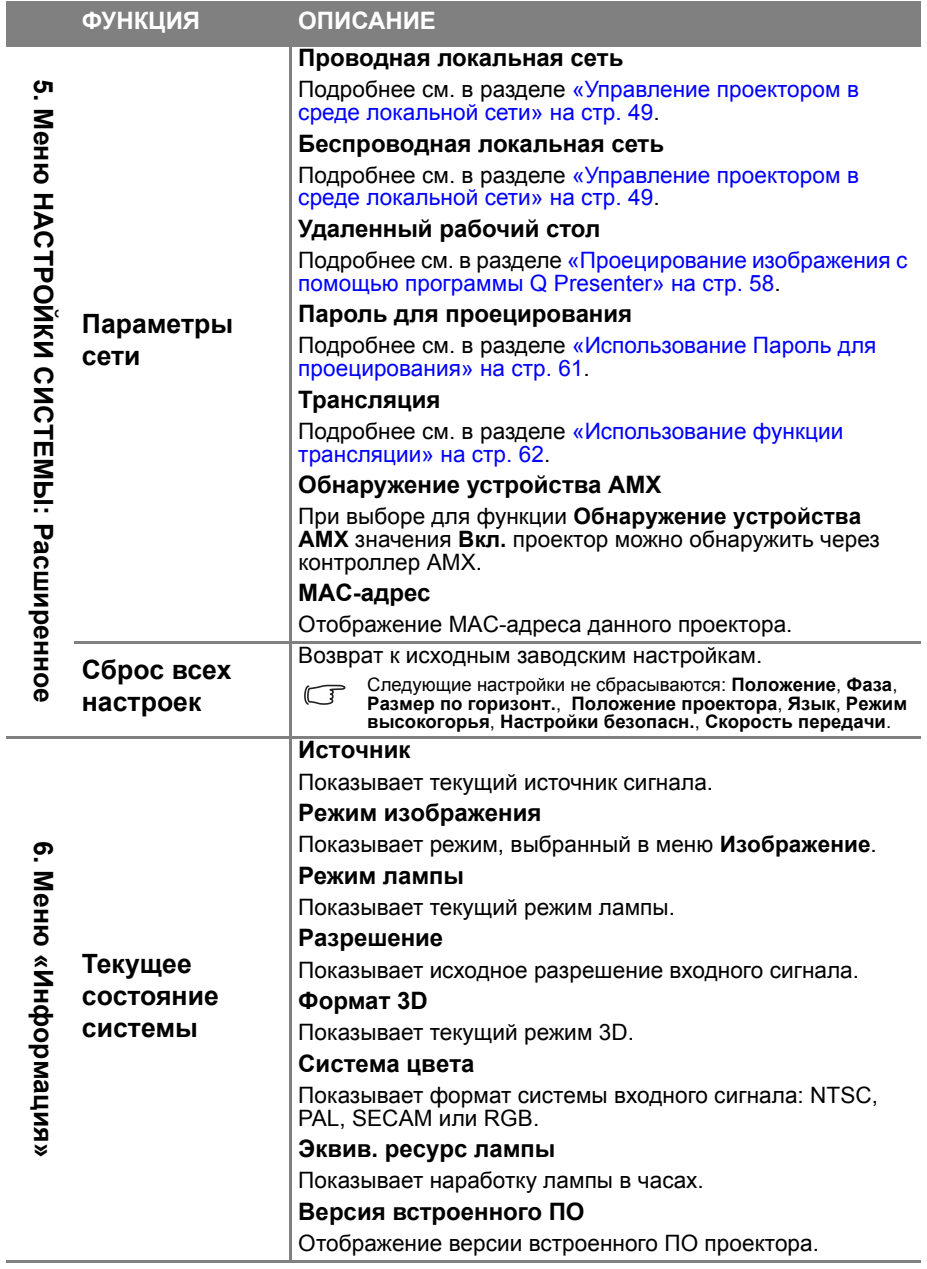

Меню **Информация** содержит сведения о текущем состоянии проектора.

# **Обслуживание**

## Уход за проектором

Данный проектор не требует значительного обслуживания. Единственное, что необходимо регулярно выполнять - это чистка объектива.

Запрещается снимать какие-либо детали проектора, кроме лампы. При необходимости замены других частей обращайтесь к поставщику.

## **Чистка объектива**

В случае появления на поверхности объектива пыли или грязи выполните чистку.

- Для очистки от пыли используйте сжатый воздух.
- В случае появления грязи или пятен очистите поверхность с помощью бумаги для чистки объектива и аккуратно протрите мягкой тканью, смоченной чистящим средством для объектива.

Запрещается использовать абразивные пластины, чистящие растворы на основе щелочи или кислоты, чистящий порошок, летучие растворители, такие как спирт, бензин, разбавители или инсектициды. Использование таких материалов, а также длительный контакт с резиновыми или виниловыми материалами может привести к повреждению поверхности проектора и материала кожуха.

## **Чистка корпуса проектора**

Перед чисткой корпуса требуется правильно выключить проектор (см. раздел «[Выключение](#page-64-0) проектора» на стр. 65) и отсоединить шнур питания.

- Для удаления грязи или пыли протрите корпус мягкой тканью без пуха.
- Для очистки от присохшей грязи или пятен увлажните мягкой тканью, смоченной водой или нейтральным (pH) растворителем. Затем протрите корпус.

Запрещается использовать воск, спирт, бензин, растворитель и другие химические моющие средства. Это может привести к повреждению корпуса.

## **Хранение проектора**

При необходимости длительного хранения проектора соблюдайте следующие правила.

- Убедитесь, что температура и влажность в месте хранения соответствуют рекомендациям для данного проектора. Информацию о диапазоне см. в «Технические [характеристики](#page-86-0)» на стр. 87 или обращайтесь к продавцу.
- Уберите регулировочные ножки.
- 
- Извлеките элементы питания из пульта ДУ. Упакуйте проектор <sup>в</sup> оригинальную или аналогичную ей упаковку.

## **Транспортировка проектора**

Рекомендуется осуществлять транспортировку проектора в оригинальной заводской или аналогичной ей упаковке.

При самостоятельной перевозке проектора используйте оригинальную упаковку или подходящий чехол.

## <span id="page-79-2"></span>Сведения о лампе

## **Данные о времени работы лампы**

Во время работы проектора продолжительность наработки лампы (в часах) автоматически рассчитывается с помощью встроенного таймера. Расчет эквивалентного значения времени работы лампы в часах производится следующим образом:

См. «Установка параметра Режим лампы в значение [Экономичный](#page-79-3) или SmartEco», где приведены дополнительные сведения о режиме **Экономичный**.

- Для получения данных о времени работы лампы (в часах):<br>1. Нажмите на кнопку MENU/EXIT, а затем с помощью кн 1. Нажмите на кнопку **MENU/EXIT**, а затем с помощью кнопок **◄**/**►**
- 2. Кнопкой ▼ выберите меню **Настройки лампы** и нажмите MODE/ENTER.<br>На экране появится страница **Настройки лампы.**<br>3. В меню отобразится информация **Эквив. ресурс лампы.**<br>4. Чтобы выйти из меню, нажмите MENU/EXIT.<br>Сведени
- 

**ИНФОРМАЦИЯ**.

## **Увеличение срока службы лампы**

Проекционная лампа является расходным материалом. Чтобы максимально продлить срок службы лампы, можно выполнить следующие настройки в<br>экранном меню.

#### <span id="page-79-3"></span><span id="page-79-1"></span>**Установка параметра Режим лампы в значение Экономичный или SmartEco**

Режим **Экономичный** снижает уровень шумов в системе и сокращает системе и сокращает энергопотребление лампы на 70%<sup>'</sup>. В режиме **Экономичный** или **SmartEco** уменьшается мощность светового потока, что

приводит <sup>к</sup> снижению яркости проецируемого изображения. Установка проектора <sup>в</sup> режим **Экономичный** или **SmartEco** также увеличивает срок службы лампы. Чтобы установить режим **Экономичный** или **SmartEco**, вызовите меню**НАСТРОЙКИ СИСТЕМЫ: Расширенное** > **Настройки лампы**<sup>&</sup>gt; **Режим лампы** и выберите нужный режим кнопками **◄**/**►**.

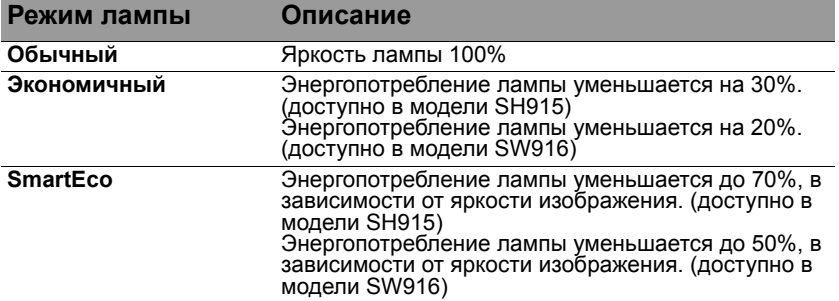

#### <span id="page-79-0"></span>**Настройка Автоотключение**

При использовании данной функции происходит автоматическое выключение проектора при отсутствии входного сигнала в течение заданного периода<br>времени во избежание сокращения срока службы лампы. Для настройки функции **Автоотключение** перейдите в меню **НАСТРОИКИ**<br>СИСТЕМЫ: Основное > Автоотключение и нажмите на кнопки ◀/▶. Продолжительность этого промежутка времени можно установить в<br>диапазоне от 5 до 30 минут с шагом в 5 минут. Если стандартные варианты продолжительности не подходят, выберите вариант **Отключено**. По истечении определенного промежутка времени проектор автоматически выключится.

## **Срок замены лампы**

Если горит красный индикатор лампы **Индикатор LAMP** или появляется сообщение о необходимости замены лампы, необходимо установить новую лампу или обратиться к поставщику. Использование старой лампы может вызвать нарушение нормальной работы проектора, кроме того, хотя и в достаточно редких случаях, это может привести к взрыву лампы.

Информацию по замене лампы см. на сайте [http://www.benq.com.](http://www.benq.com/)

Индикаторы лампы и температуры загораются при перегреве лампы. Выключите проектор и оставьте для охлаждения в течение 45 минут. Если после включения питания индикатор лампы или температуры по-прежнему горит, обратитесь к поставщику. Подробнее см. в разделе «[Индикаторы](#page-84-0)» на стр. 85.

О замене лампы напоминают следующие предупреждения.

**Приведенные ниже предупреждающие сообщения даны только для справки. Для подготовки и замены лампы следуйте указаниям, фактически отображаемым на экране.**

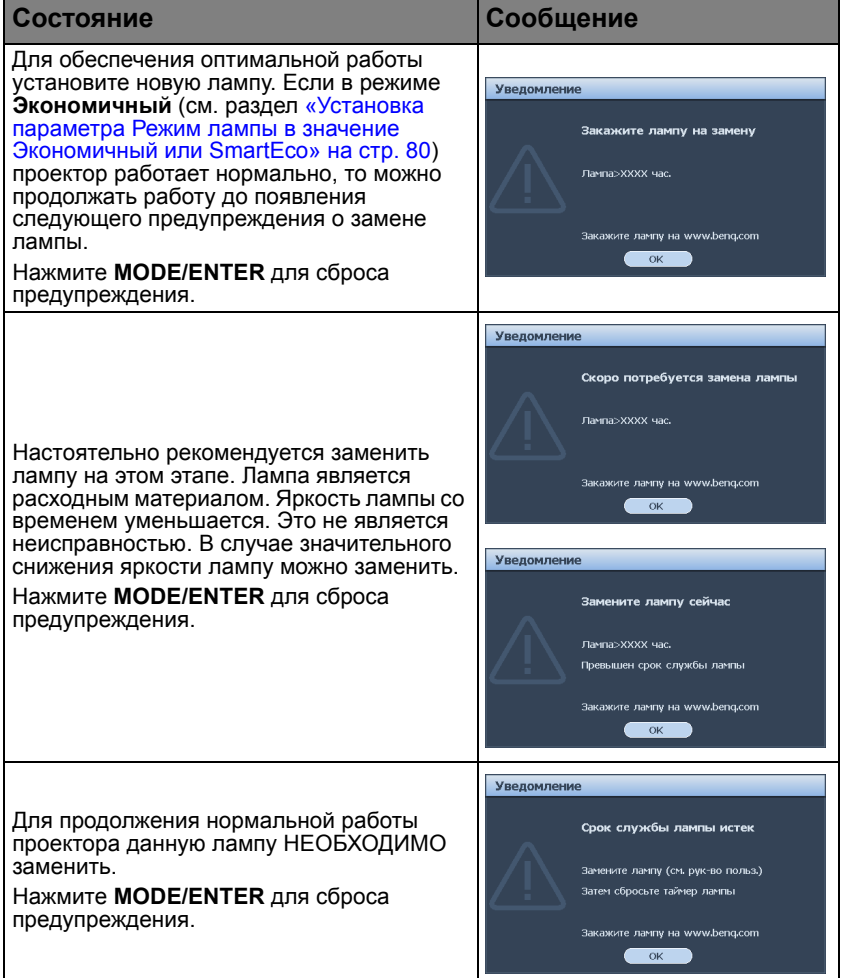

## **Замена лампы**

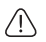

• При замене лампы на проекторе, установленном под потолком, во избежание травмы в результате попадания осколков лампы в глаза, убедитесь в том, что никто не находится внизу.

- Во избежание поражения электрическим током перед заменой лампы обязательно выключите проектор и отсоедините шнур питания.
- Перед заменой лампы для предотвращения ожога дайте проектору остыть в течение примерно 45 минут.
- Во избежание порезов, а также во избежание повреждения внутренних деталей проектора соблюдайте предельную осторожность, удаляя острые осколки стекла разбившейся лампы.
- Во избежание травм и для предотвращения ухудшения качества изображения не прикасайтесь к пустому отсеку лампы, когда лампа извлечена, чтобы не задеть объектив.
- Эта лампа содержит ртуть. Ознакомьтесь с местными правилами утилизации опасных отходов и соблюдайте их при утилизации использованных ламп.
- Для бесперебойной работы проектора рекомендуется приобрести запасную лампу производства BenQ для замены.
- При обращении с разбитыми лампами обеспечьте достаточную вентиляцию. Рекомендуется надеть респиратор, защитные очки или маску и защитную одежду, такую как перчатки.
- 1. Выключите проектор и выньте вилку шнура питания из розетки. Если лампа горячая, то во избежание ожогов подождите приблизительно 45 минут, пока лампа остынет.
- 2. Ослабьте невыпадающий винт слева.
- 3. Снимите крышку с отсека лампы, как показано на рисунке.
- 4. Ослабьте три невыпадающих винта, удерживающих лампу.
- Не включайте питание при снятой крышке лампы.
	- Не просовывайте пальцы между лампой и проектором. Острые углы внутри проектора могут причинить повреждения.

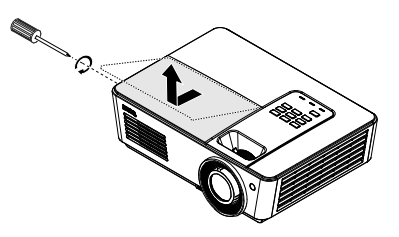

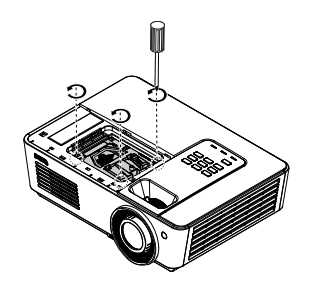

- 5. Поднимите ручку в вертикальное положение. С помощью ручки медленно вытяните лампу из проектора.
- При слишком быстром вытягивании лампа /I\ может разбиться и осколки ее попадут внутрь проектора.
	- Не оставляйте лампу в местах возможного попадания воды или доступных детям, а также рядом с легко воспламеняющимися материалами.
	- После извлечения лампы не касайтесь внутренних деталей проектора. Прикосновение к оптическим компонентам внутри проектора может привести к появлению цветных пятен и искажению проецируемого изображения.
	- 6. Вставьте новую лампу в отсек для лампы и убедитесь, что она закреплена в проекторе.
	- Проверьте совмещение разъемов.
	- Если лампа входит туго, поднимите ее и повторите процедуру.
	- 7. Затяните винты, удерживающие лампу.
	- 8. Убедитесь, что ручка находится полностью в горизонтальном положении и зафиксирована на месте.
- Незатянутый винт это ненадежное /l/ соединение, которое может привести к нарушению нормальной работы проектора.
	- Не затягивайте винт слишком сильно.
	- 9. Закройте крышкой отсек для лампы в проекторе и затяните невыпадающий винт.

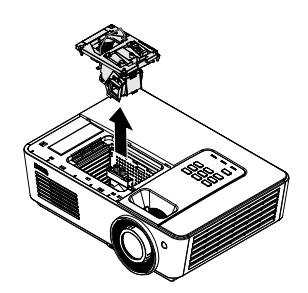

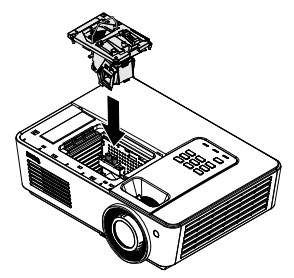

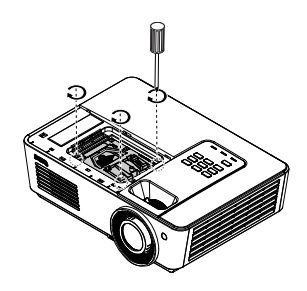

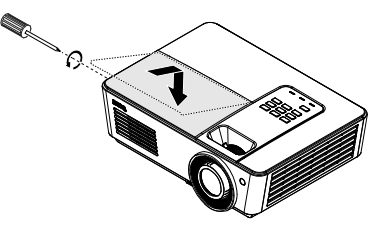

#### 10. Включите проектор.

Не включайте питание при снятой крышке лампы.

#### <span id="page-83-0"></span>**Сброс таймера лампы**

11. После появления начального экрана войдите в экранное меню. Перейдите в меню **НАСТРОЙКИ СИСТЕМЫ: Расширенное** > **Настройки лампы**. Нажмите **MODE/ENTER**. На экране появится страница **Настройки лампы**. Выделение **Сброс таймера лампы**. Появится предупреждение с запросом подтвердить сброс таймера лампы. Выделите **ДА** и нажмите **MODE/ENTER**. Счетчик лампы устанавливается на «0».

Не следует выполнять сброс показаний счетчика, если лампа не новая или не была заменена –<br>это может привести к повреждению.

## <span id="page-84-0"></span>**Индикаторы**

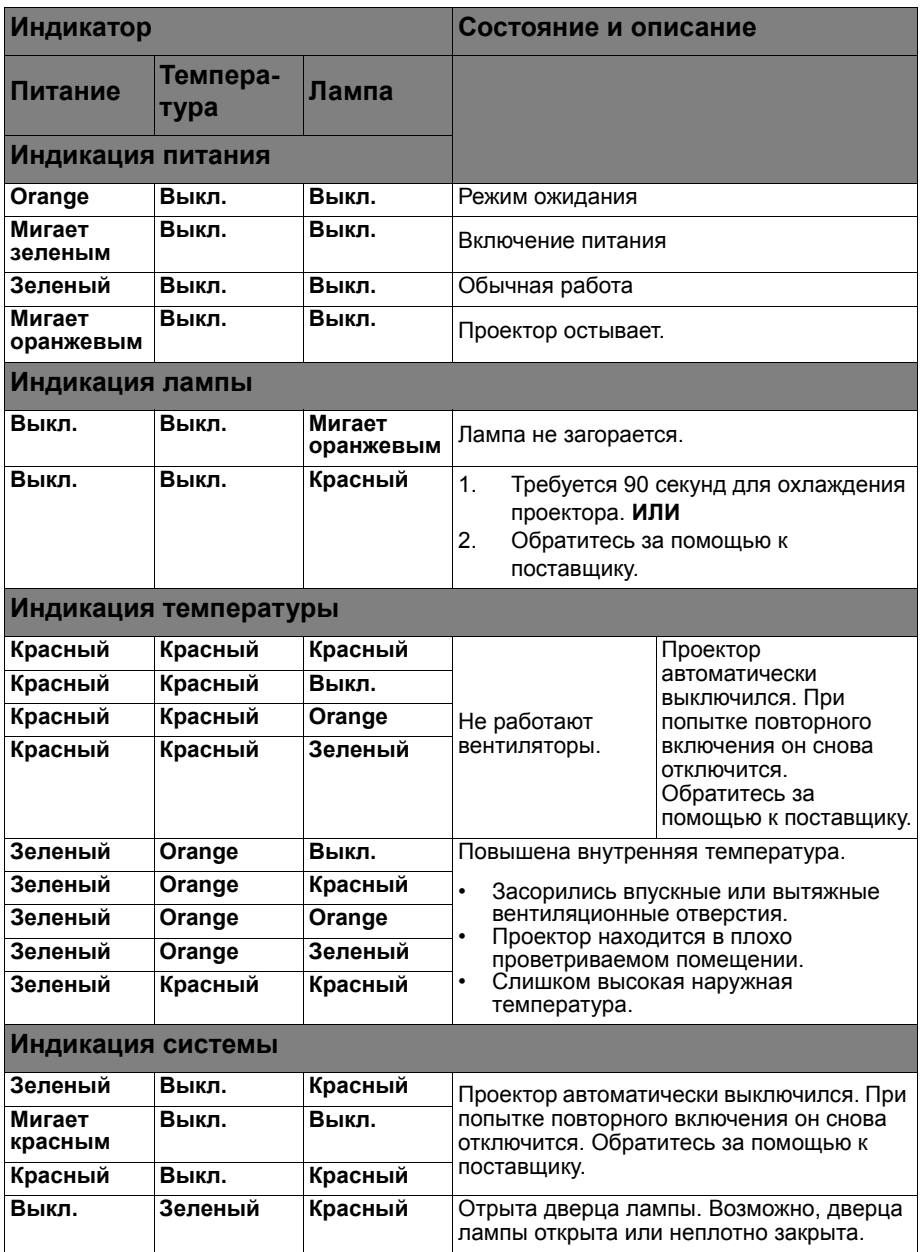

# **Поиск и устранение неисправностей**

### **Проектор не включается.**

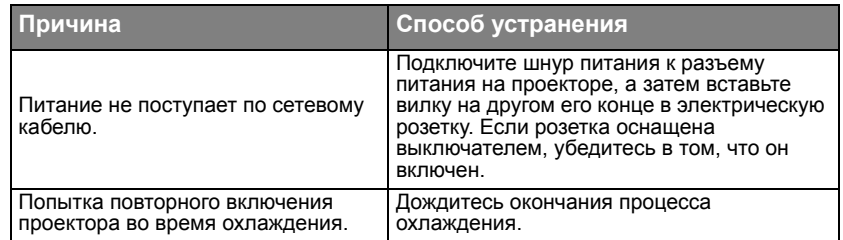

### **Нет изображения**

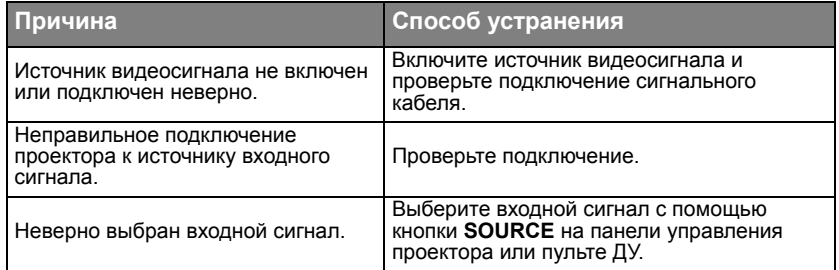

### **Размытое изображение**

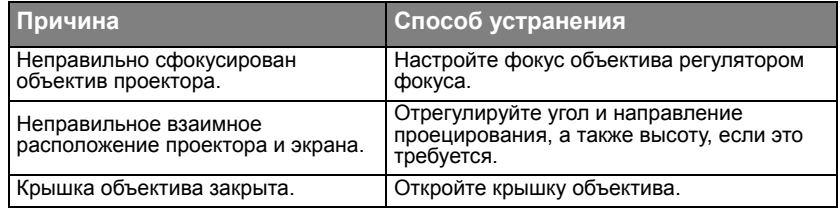

### **Не работает пульт ДУ**

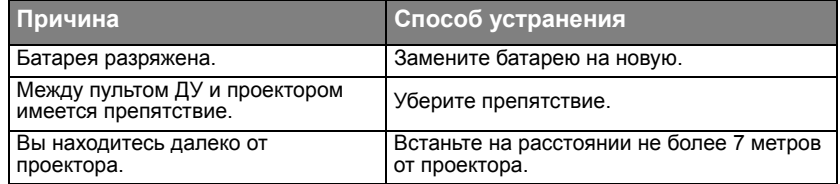

### **Неправильно указан пароль**

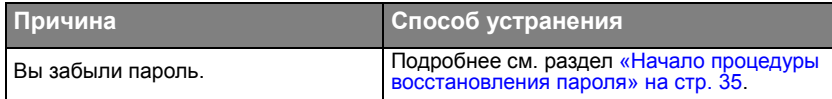

# <span id="page-86-0"></span>**Технические характеристики**

## Характеристики проектора

Все характеристики могут изменяться без предварительного уведомления.

#### **Оптические характеристики**

Разрешение SH915 1920 x 1080 SW916 1280 x 800 Проекционная система Однокристальная система DLP™ Объектив, фокусное расстояние F = 2,42 - 2,97, f = 20,7 - 31,05 мм Лампа SH915 Лампа 310 Вт SW916 Лампа мощностью 350 Вт

#### **Электрические**

#### **характеристики**

Питание 100–240 В переменного тока 50-60 Гц (авто) SH915 3,8 A SW916 4,5A Энергопотребление SH915 380 Вт (макс.); < 0,5 Вт (режим ожидания) SW916 450 Вт (макс.); < 0,5 Вт (режим ожидания)

#### **Механические**

#### **характеристики**

Вес 8,14 фунта (3,7 кг)

#### **Выходные разъемы**

Динамик (Моно) 5 Вт x 1 Выход аудиосигналов Аудиоразъем ПК – 1 шт. Выход монитора D-Sub 15-контактов (гнездо) – 1 шт.

#### **Управление**

USB Тип B MINI-B<br>ТИП-A – 2 шт. Управление через последовательный порт RS-232 (9 контактов) – 1 шт.<br>ИК-приемник – 2 шт.<br>12 В TRIGGER 12 В постоянного тока (макс.<br>0,5 А) х 1 Управление по локальной сети RJ45 - 1 шт.

#### **Входные разъемы**

Вход компьютера Вход RGB D-Sub (15-контактов, гнездо) – Вход видеосигнала S-VIDEO Порт Mini DIN (4-контакта) x <sup>1</sup>шт. ВИДЕО Гнездо RCA – 1 шт. Вход сигнала SD/HDTV Цифровой порт HDMI – 2 шт. Вход аудиосигналов Аудиовход<br>Аудиоразъем ПК – 1 шт. Аудиоразъем RCA (Л/П) – 1 шт.

#### **Требования к окружающей**

#### **среде**

Рабочая температура 0°C-40°C на уровне моря Отн. влажность при эксплуатации от 10 до 90% (без конденсации) Высота над уровнем моря при эксплуатации 0–1499 м при 0°C–35°C 1500–3000 <sup>м</sup> при 0°C–30°C (при вкл. Режим высокогорья)

# Габаритные размеры

360,1 x 119,9 x 259 мм (Ш x В x Г)

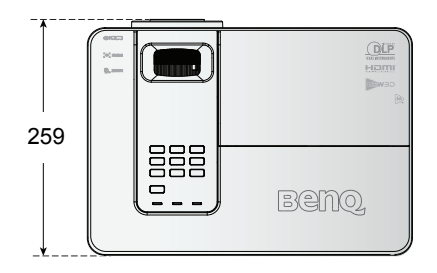

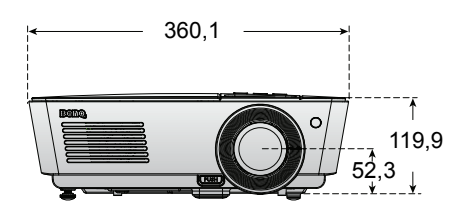

Монтаж на потолке \*Винты для монтажа на потолке: **M4 (макс. L=25, мин. L=20)**

Единица измерения: мм

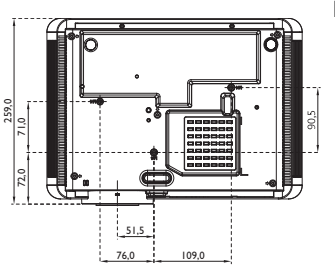

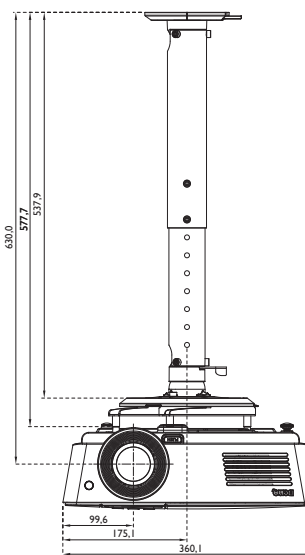

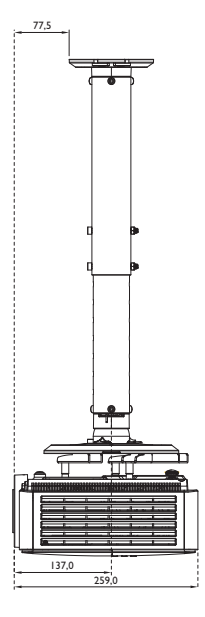

# Таблица синхронизации

### **Поддерживаемые режимы синхронизации для входа ПК**

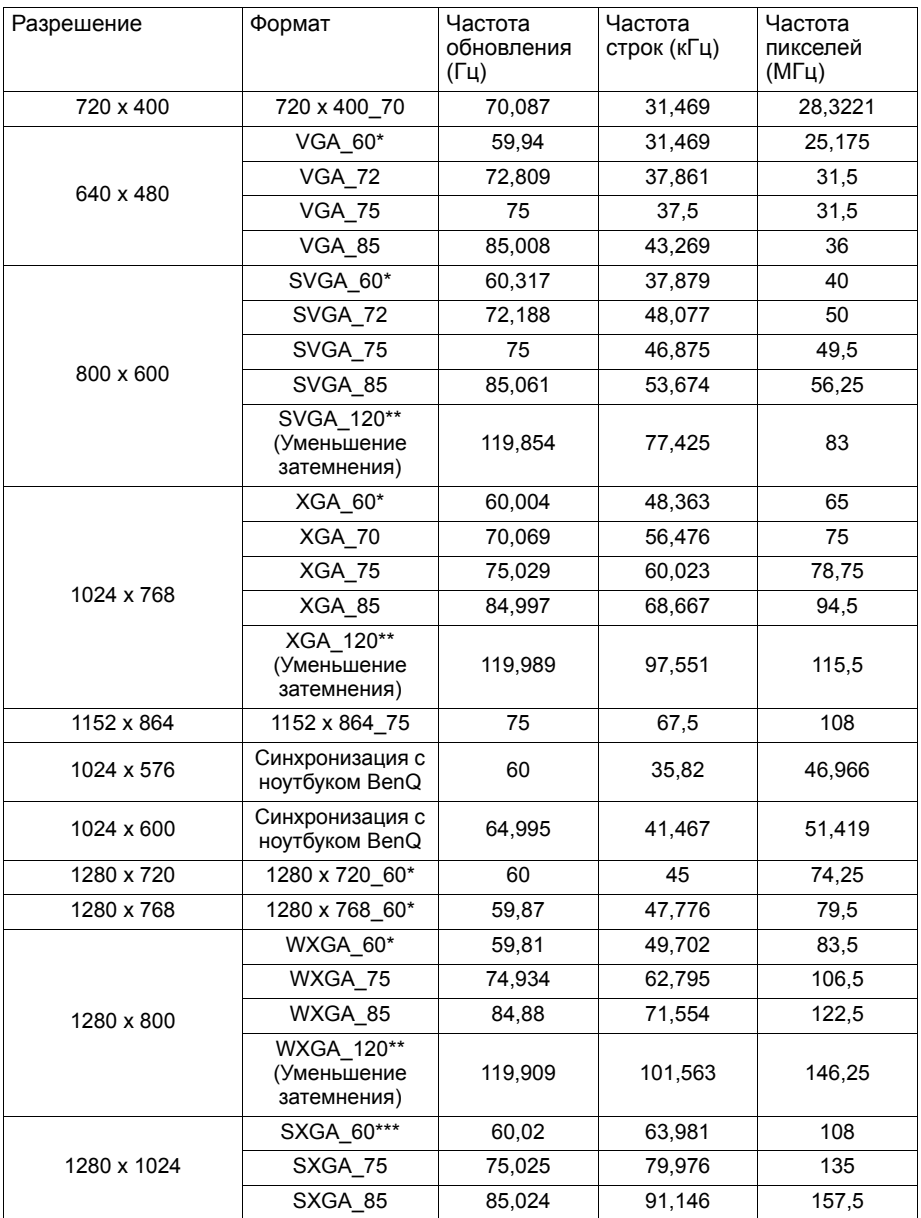

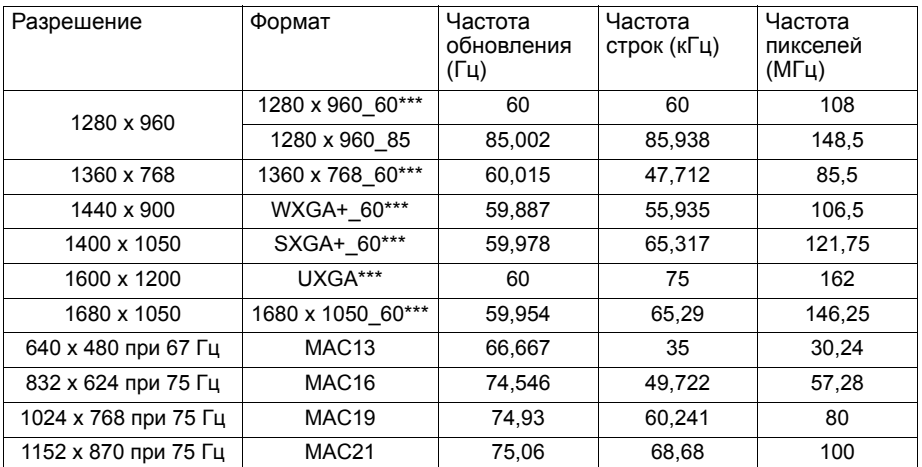

\* Поддержка синхронизации 3D сигнала с форматами Чередов. кадров, Верт. стереопара и Горизонтальная стереопара.

\*\* Поддержка синхронизации 3D сигнала с Чередов. кадров форматом.

\*\*\* Поддержка синхронизации 3D сигнала с форматами Верт. стереопара и Горизонтальная стереопара.

• Показанные выше типы синхронизации могут не поддерживаться из-за ограничений файла EDID и видеокарты VGA. Некоторые типы синхронизации могут быть недоступны.

### **Поддерживаемая синхронизация для входа Component-YPbPr**

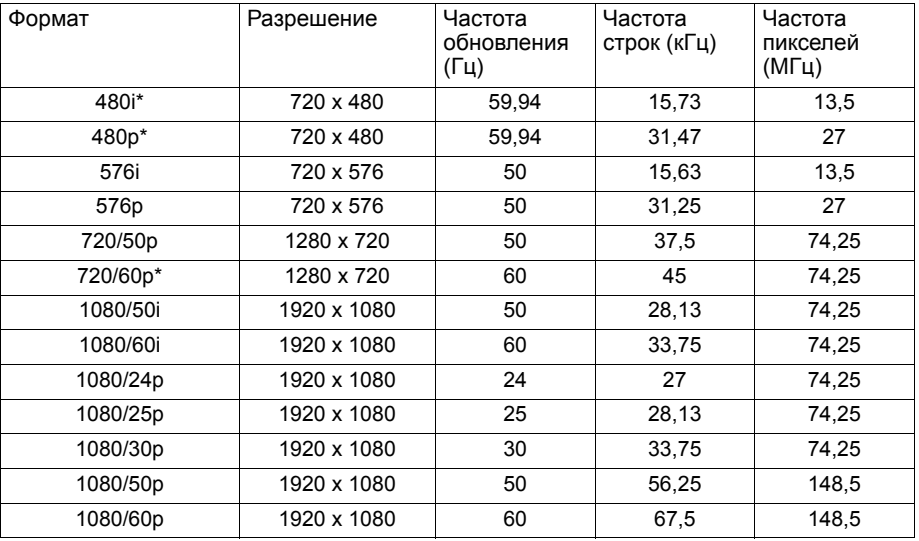

\* Поддержка синхронизации 3D сигнала с Чередов. кадров форматом.

## **Поддерживаемая синхронизация для входа Видео**

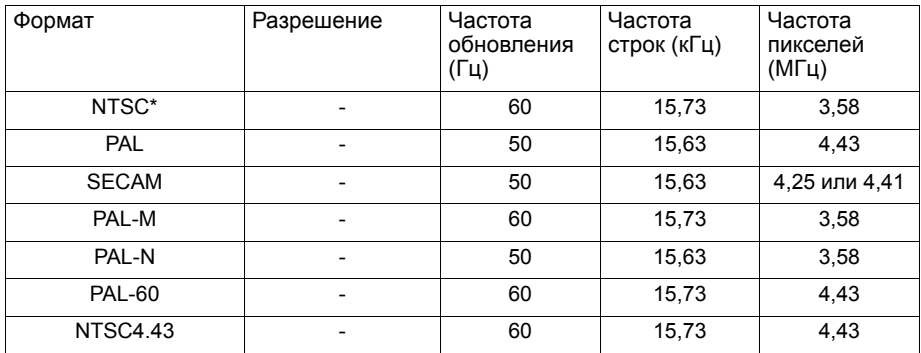

\* Поддержка синхронизации 3D сигнала с Чередов. кадров форматом.

### **Поддерживаемая синхронизация для входа HDMI (HDCP)**

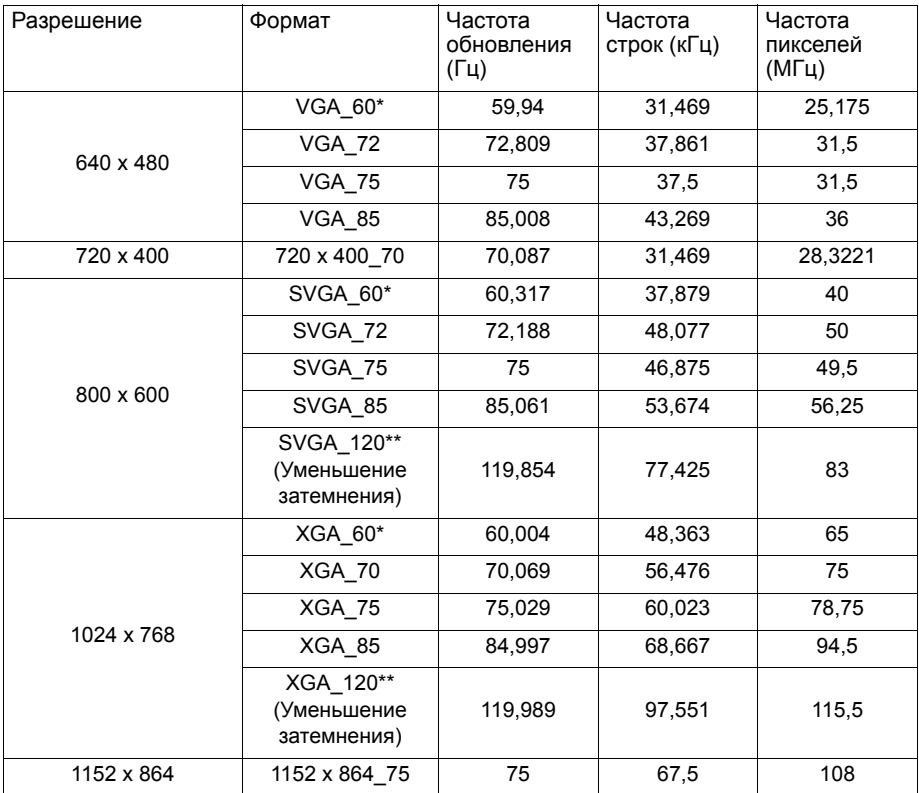

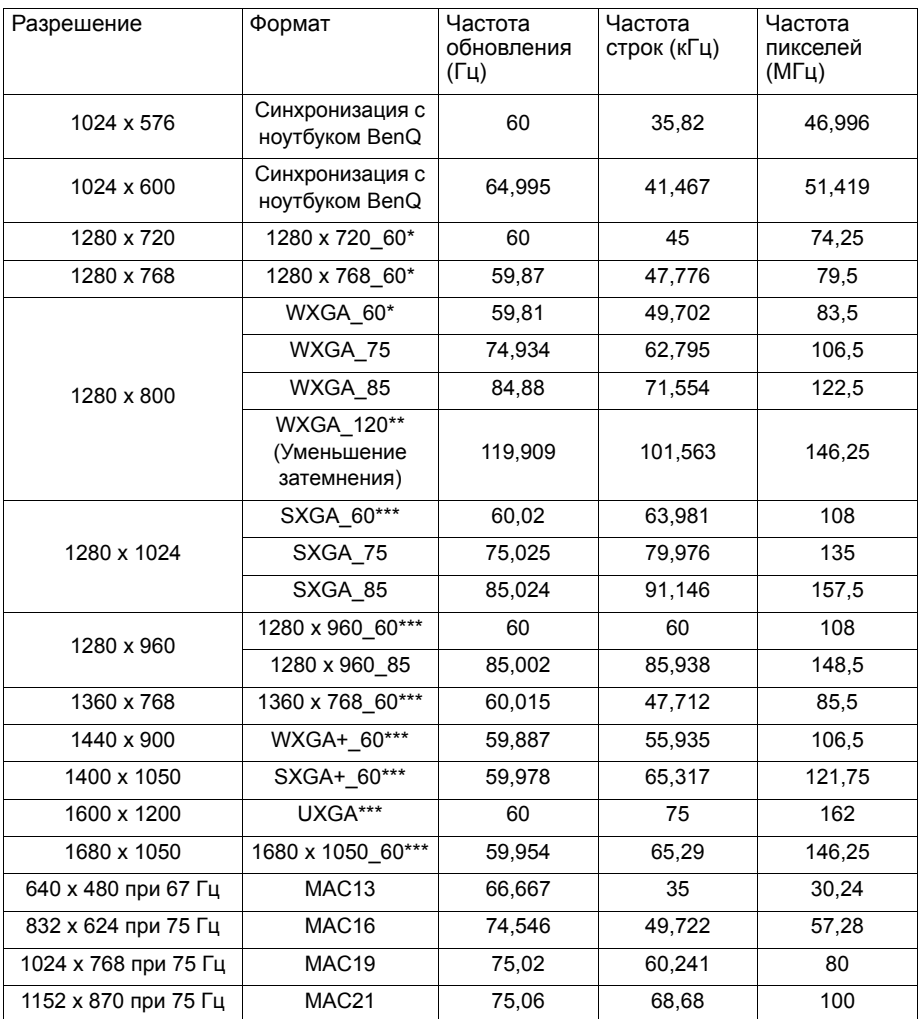

\* Поддержка синхронизации 3D сигнала с форматами Чередов. кадров, Верт. стереопара и Горизонтальная стереопара.

\*\* Поддержка синхронизации 3D сигнала с Чередов. кадров форматом.

\*\*\* Поддержка синхронизации 3D сигнала с форматами Верт. стереопара и Горизонтальная стереопара.

• Показанные выше типы синхронизации могут не поддерживаться из-за ограничений файла EDID и видеокарты VGA. Некоторые типы синхронизации могут быть недоступны.

### **Поддерживаемая синхронизация для входа HDMI Видео**

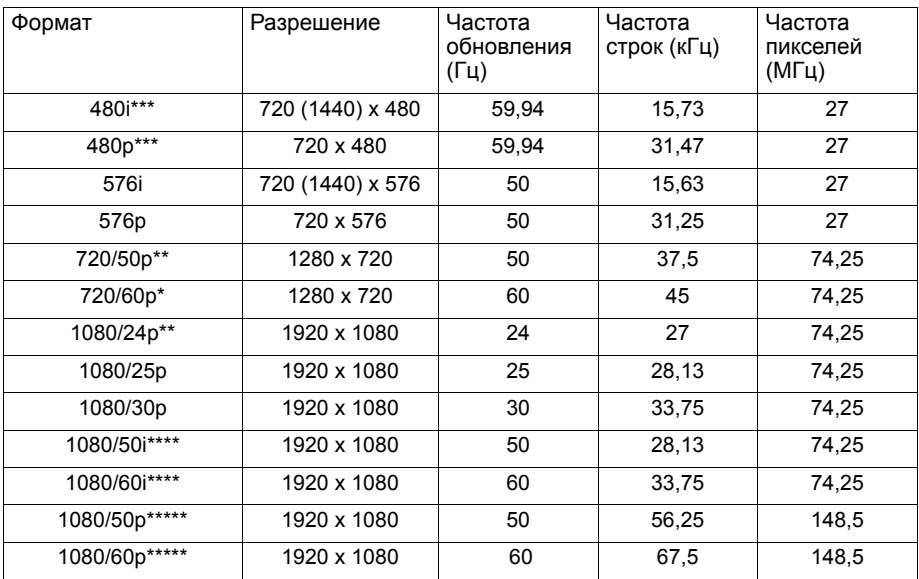

\* Поддержка синхронизации 3D сигнала с форматами Чередов. кадров, Упаковка кадров, Верт. стереопара и Горизонтальная стереопара.

\*\* Поддержка синхронизации 3D сигнала с форматами Упаковка кадров, Верт. стереопара и Горизонтальная стереопара.

\*\*\* Поддержка синхронизации 3D сигнала с Чередов. кадров форматом.

\*\*\*\* Поддержка синхронизации 3D сигнала с форматом Горизонтальная стереопара.

\*\*\*\*\* Поддержка синхронизации 3D сигнала с форматом Верт. стереопара.

# **Гарантия и авторские права**

### **Ограниченная гарантия**

Корпорация BenQ гарантирует отсутствие в данном изделии дефектов материалов и изготовления при условии соблюдения правил эксплуатации и хранения.

Любая гарантийная рекламация должна сопровождаться подтверждением даты покупки. В случае обнаружения дефектов в данном изделии в течение гарантийного срока единственным обязательством корпорации BenQ и единственным способом возмещения ущерба является замена любой неисправной детали (включая дефекты изготовления). Чтобы воспользоваться услугой гарантийного обслуживания, немедленно сообщите обо всех дефектах поставщику, у которого было приобретено данное изделие.

Внимание! Данное гарантийное обязательство аннулируется в случае нарушения покупателем установленных компанией BenQ письменных инструкций, в частности, влажность окружающей среды должна быть в пределах от 10 до 90%, температура от 0°C до 35°C, высота над уровнем моря не более 1500 м, также не следует использовать проектор в запыленной среде. Данное гарантийное обязательство предоставляет вам определенные юридические права, наряду с которыми возможно существование других прав, различных для каждой конкретной страны.

Для получения дополнительной информации посетите сайт www.BenQ.com.

## **Авторские права**

Авторское право: BenQ Corporation, 2011. Все права сохраняются. Воспроизведение, передача, перезапись, хранение в информационнопоисковых системах, а также перевод на любой язык (в том числе компьютерный) в любой форме и любым способом (электронным, механическим, магнитным, оптическим, химическим, ручным и пр.) любой части данного документа без предварительного письменного разрешения корпорации BenQ запрещены.

### **Ограничение ответственности**

Корпорация BenQ не дает никаких обещаний или гарантий, как явных, так и подразумеваемых, относительно содержания данного документа, включая какие бы то ни было гарантии, заверения о коммерческой пригодности или соответствии определенной цели. Кроме того, корпорация BenQ оставляет за собой право на периодическое обновление и изменение данного документа без обязательного уведомления кого бы то ни было о таковых исправлениях или изменениях.

\*DLP, Digital Micromirror Device и DMD являются торговыми марками Texas Instruments. Другие торговые марки защищены авторскими правами соответствующих компаний и организаций.

### **Патенты**

Получить дополнительную патентную информацию о проекторе BenQ можно на веб-сайте http://patmarking.benq.com/.